# How To Use Web Soil Survey 3.0

### **Contents**

**I. About Web Soil Survey II. Soil Data for an Area of Interest** a. Define an Area of Interest (AOI) b. View Soil Map c. Explore Additional Soil Information d. Shopping Cart for Selected Information **III. Download Soil Data for GIS** 

# Part I: About the Web Soil Survey (WSS)

**Purpose Products New Features Pathways Starting WSS Dening Screen The Interactive Map** 

# Purpose

**The WSS is a Web application that** provides customers (producers, agencies, technical service providers, and others) electronic access to relevant soil and related information needed to make wise land use and management decisions. **NOTE:** WSS replaces the traditional hardcopy publication. **NSS** provides quicker delivery of new or updated information.

#### Purpose—cont.

**NOTE:** WSS provides interactive access to the most current official data.

- **NOTE:** WSS allows you to select the information you want:
	- **Nap units for your geographic area of interest** (AOI),
	- **Information relevant to your land use** concerns; e.g., rangeland or cropland.
	- Downloadable soil survey data for use in a local geographic information system (GIS).

### Products

**NOSS** can produce a soil map for your AOI using color imagery or a topographic map as a backdrop. **NSS can produce tables of soil property** 

data and interpretations by AOI.

#### Products—cont.

**NVSS allows you to download SSURGO** data clipped to your AOI. **NAME:** WSS allows you to download SSURGO data sets for entire soil survey areas. **NATE WAS SEEM WAS STATS WAS STATSGO2** data sets for entire states or for the entire United States.

#### Products—cont.

**NOSS** allows you to generate a custom soil resource report (in PDF) by adding selections to the free shopping cart.

**The report is customized for your AOI.** 

- The soil map, map unit legend, and map unit descriptions are included by default.
- $\blacksquare$  The other content is specifically chosen by you:
	- **Thematic maps (including summary tables and text),**
	- **Ecological site description map and information,**
	- **Tabular data tables, and**
	- **Introductory material.**

#### New Features

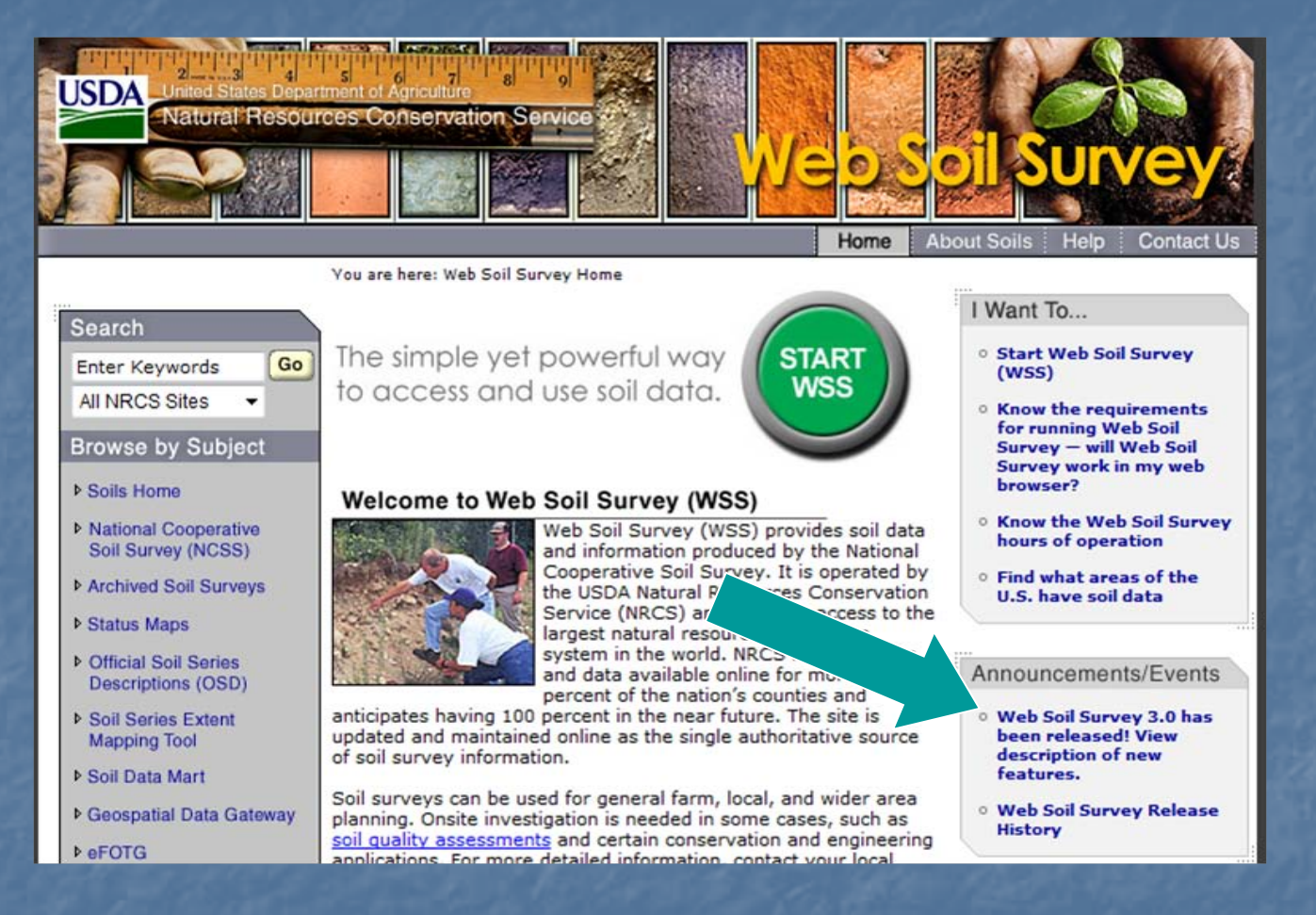

**A** link to a list of new features is available from the homepage of WSS.

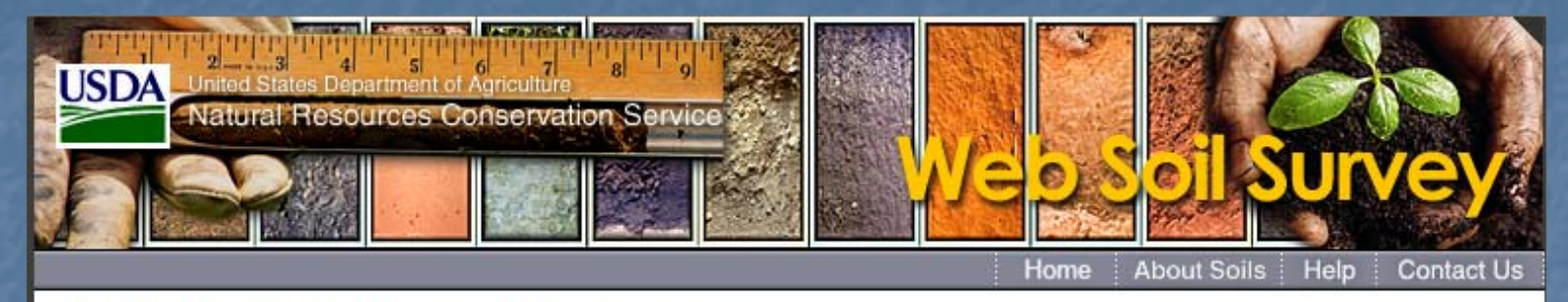

You are here: Web Soil Survey Home / Web Soil Survey 3.0 New Features

#### Web Soil Survey 3.0 - New Features

#### Area of Interest (AOI) Size Limit Increased

The AOI size limit has been increased from 10,000 to 100,000 acres. Soil survey areas exceeding this limit can still be set as AOIs using Quick Navigation.

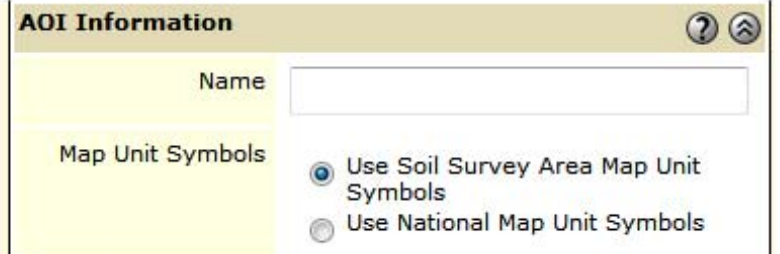

**E** After clicking on the link, scroll down the screen to see all new features.

**The maximum size for an AOI has been** increased from 10,000 to 100,000 acres. **The map imagery and map appearance** have been improved. **The number of options for changing map** properties has been expanded to include: Soil boundary color, Soil boundary thickness, **Soil label size, and Background image opacity.** 

**The identify tool can now display** information about multiple data layers at the same time. ■ SSURGO and STATSGO2 data can now be

downloaded directly from WSS. You no longer need to go to the Soil Data Mart. **Support has been added for data** regarding the Pacific Island Area. ■ Support has been added for map unit line and point data.

 $\blacksquare$  The options for tiling printable maps have been improved.

**RSS** notifications are now available regarding soil data updates. WSS is now online 24/7.

### Pathways through WSS

**Two major pathways are available for** using WSS:

- 1. Define an area of interest, view the soil map, explore additional soil data, and check out with a report or data download that includes the selected information.
- 2. Download SSURGO data for a whole soil survey area, or STATSGO2 data for a state or the entire U.S. directly from the "Download Soils Data" tab.

# Pathway 1

**Define an area of interest (AOI). You** must specifically set the AOI before you can view maps or reports in WSS. In addition to maps and reports, a SSURGO GIS dataset may be downloaded that is clipped to the AOI boundary. **U** View the soil map. The WSS generates a soil map for your AOI if the spatial data is available.

# Pathway 1

- **Explore additional soil data and related** information.
	- Generate thematic maps.
	- **Access tabular data and interpretive tables.**
	- **Print or download the selected maps and** reports.

**n** Check out with the selected information by building a custom soil resource report in the shopping cart or by downloading SSURGO data clipped to the AOI.

# Pathway 2

**NOTE:** WASS 3.0 allows you to download raw soil data for use in a local GIS. ■ Select the "Download Soils Data" tab. You can download: ■ SSURGO data clipped to the AOI boundary, SSURGO data for entire soil survey areas, STATSGO2 data by state or for the entire U.S.

# Starting Web Soil Survey

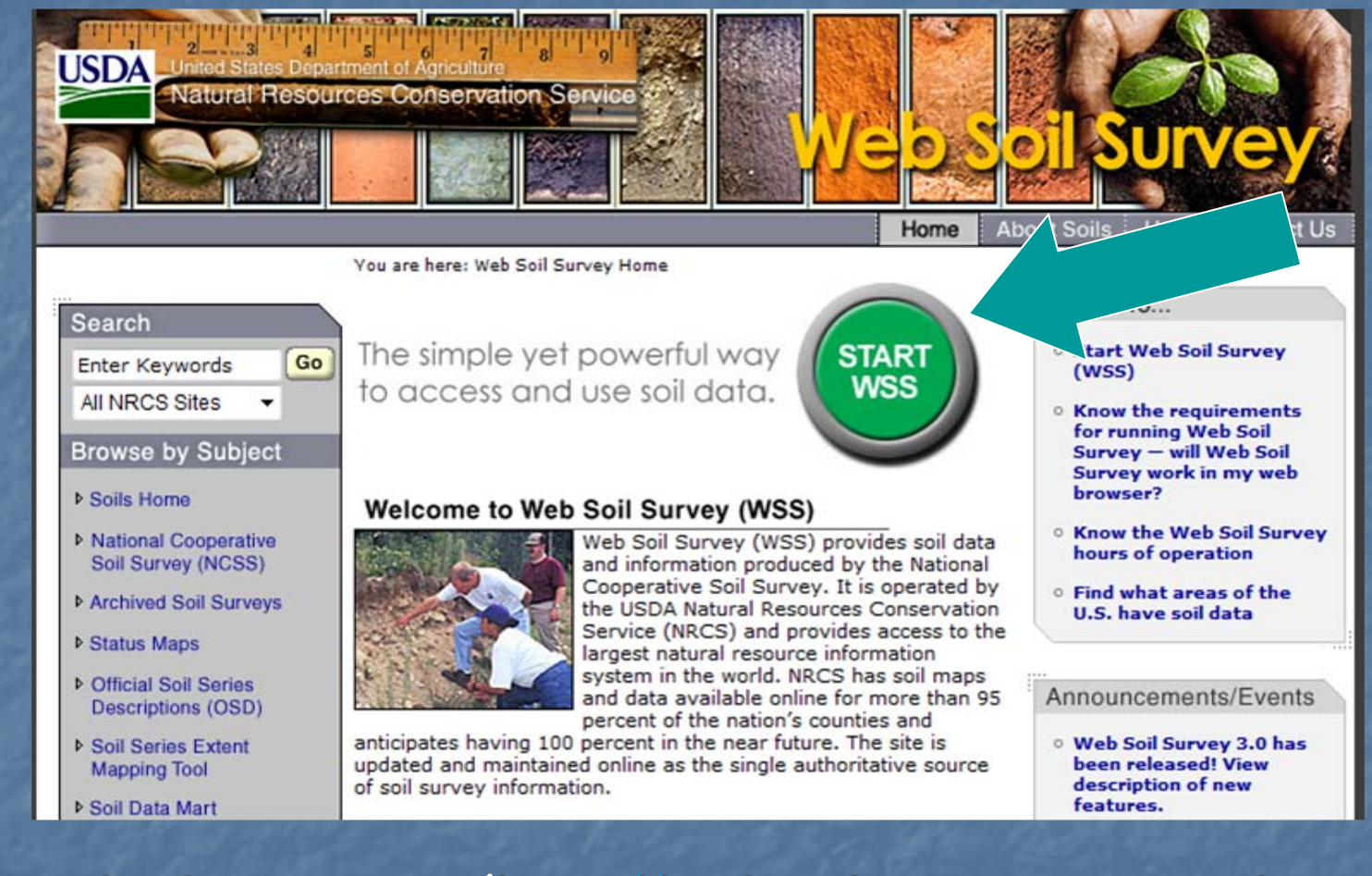

On the homepage (http://websoilsurvey.nrcs.usda.gov/), click on the big green button to start the Web Soil **Survey.** Part I: About WSS

# The Opening Screen

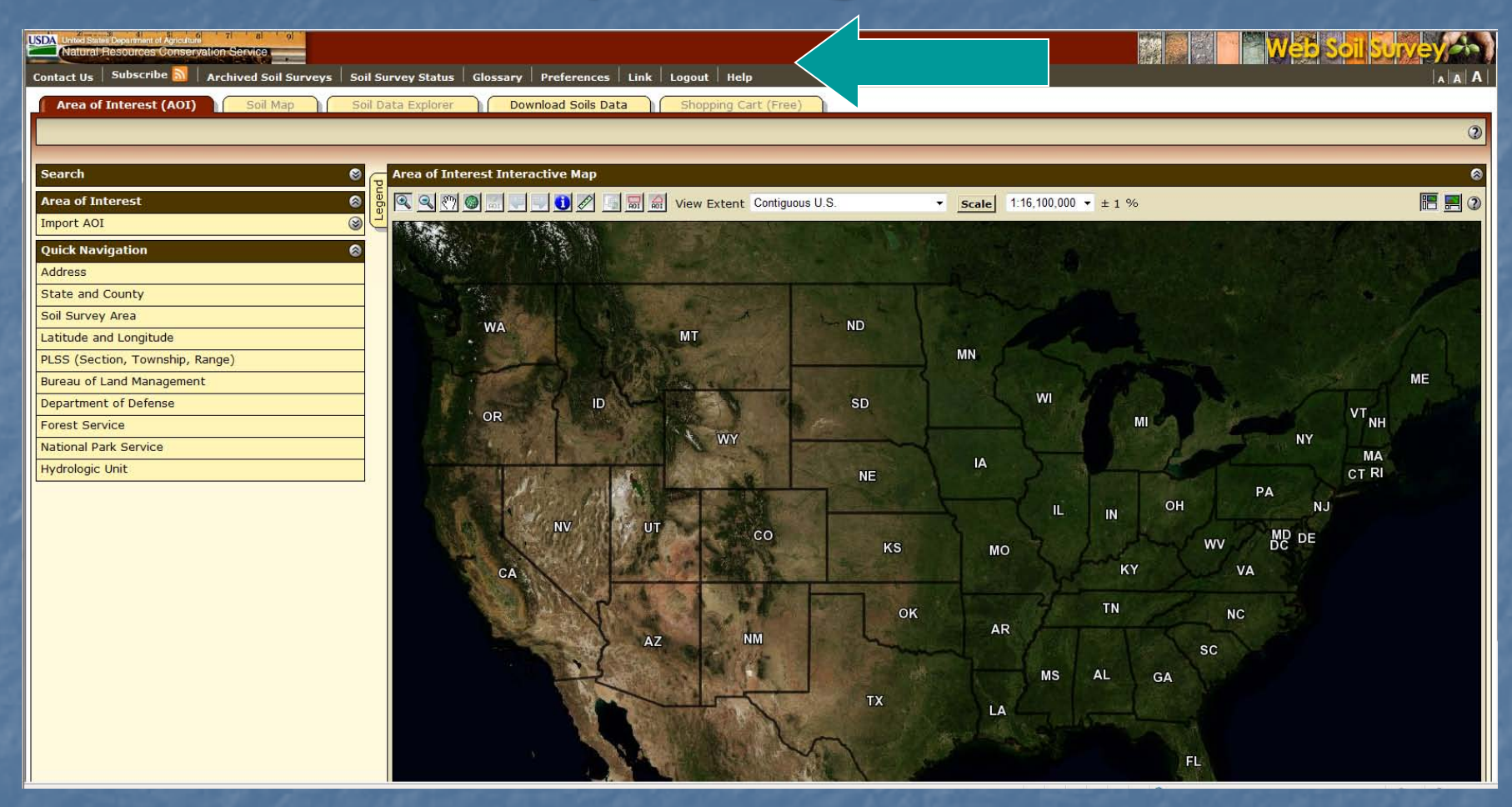

- This is the opening screen after starting WSS.
- The top navigation bar includes selections for Contact Us, Subscribe, Archived Soil Surveys, Soil Survey Status, Glossary, Preferences, Link, **Logout, and Help.** Part I: About WSS, Opening Screen

#### Contact US

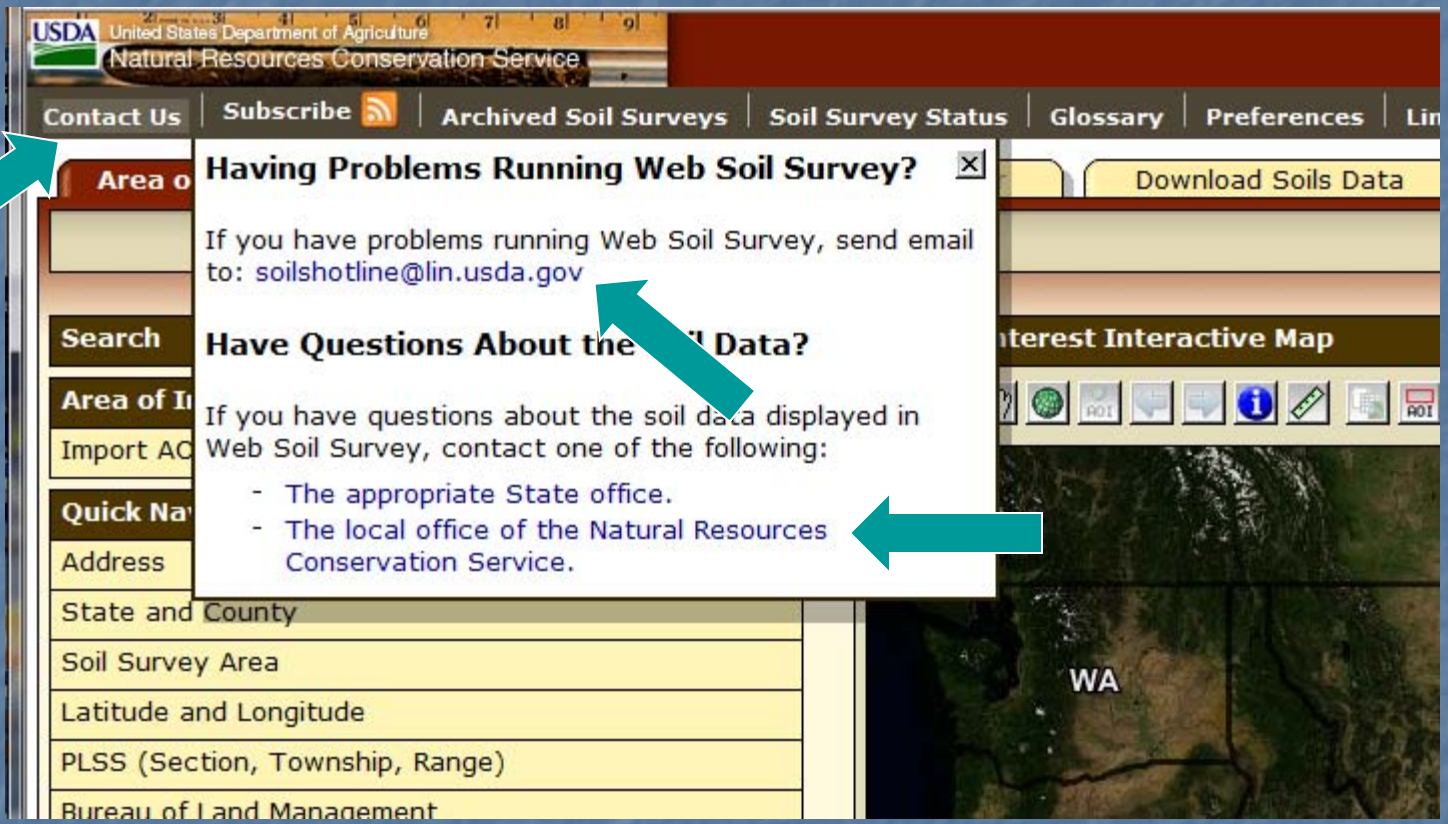

 You can get help via email by clicking on "Contact Us" and then clicking on one of the links.

### RSS Subscriptions

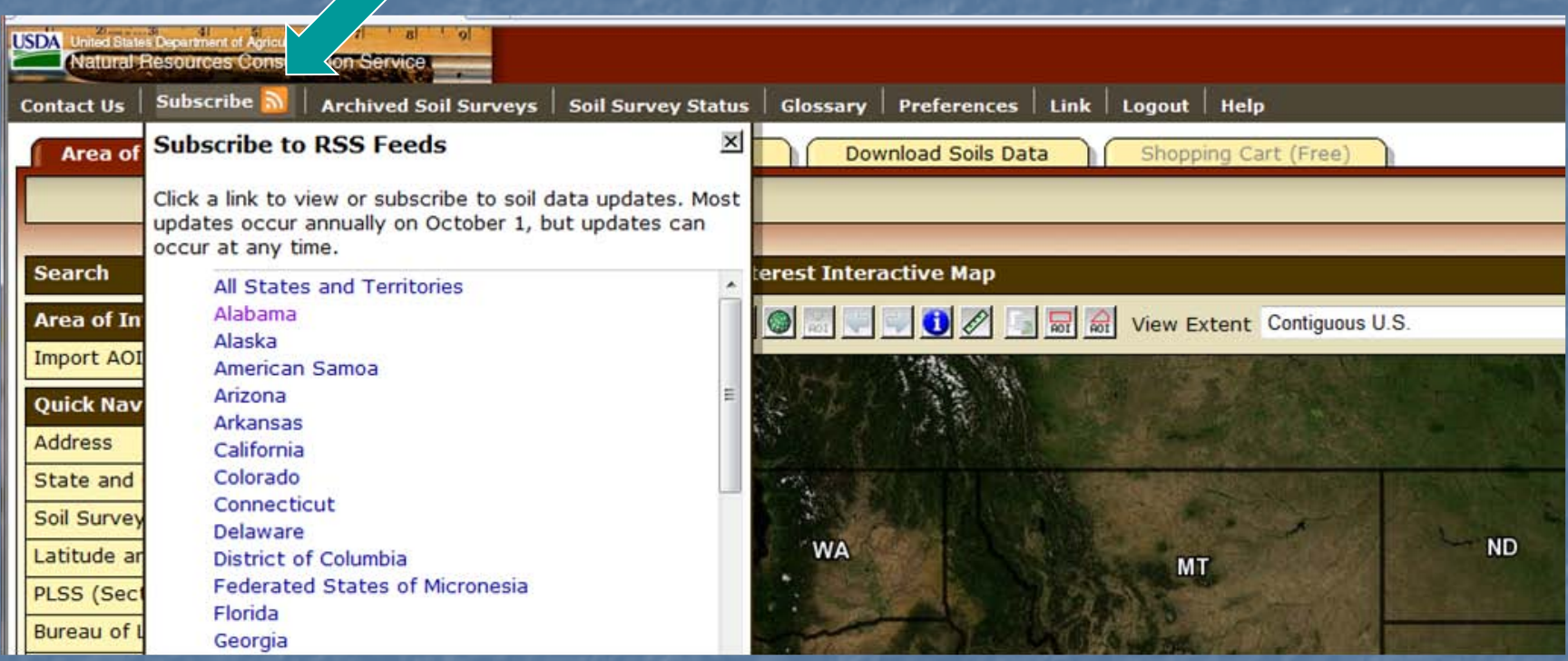

**Nou can click "Subscribe" to begin the RSS** subscription process.

**NSS 3.0 allows you to subscribe to RSS** notifications regarding the updating of data for soil survey areas. **Updates to official soil survey data are** generally only made on October 1 of each year. Exceptions are made for newly completed datasets. Exceptions are also made to resolve critical issues on a caseby-case basis.

**E** Clicking on one of the State links opens a Web page that provides instructions for subscribing to the RSS feed. **A listing of soil survey areas that have** been updated in the selected state will be shown.

```
☆▼同▼日
```
#### **Soil Survey Updates - AL**

You are viewing a feed that contains frequently updated content. When you subscribe to a feed, it is added to the Common Feed List. Updated information from the feed is automatically downloaded to your computer and can be Explorer and other programs. Learn more about feeds

Subscribe to this feed

• Click on the "Subscribe to this feed" link to initiate your subscription.

• A second link is provided to "Learn more about feeds."

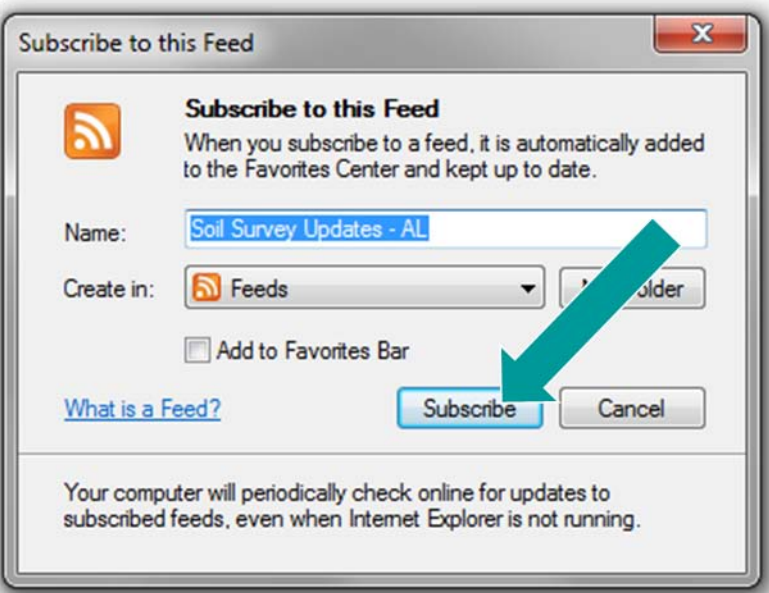

**The following dialog box is displayed. Click the** "Subscribe" button to complete the process.

# Archived Soil Survey Publications

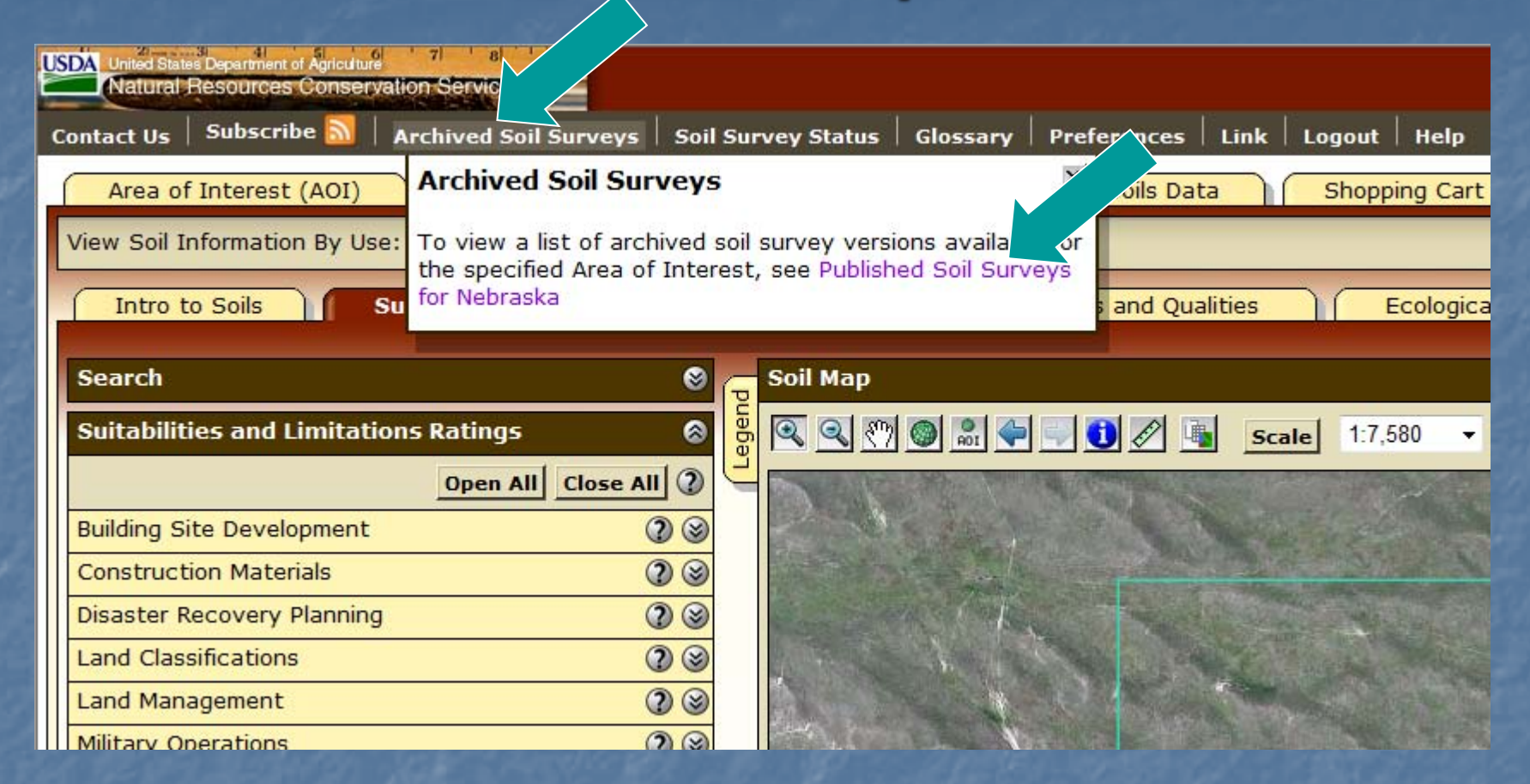

 Listings of published soil surveys are stored on an external Web site. For a listing of the state(s) included in the AOI, click the link.

# Archived Soil Survey Publications—cont.

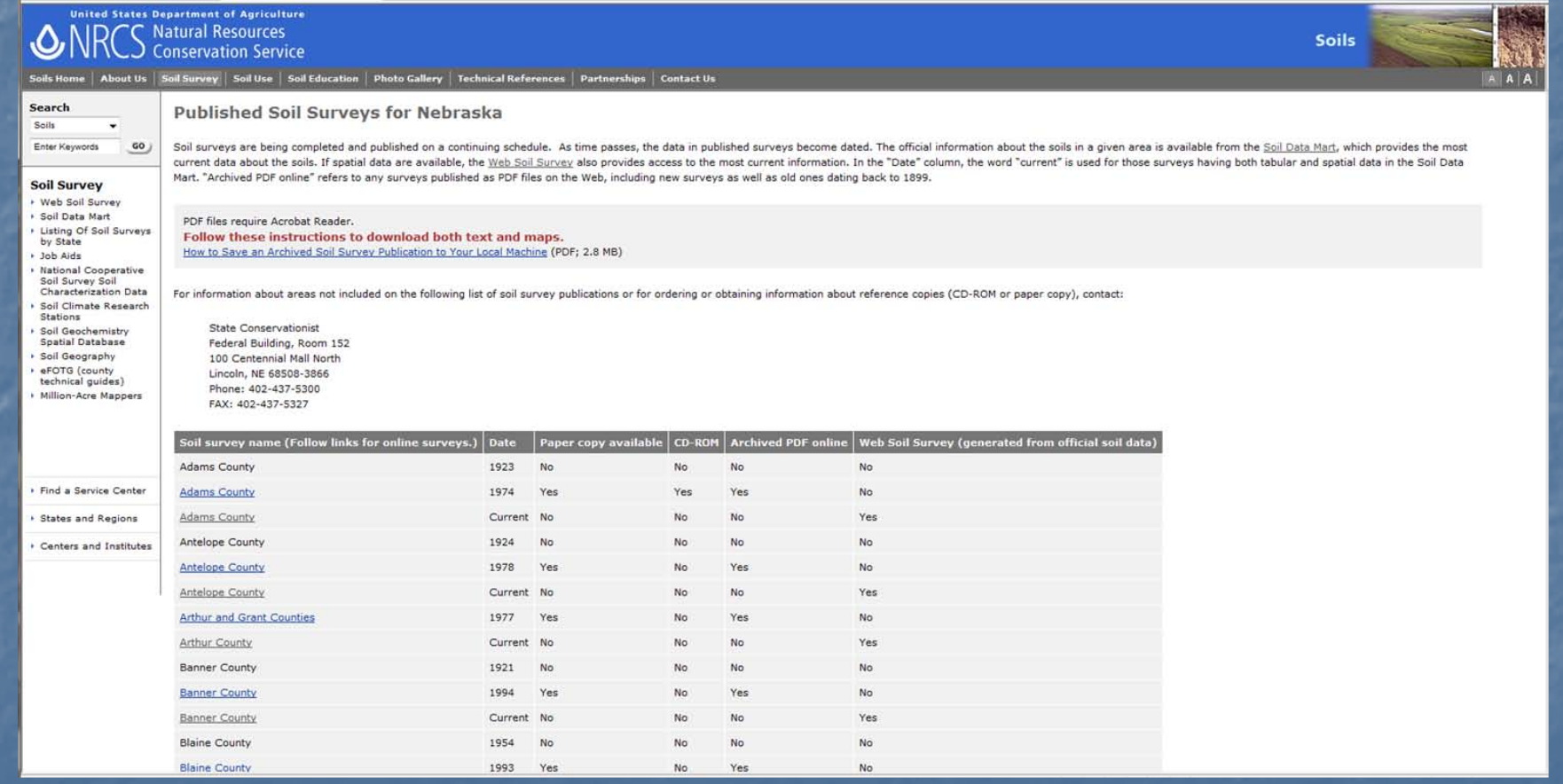

### Soil Survey Status

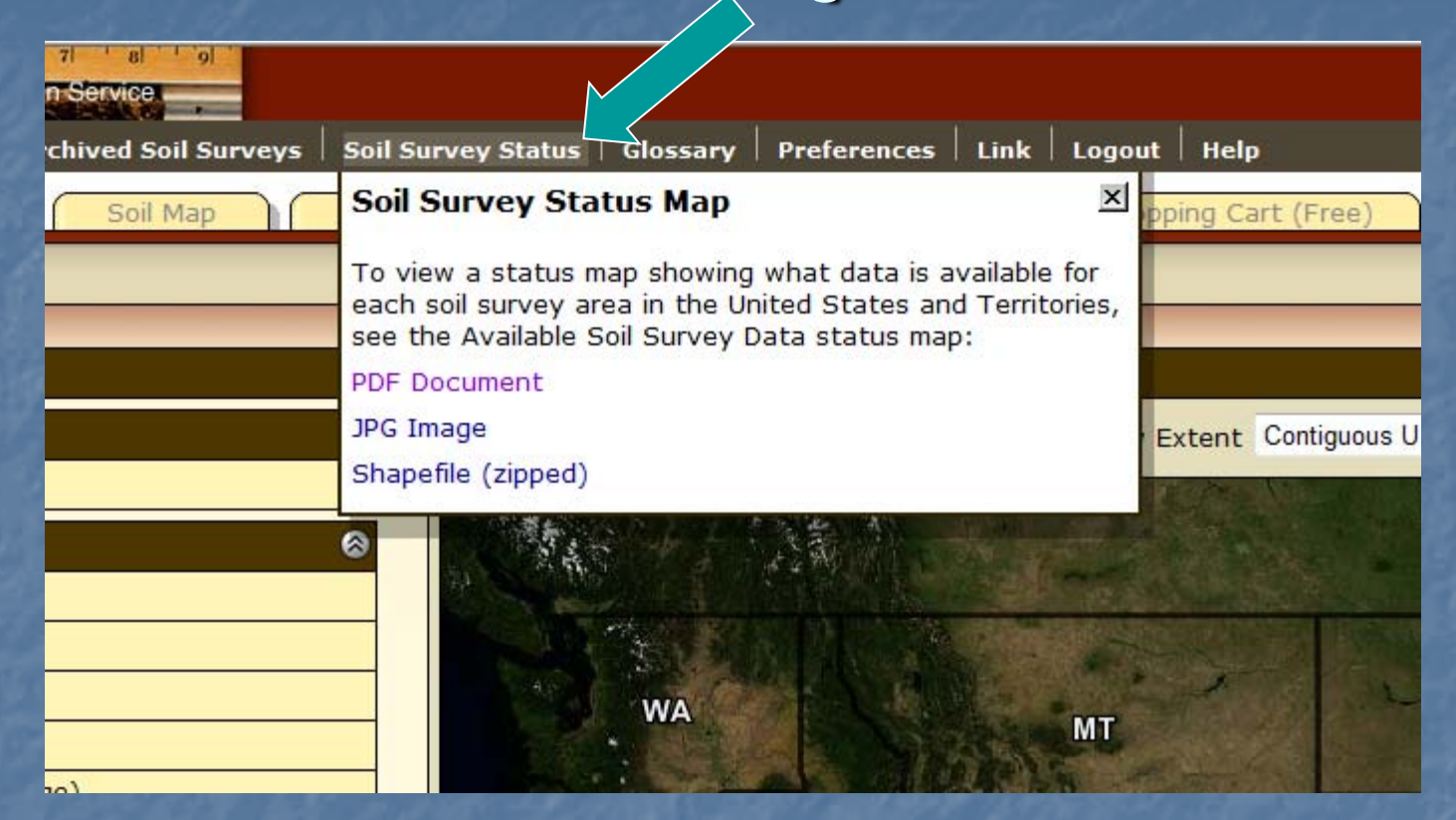

**This menu item includes a link to a map showing** what types of data (tabular, spatial, or both) are available for each soil survey area.

# Glossary of Soil Terms

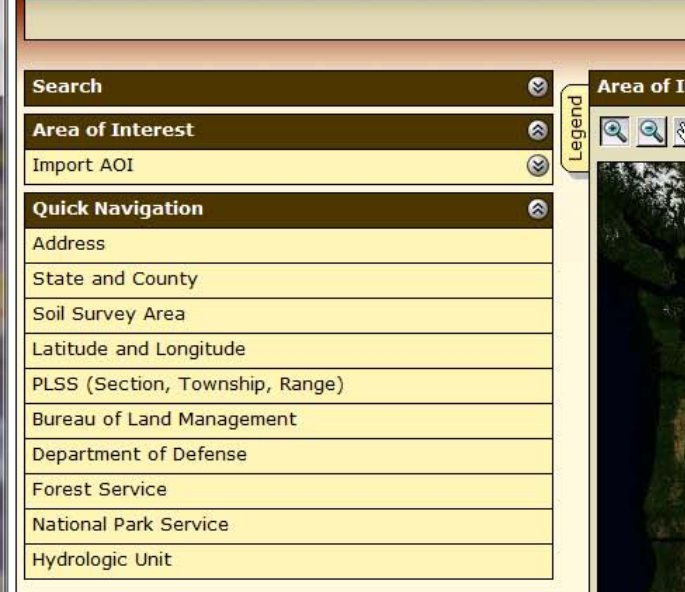

Soil Map

**USDA** United States Department of Agriculture

**Area of Interest (AOI)** 

Contact Us  $\vert$  Subscribe  $\vert$ 

**Natural Resources Conservation Ser** 

#### Glossarv

Glossary

Archived Soil Surveys | Soil Survey Status | Glossary | Preferences | Link | Logout | Help

nteres

 $\mathbb{Z}$ 

Soil Data Explorer

Many of the terms relating to landforms, geology, and geomorphology are defined in more detail in the "National Soil Survey Handbook."

#### **ABC** soil

A soil having an A, a B, and a C horizon.

#### **Ablation till**

Loose, relatively permeable earthy material deposited during the downwasting of nearly static glacial ice, either contained within or accumulated on the surface of the glacier.

#### **AC soil**

A soil having only an A and a C horizon. Commonly, such soil formed in recent alluvium or on steep, rocky slopes.

#### **Aeration, soil**

The exchange of air in soil with air from the atmosphere. The air in a well aerated soil is similar to that in the atmosphere; the air in a poorly aerated soil is considerably higher in carbon dioxide and lower in oxygen.

#### Aggregate, soil

Many fine particles held in a single mass or cluster. Natural soil aggregates, such as granules, blocks, or prisms, are called peds. Clods are aggregates produced by tillage or logging.

#### Alkali (sodic) soil

A soil having so high a degree of alkalinity (pH 8.5 or higher) or so high a percentage of exchangeable sodium (15 percent or more of the total exchangeable bases), or both, that plant growth is restricted.

#### **Alluvial cone**

A semiconical type of alluvial fan having very steep slopes. It is higher, narrower, and steeper than a fan and is composed of coarser and thicker layers of material deposited by a combination of alluvial episodes and (to a much lesser degree) landslides (debris flow). The coarsest materials tend to  $\overline{\mathbf{x}}$  $\blacktriangle$ 

Ė

16.700.000 -

IL

### **Preferences**

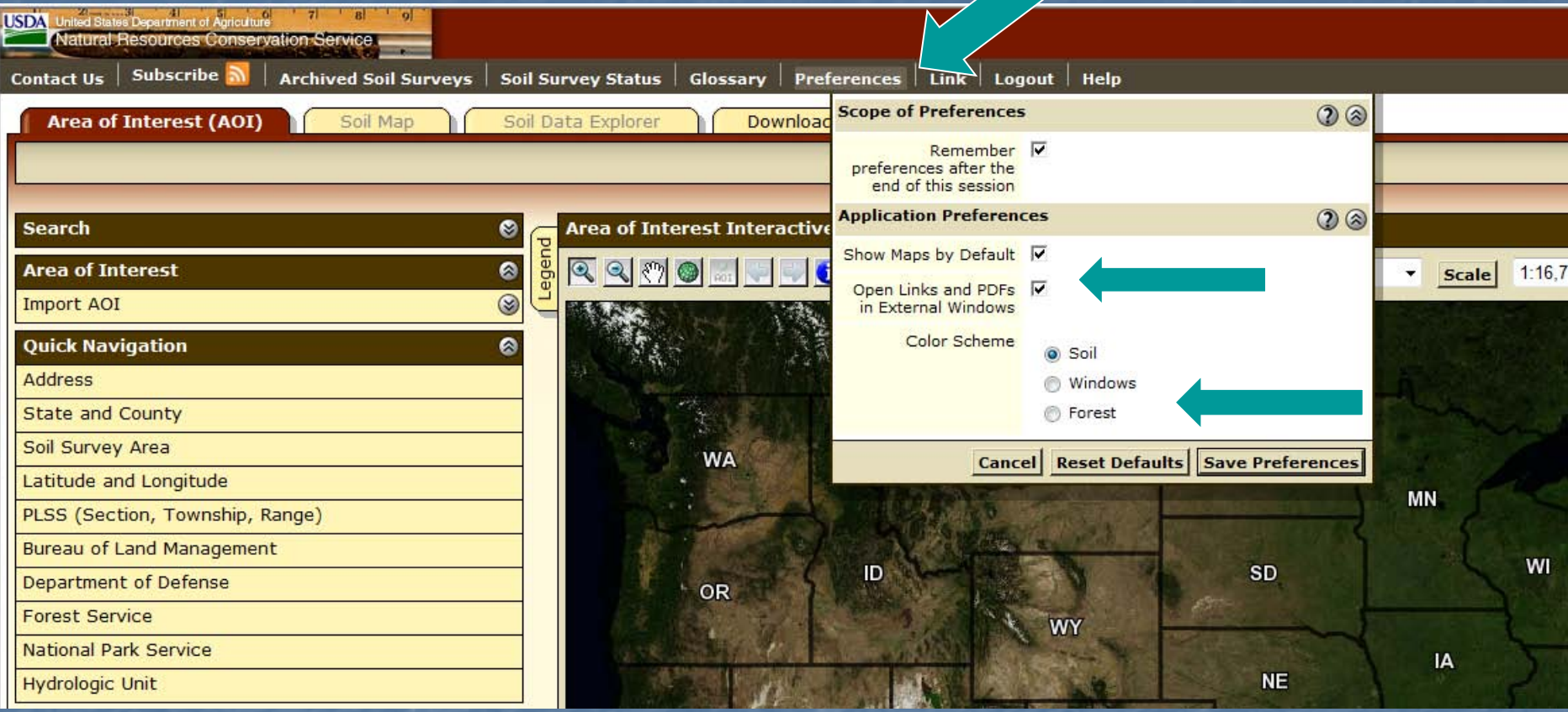

#### • You can set certain user preferences. For example:

- You can choose to view PDF files and links in the same browser window as WSS or in different window,
- You can choose not to view maps by default, and
- You can choose between three color schemes. Part I: About WSS, Opening Screen

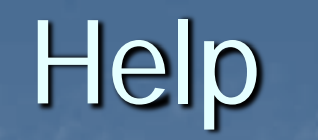

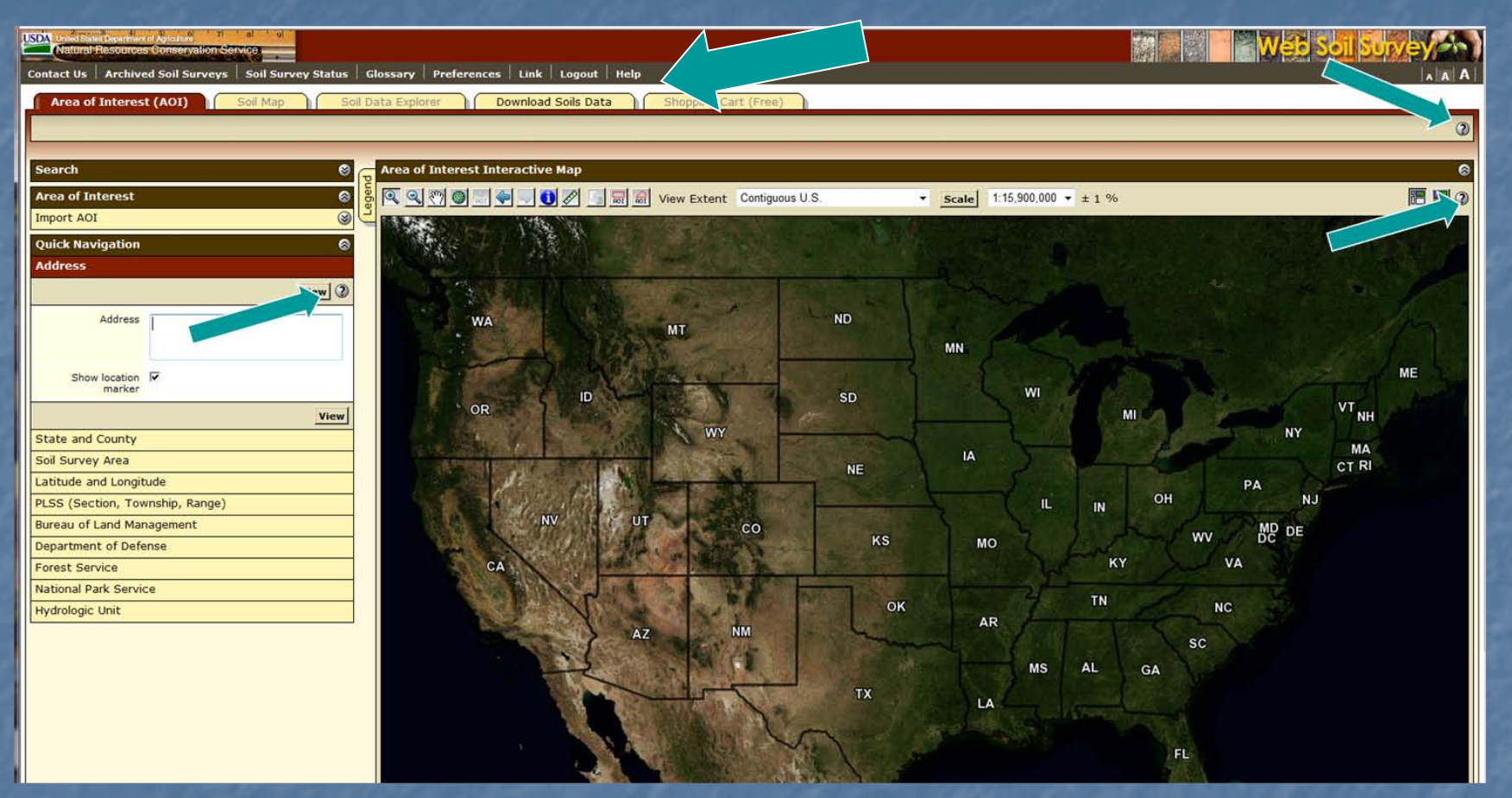

You can get general help from the top navigation bar or context-specific help from the "?" symbols.

Part I: About WSS, Opening Screen

### **Search**

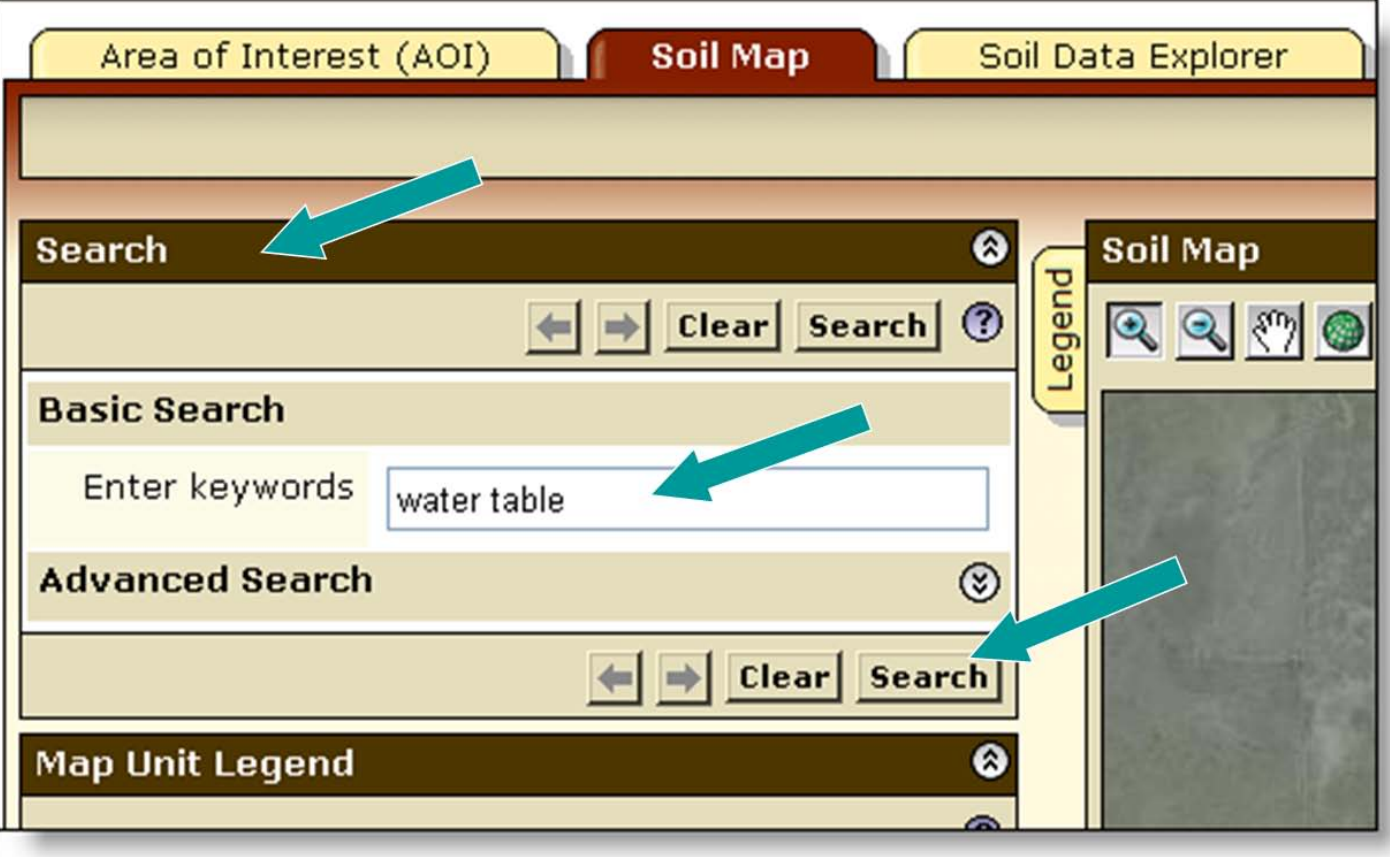

- The WSS has a search function.
- Click Search title bar. Enter key word(s). Click "Search" button.

Part I: About WSS, Opening Screen

#### Search–cont.

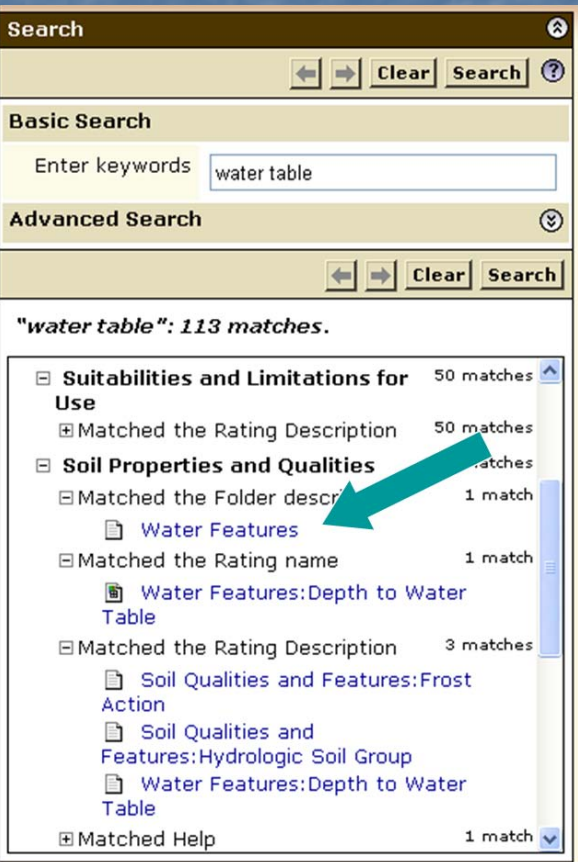

• **Search results are displayed with links to parts of Web Soil Survey where the key word(s) can be found.**

• **Click on a link to go to the relevant section.**

### The Interactive AOI Map

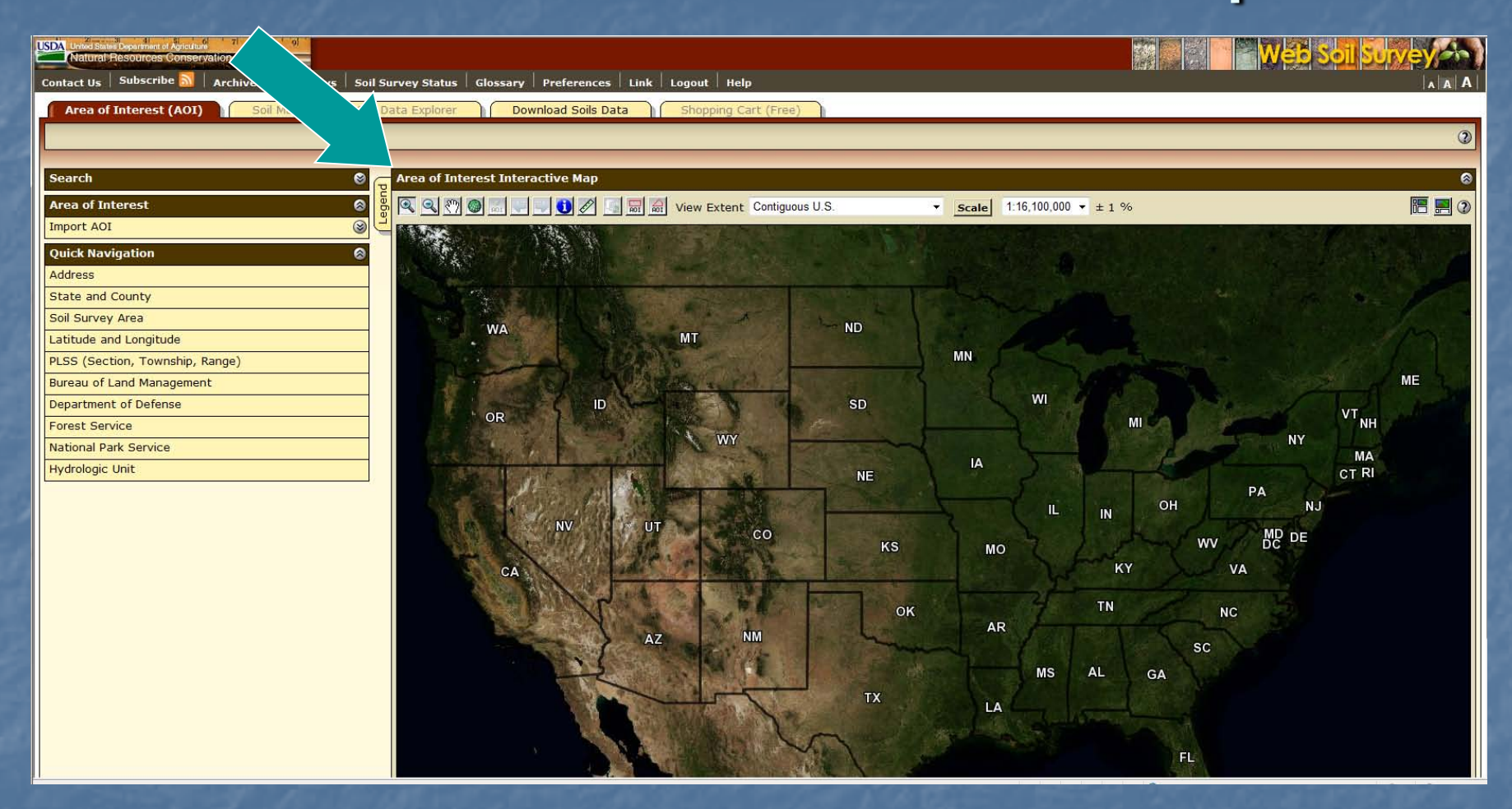

• Several tools are available to zoom to your area of interest on the interactive map.

# View Other Geographic Areas

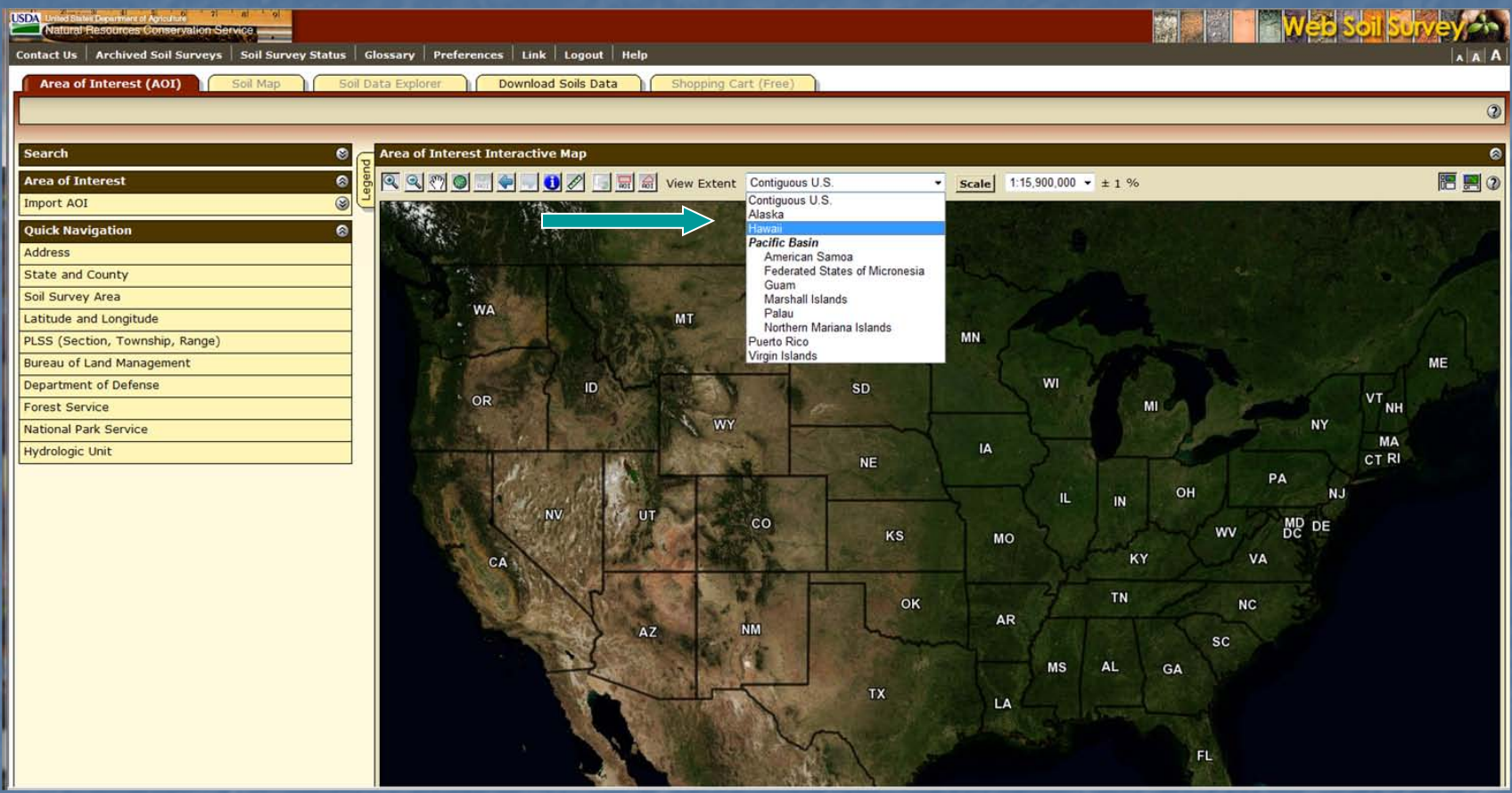

**Nou can view other geographic areas by selecting from** the "View Extent" drop-down menu.

# View Map at Full Screen Width

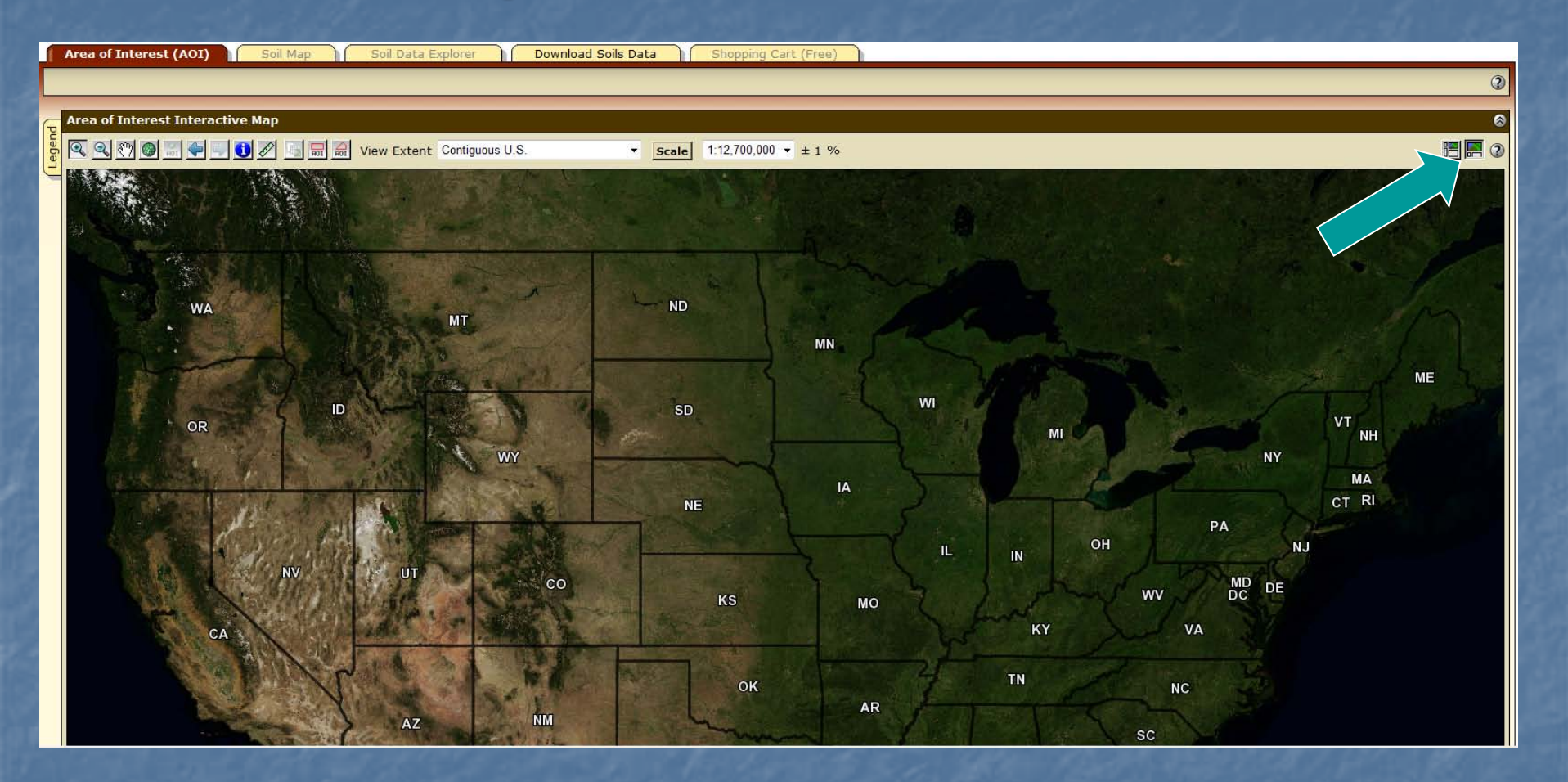

Part I: About WSS, Opening Screen, Interactive Map
Floating Map Legend

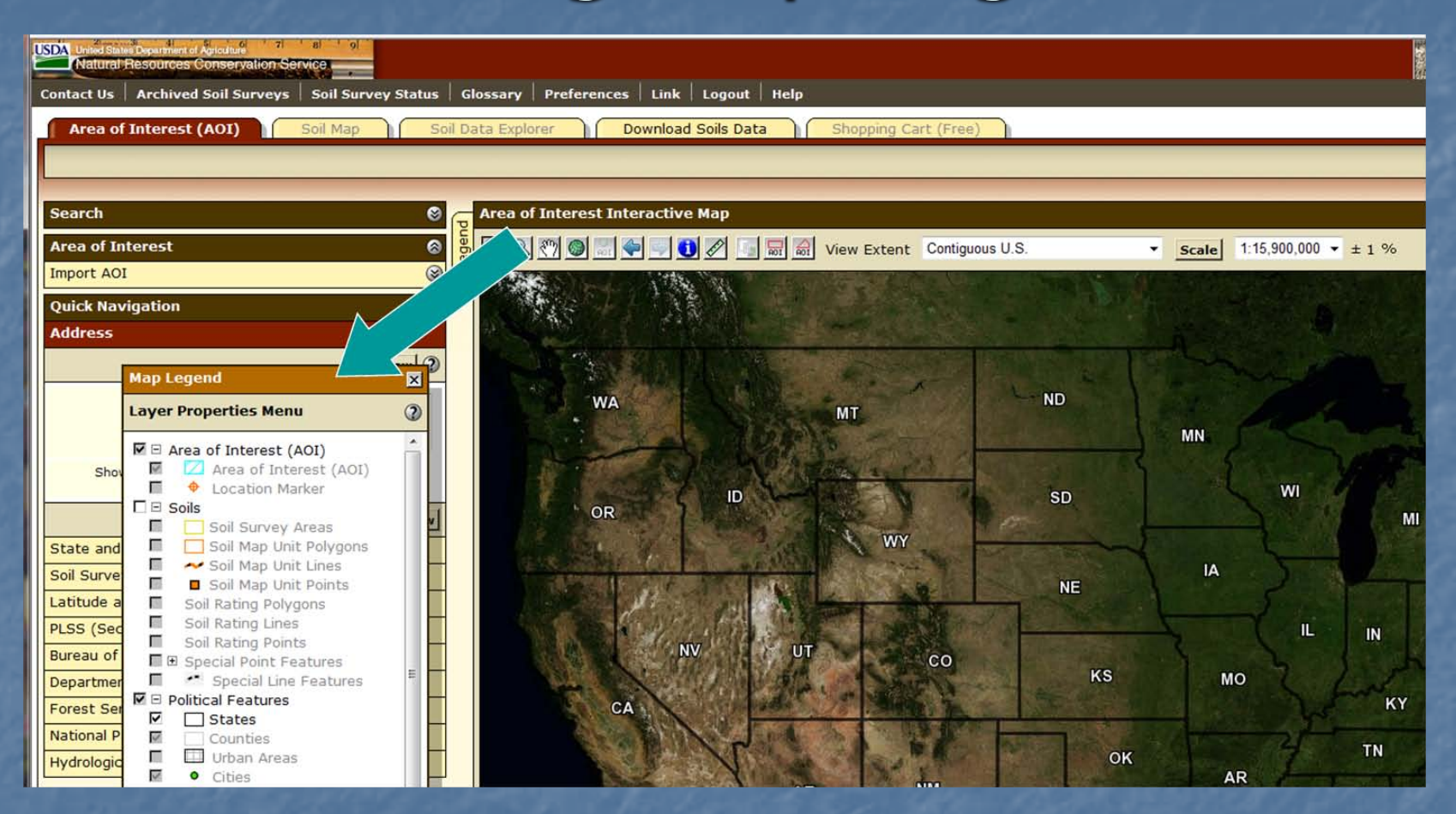

■ You can view the map legend, which has a floating window. Click the "Legend" tab to drag the map legend.

Part I: About WSS, Opening Screen, Interactive Map

## Zoom Tools

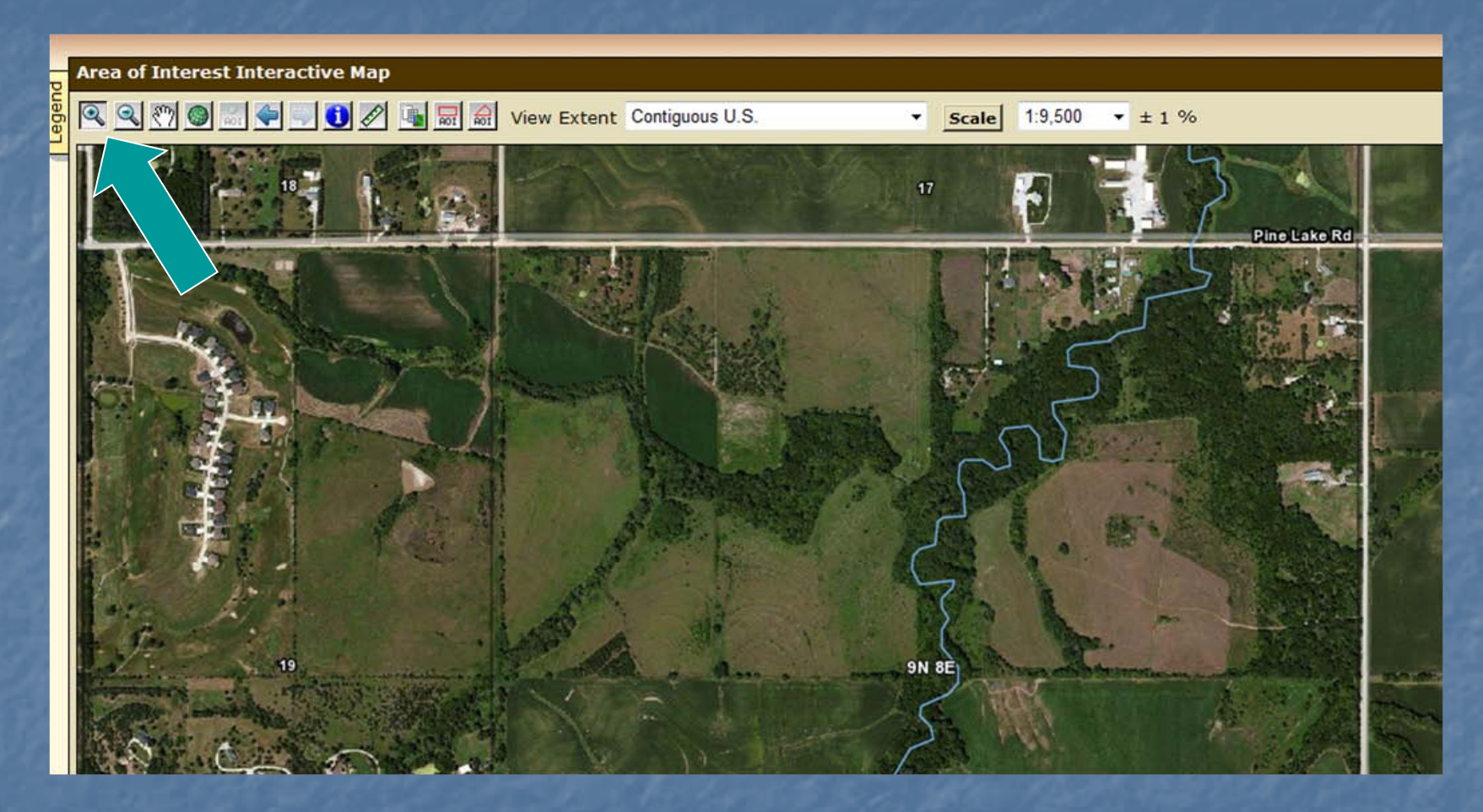

**The map has zoom-in and zoom-out tools. Click on the symbol of** the magnifying glass with a plus sign, then click and drag on the map to zoom in to a selected rectangle.

## Onscreen Map Scale

#### **Area of Interest Interactive Map**

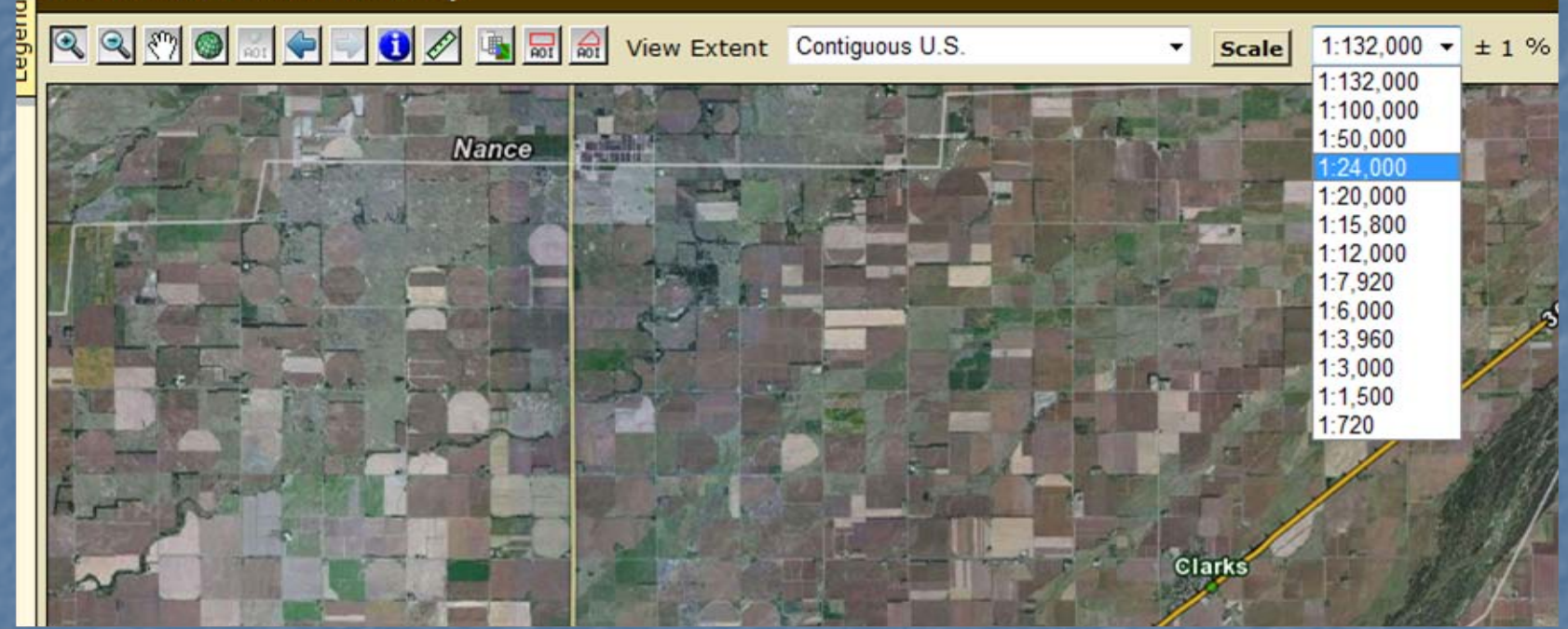

- You can view or specify the onscreen map scale.
- First, calibrate your monitor by clicking the "Scale" button and following the directions.
- The current scale of the map is then displayed.
- Use the drop-down menu to change to a specific map scale.

# Identify Tool

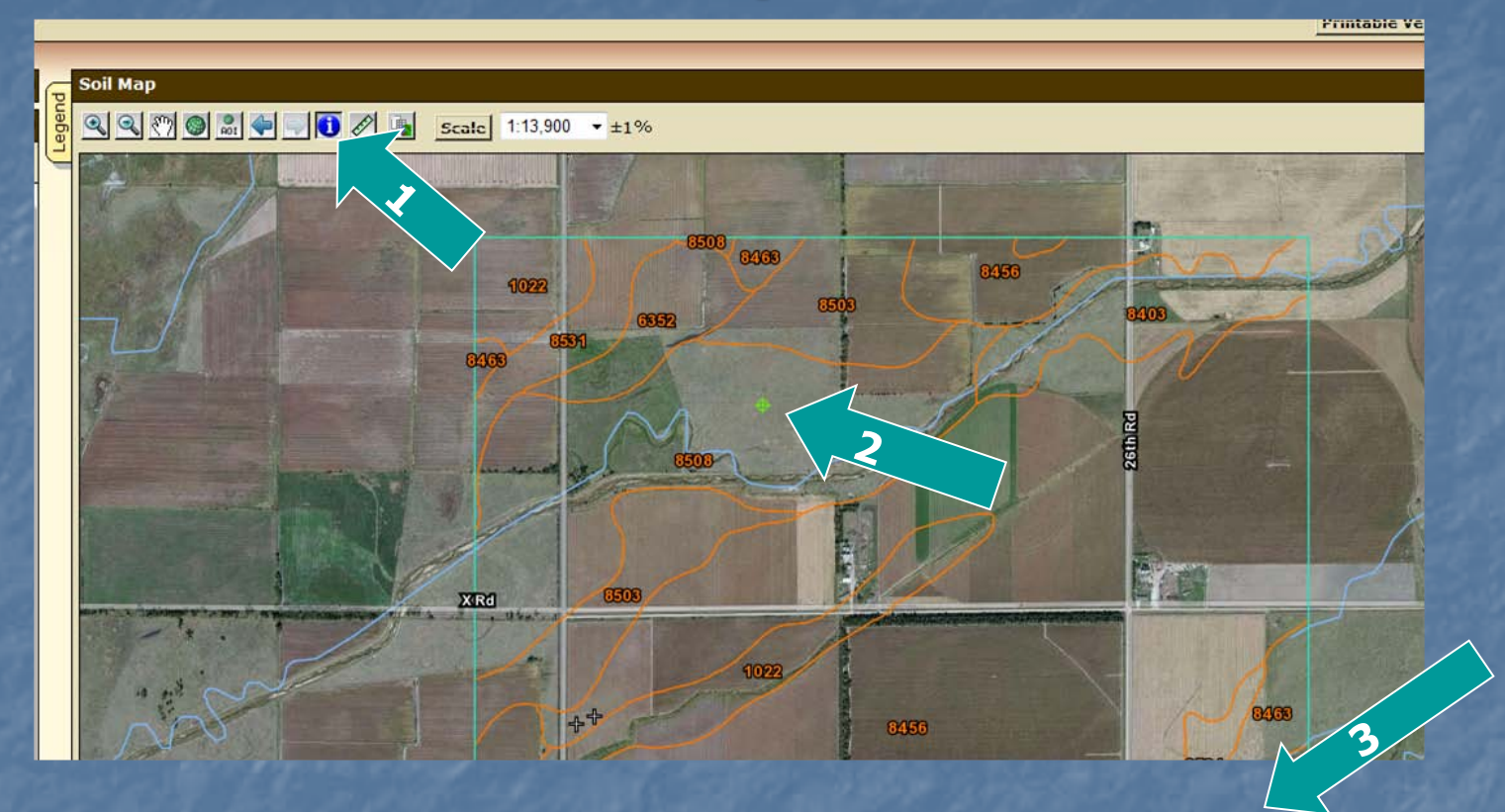

- The identify tool provides information about visible data layers.
- 1) Click the identify tool and then a point on the map.
- 2) A marker identifies the point you clicked on.
- 3) The attribute values for information on the layers are listed in a table below the map.

Part I: About WSS, Opening Screen, Interactive Map

# Identify Tool—cont.

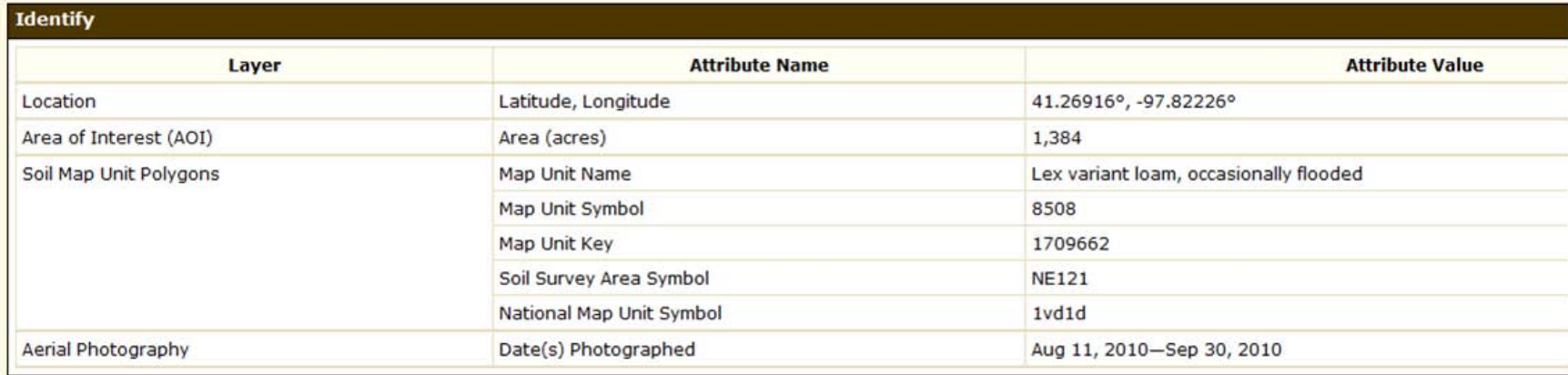

**The "Identify" table provides information about** the selected data layers at the point identified. The table appears below the interactive map after a point is selected with the identify tool.

# Linear Measuring Tool

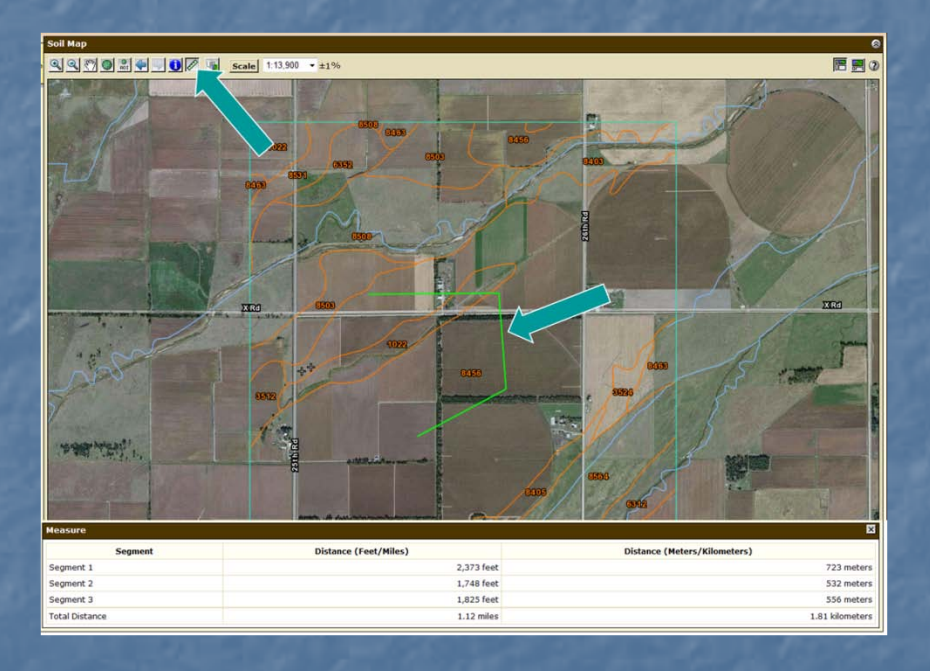

- Click the ruler button.
- Click on the map to begin and end linear segments.
- Segment length and cumulative length are displayed in metric and English units in the table.

# Help

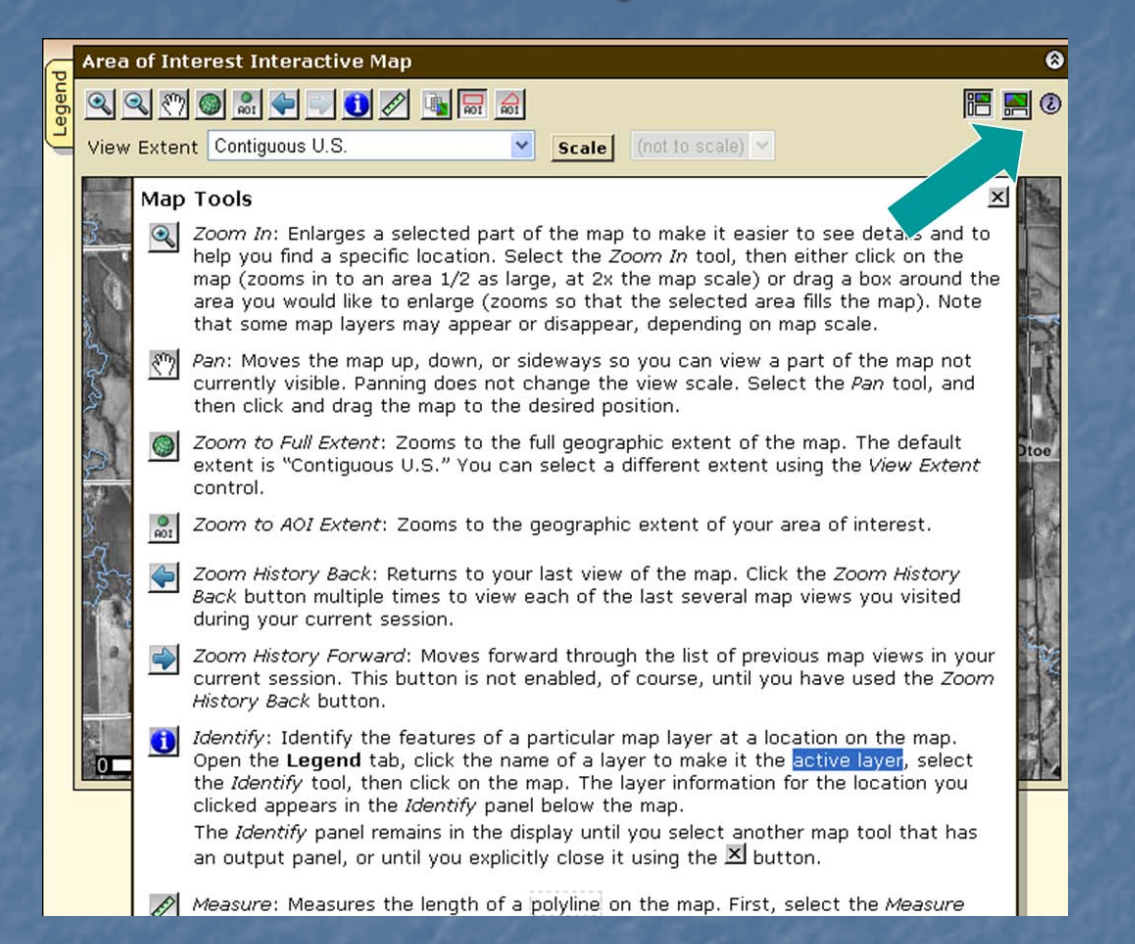

 Additional help with the interactive map is available by clicking on the "?" icon.

Part I: About WSS, Opening Screen, Interactive Map

Part II. Soil Data for an Area of Interest a. Define an Area of Interest (AOI) 1. AOI Features 2. Navigate to the area 3. Define a specific area b. View Soil Map c. Explore Additional Soil Information d. Shopping Cart for Selected Information Part II: Soil Data

#### IIa. Define an Area of Interest

The Web Soil Survey is backed by a database that contains soil information for the entire country. You can use the interactive map to select the area for which you want information.

a. Define an Area of Interest (AOI) 1. AOI Features 2. Navigate to the area 3. Define a specific area

## II(a1). Area of Interest Features

**Nou can navigate to the area where you** wish to specify an area of interest using basic map navigation data layers: **Transportation, Aerial photography, Hydrography**, and **Political features.** 

Area of Interest Features—cont. **Nou can navigate using selection criteria:** Street address, ■ State and county, Soil survey area, Latitude and longitude, **PLSS** (township, range, and section), **Federal land boundaries, Hydrologic unit, and Coordinates in a URL.** 

Area of Interest Features—cont. **Nou can use the zoom in/out tools. Nou can define an AOI by: Drawing a polygon on a map Using the rectangle tool, or Using the multi-sided polygon tool;** Selecting a soil survey area; **Importing an AOI boundary file; or Embedding bounding coordinates in a URL. Nou can clear a previously selected AOI.** 

## Area of Interest Features—cont. **Nou can determine what types of data are** available for a defined AOI: **Tabular soil data and/or** Spatial soil data (maps). **You can name your AOI.** ■ You can save your AOI for later use by exporting the boundary file to a GIS or by saving a bookmark to it in your browser. **Nou can choose to use either standard or** national map unit symbols.

II(a1): Soil Data, Define AOI, AOI Features

# II(a2). Navigate to the Area

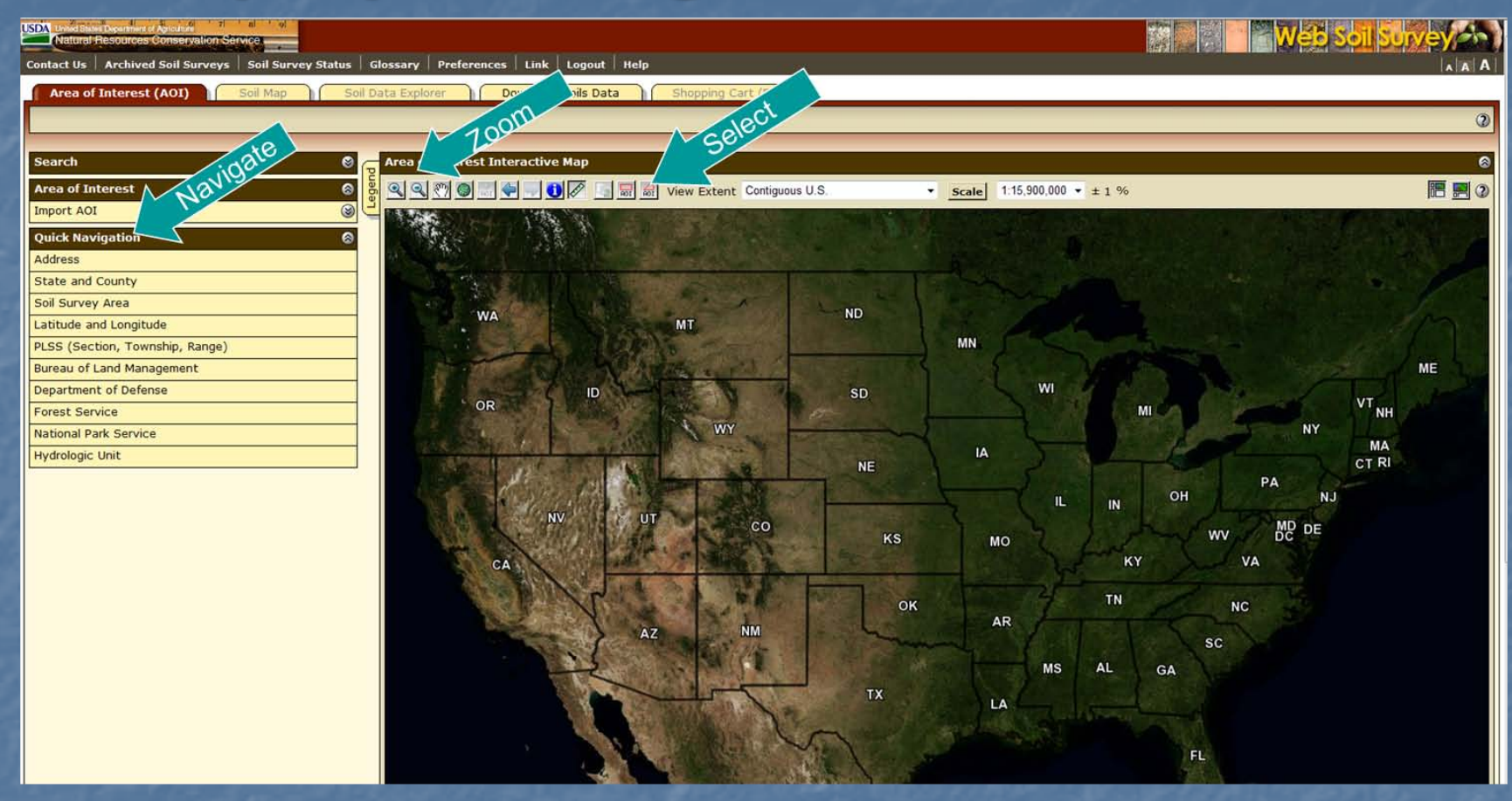

**Use Quick Navigation and the zoom tool to go to** the area. Use a polygon tool to select your specific AOI. Part II(a2): Soil Data, Define AOI, Navigate

## Navigate by Street Address

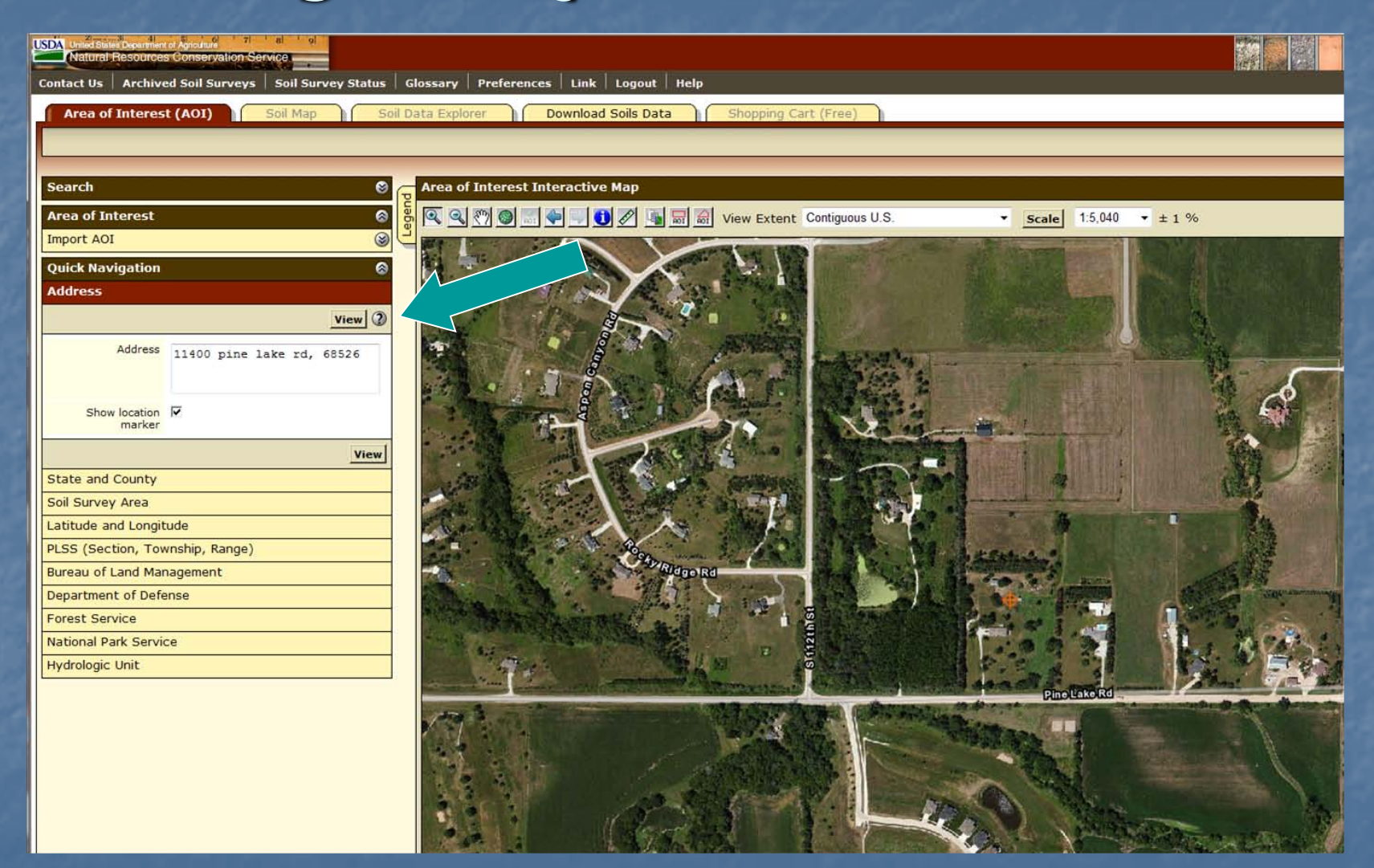

View by Street Address

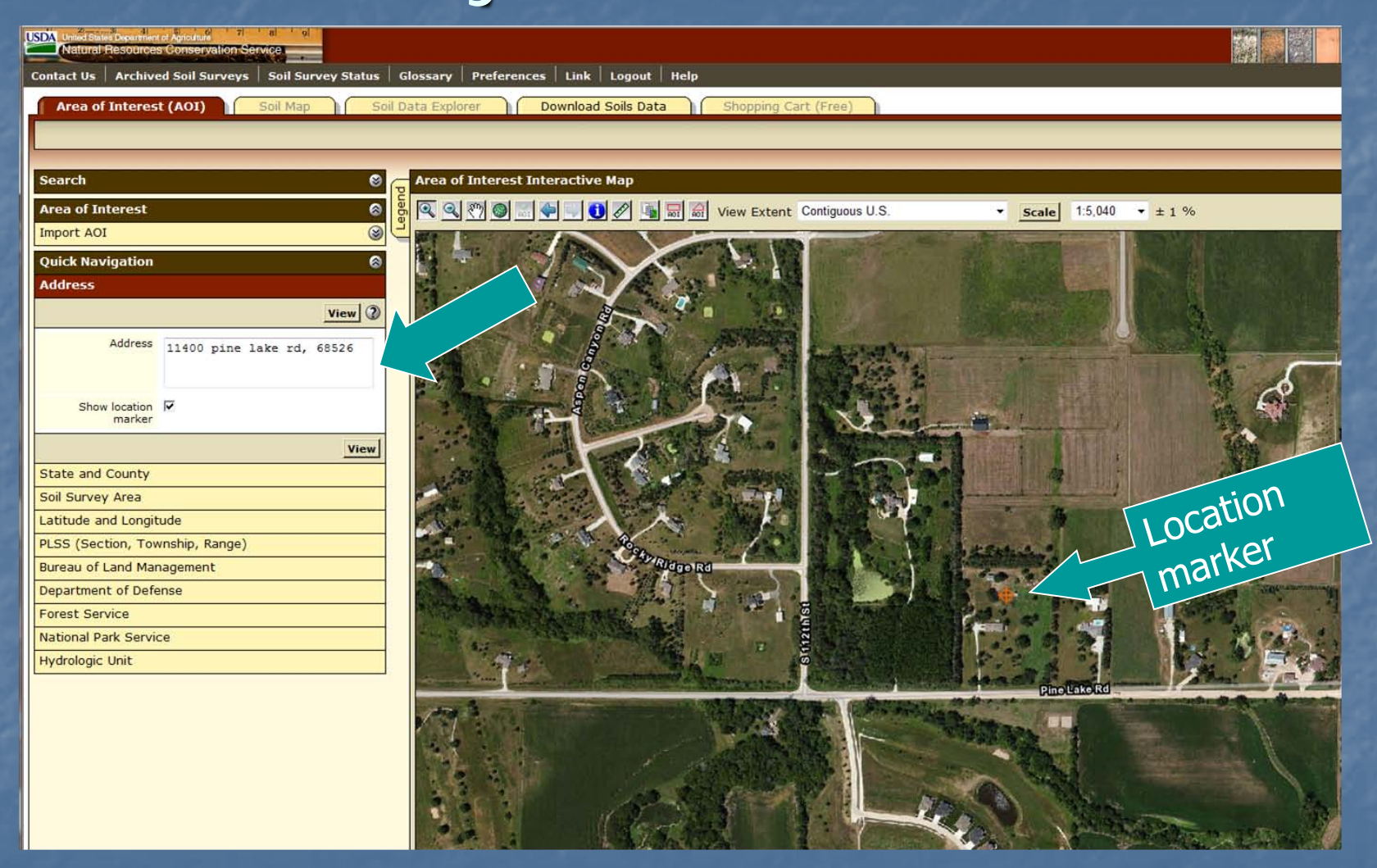

# Manage Display of Data Layers

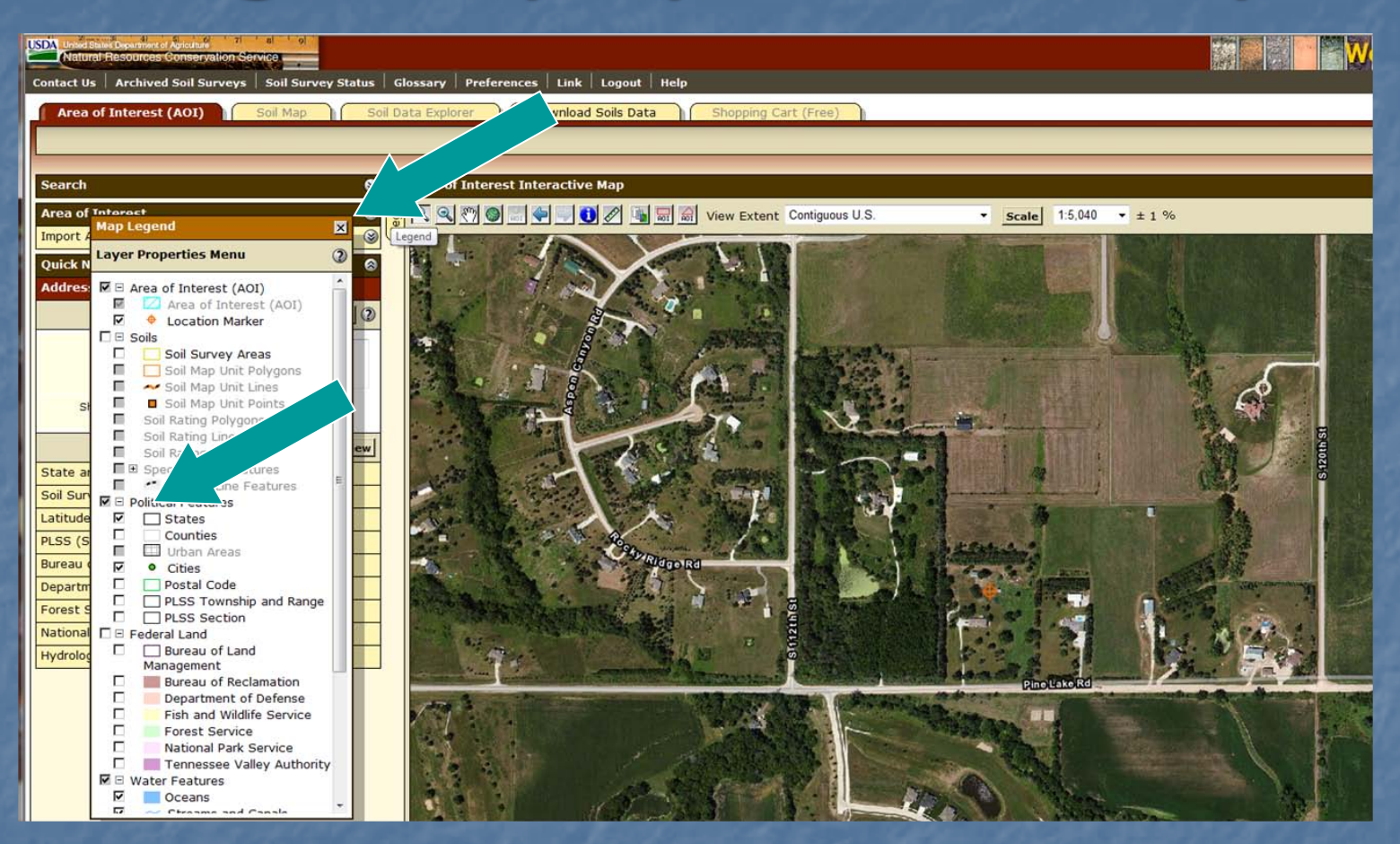

- Click on the "Legend" tab.
- Turn layers on or off by checking or unchecking boxes on the legend. The legend of the legend of the legend of the legend of the Part II(a2): Soil Data, Define AOI, Navigate

# Navigate by County

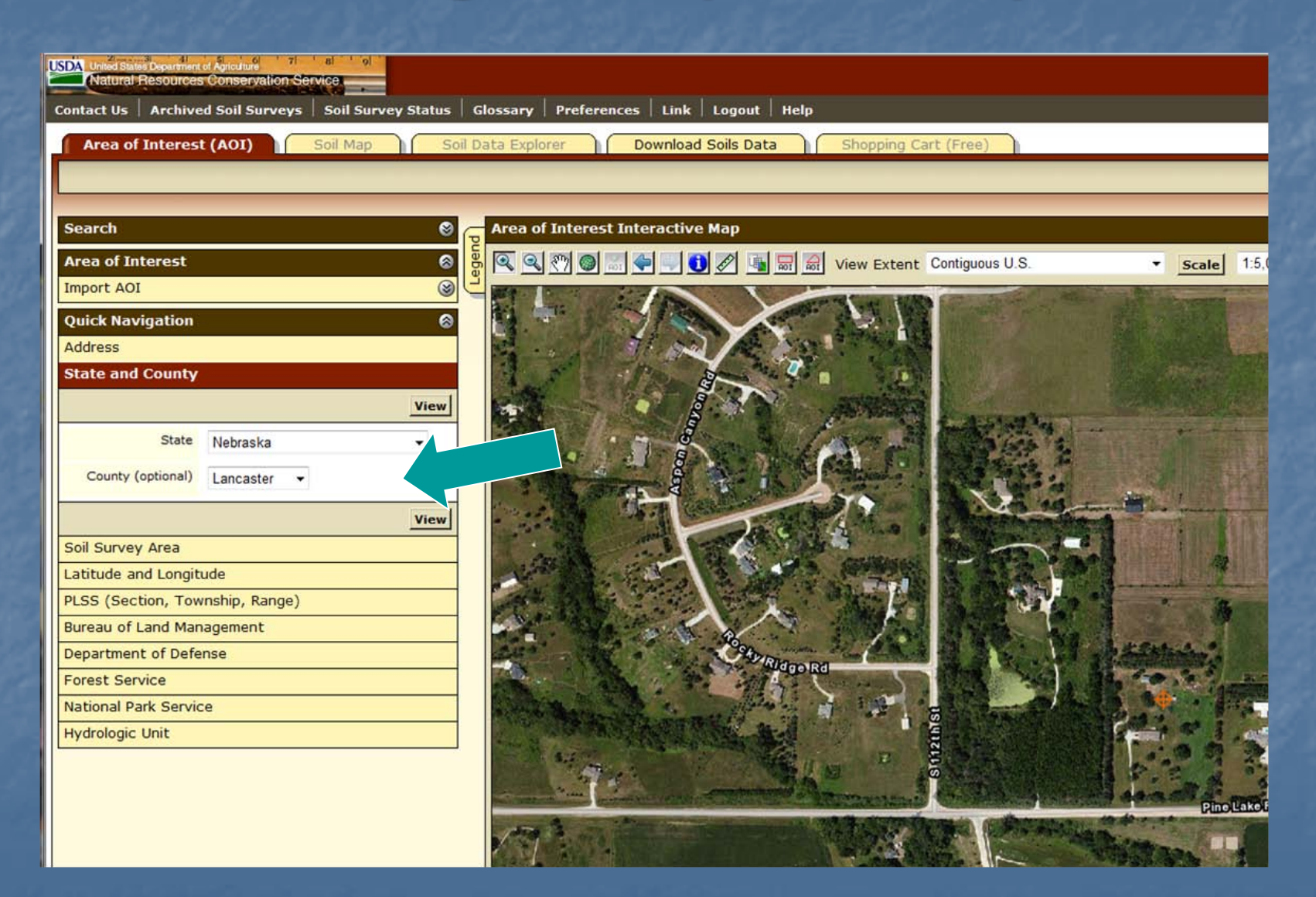

# Navigate by Soil Survey Area

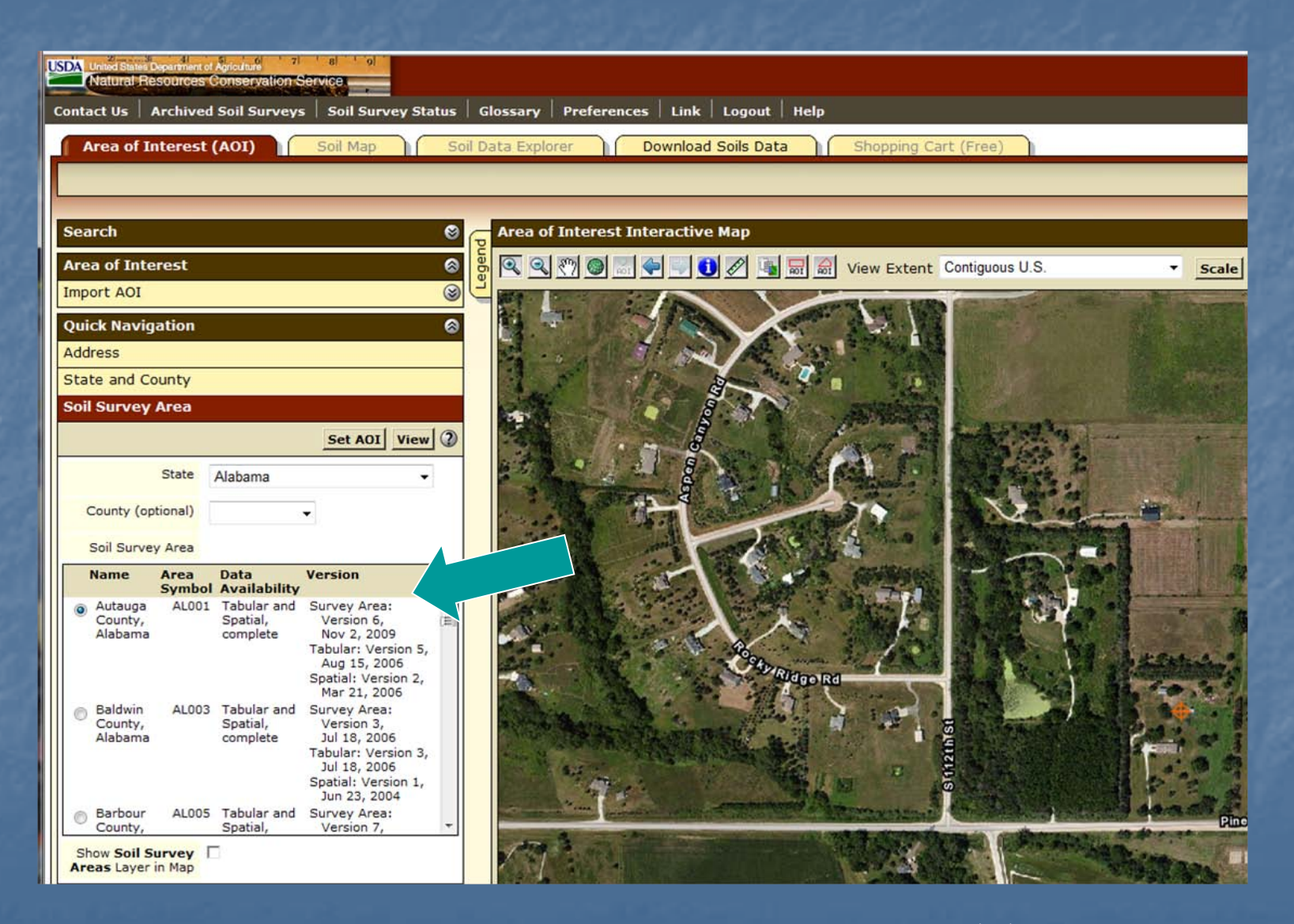

# Navigate by Latitude and Longitude

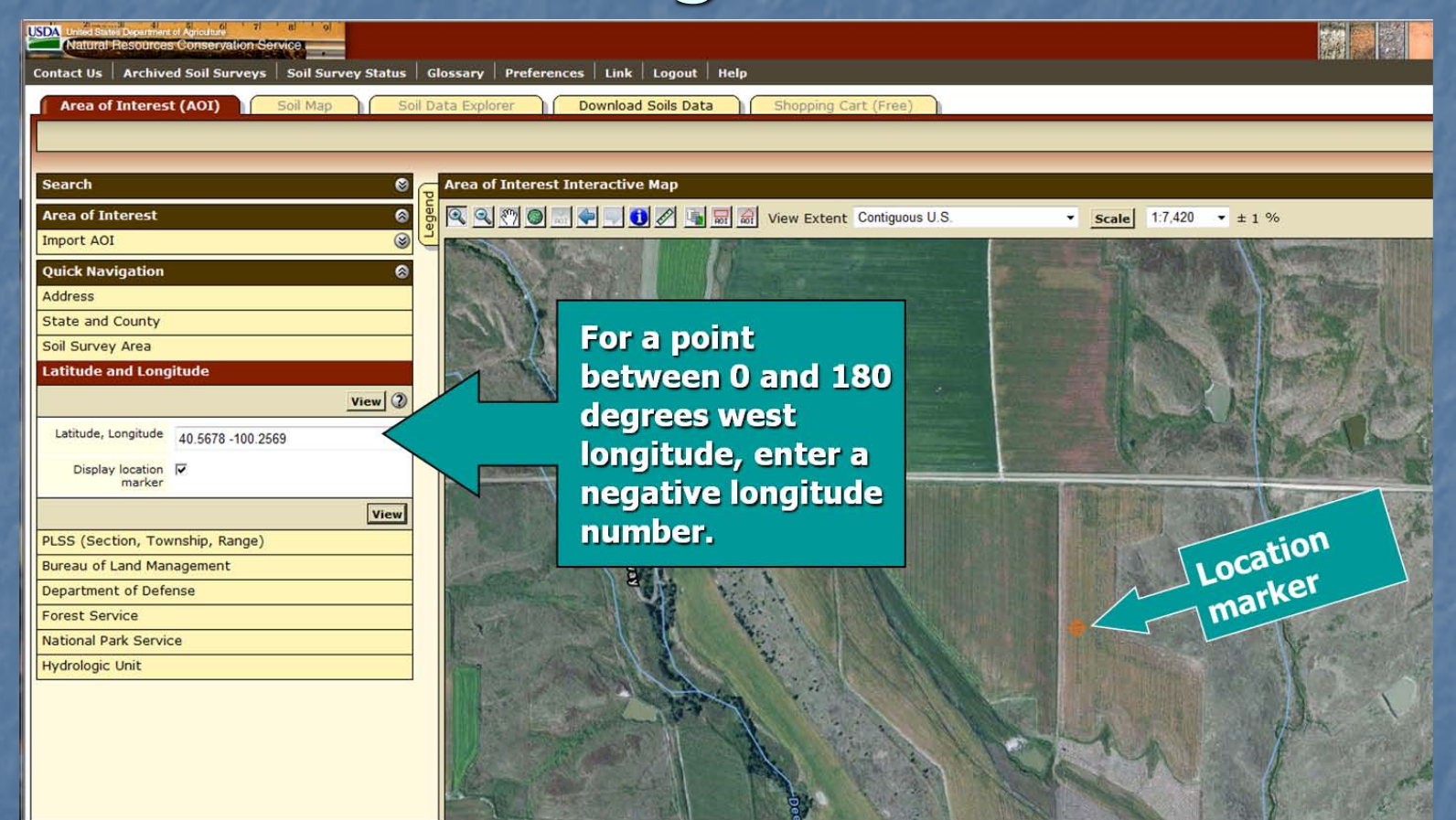

See next slide for allowable formats.

# Allowable Coordinates for Latitude and Longitude

 All coordinates are assumed to be specified with reference to the WGS 84 spatial reference. Latitude is specified first, except in the Well-Known Text (WKT) format.

**Decimal Degrees** 

- **46.8075,-100.78306**
- **46.80750 N 100.78306 W**
- $-46.8075 100.78306$
- **46.8075°** -100.78306°
- Degrees/Minutes/Decimal Seconds
	- 46° 48' 27" N, 100° 46' 59.016" W
	- 46d 48' 27" N 100d 46' 59.016" W
	- 46°48'27"N,100°46'59.016"W
	- 46:48:27N 100:46:59.016W
- **Degrees/Decimal Minutes**  $-46^\circ$  48.45', -100° 46.9836'
- **GPS** 
	- N 46 48.45 W 100 46.9836

#### GNIS

- **464827N 1004659W**
- **WKT** 
	- $\sqrt{(-100.7830546.80749)}$
	- $\blacksquare$  (-100.78305%2046.80749)

#### Navigate by Public Land Survey System (Section, Township, and Range)

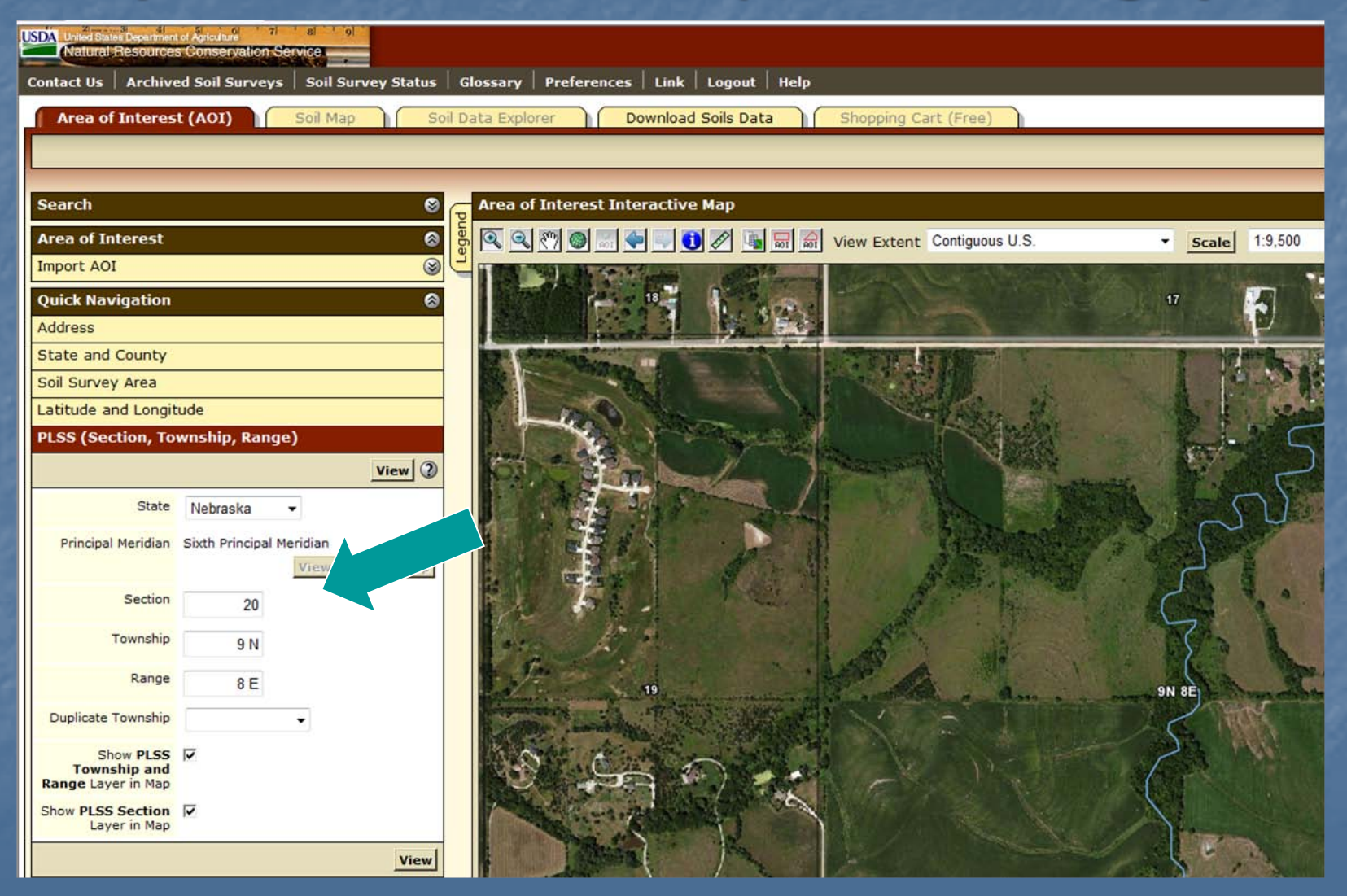

# Navigate by Federal Land Management Agencies

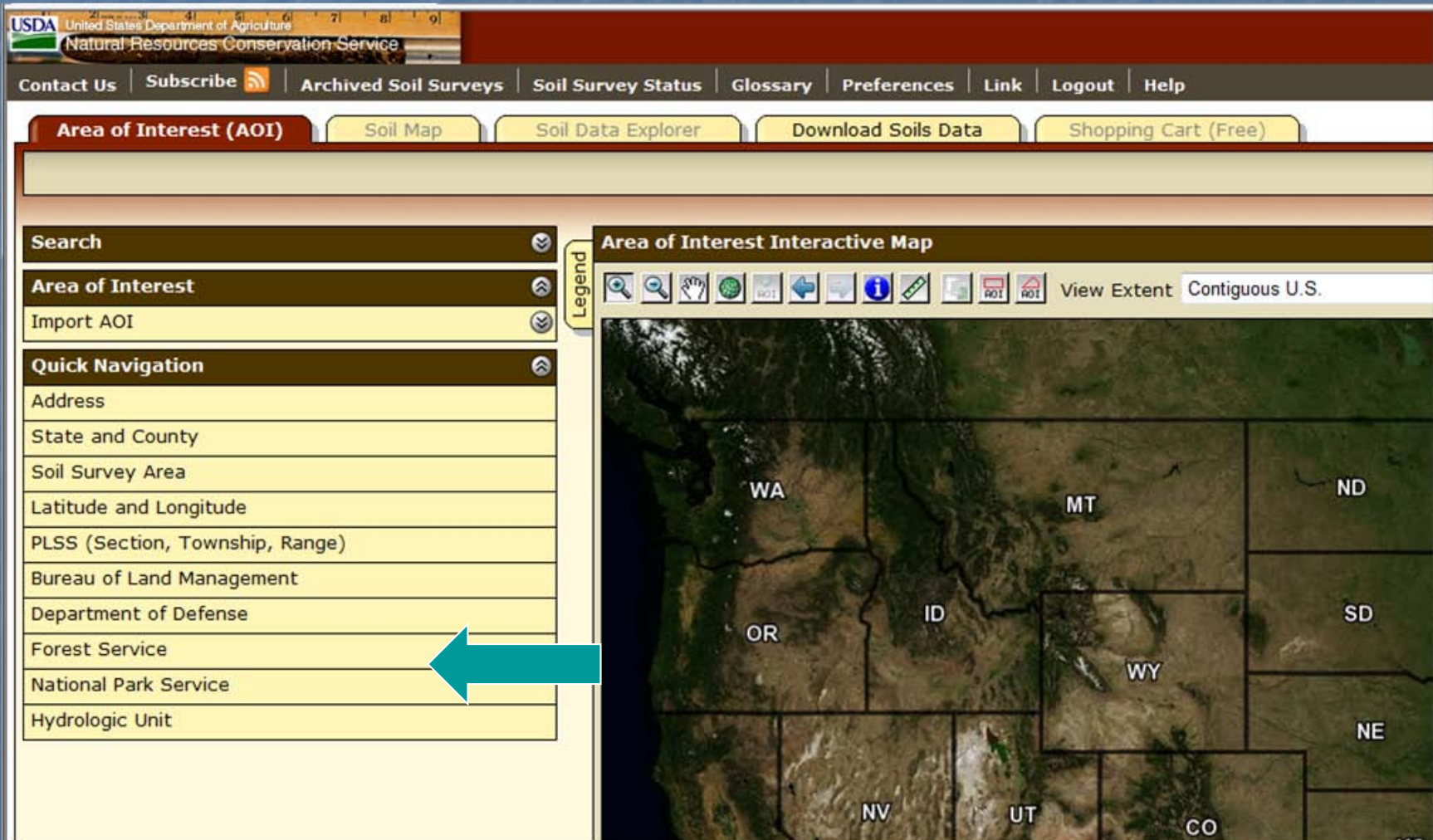

Part II(a2): Soil Data, Define AOI, Navigate

# Example: Bureau of Land Management

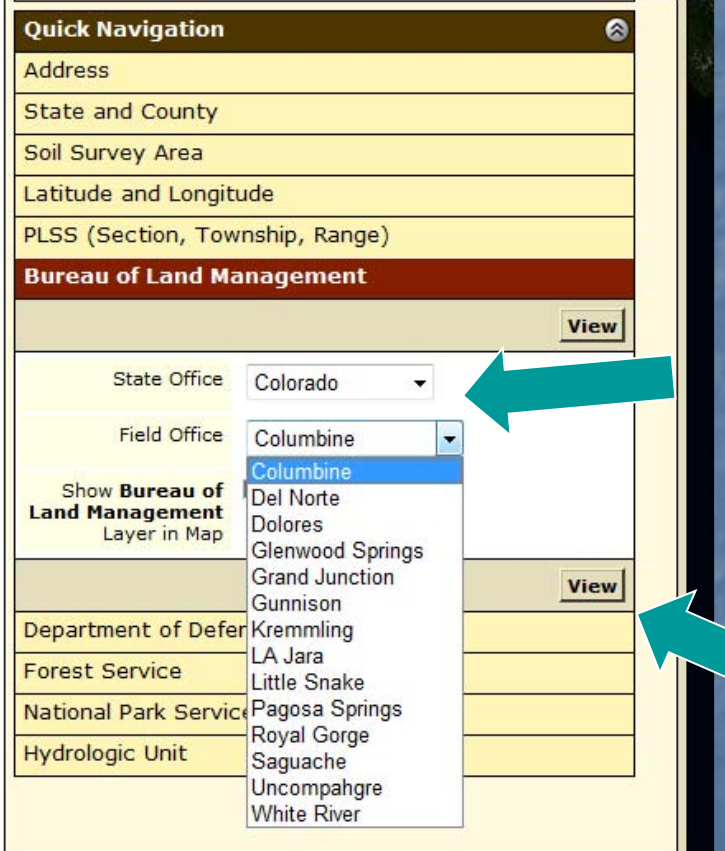

Select a State office. Select a field office. Click the "View" button. • The outline of the selected area is then displayed on the map. • A similar process is available for the other Federal agencies listed.

# II(a3). Define the Specific AOI

**Remember, you must specifically set the AOI** before you can view soil maps or data. **v** You can define an AOI by: Drawing a polygon on a map **Using the rectangle tool, or Using the multi-sided polygon tool;** Selecting a soil survey area; **Importing an AOI boundary file; Embedding bounding coordinates in a URL; or B** Using a previously bookmarked link.

# Rectangle Tool

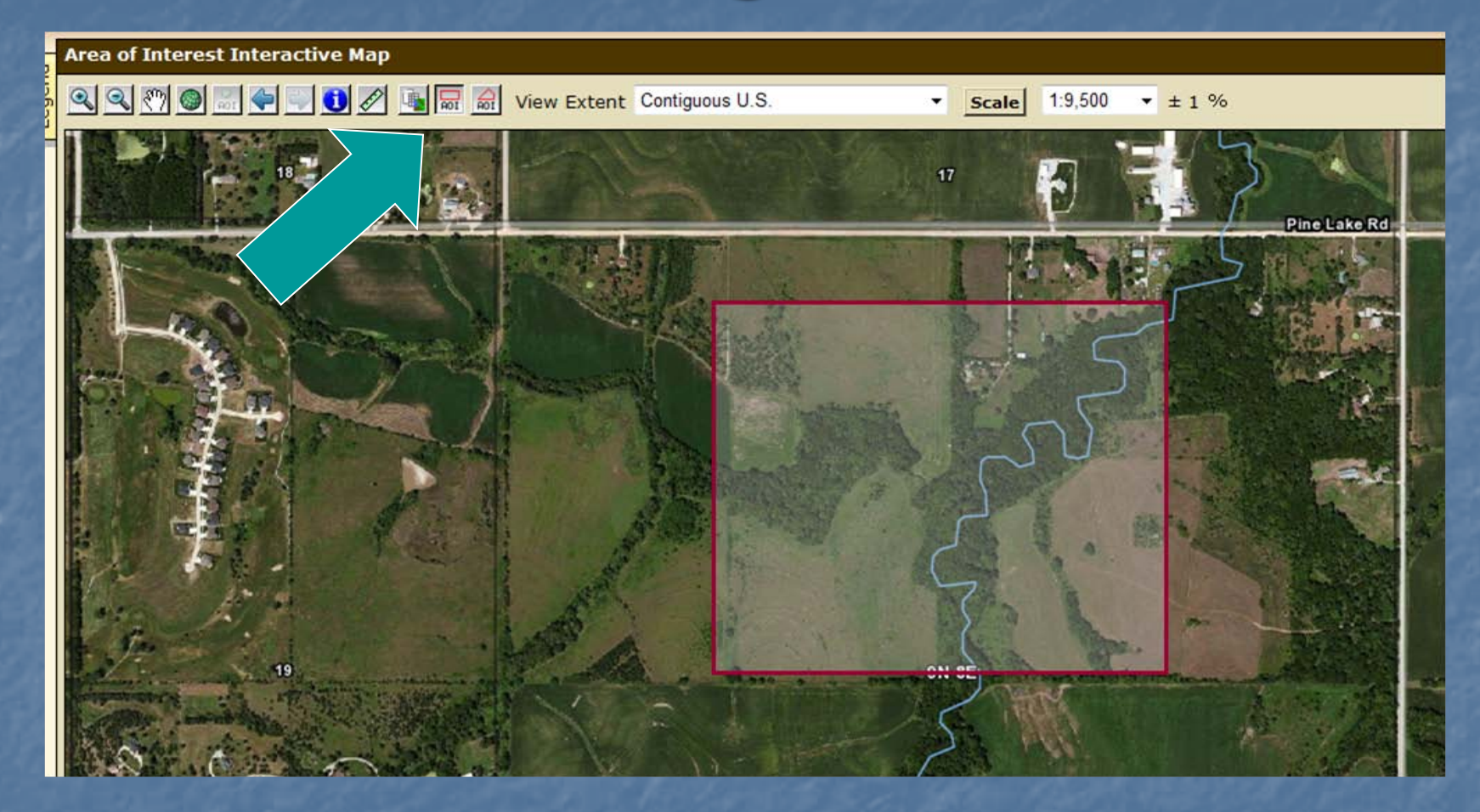

**You can define an AOI by drawing a polygon on** a map using the rectangle tool.

### View Selected AOI

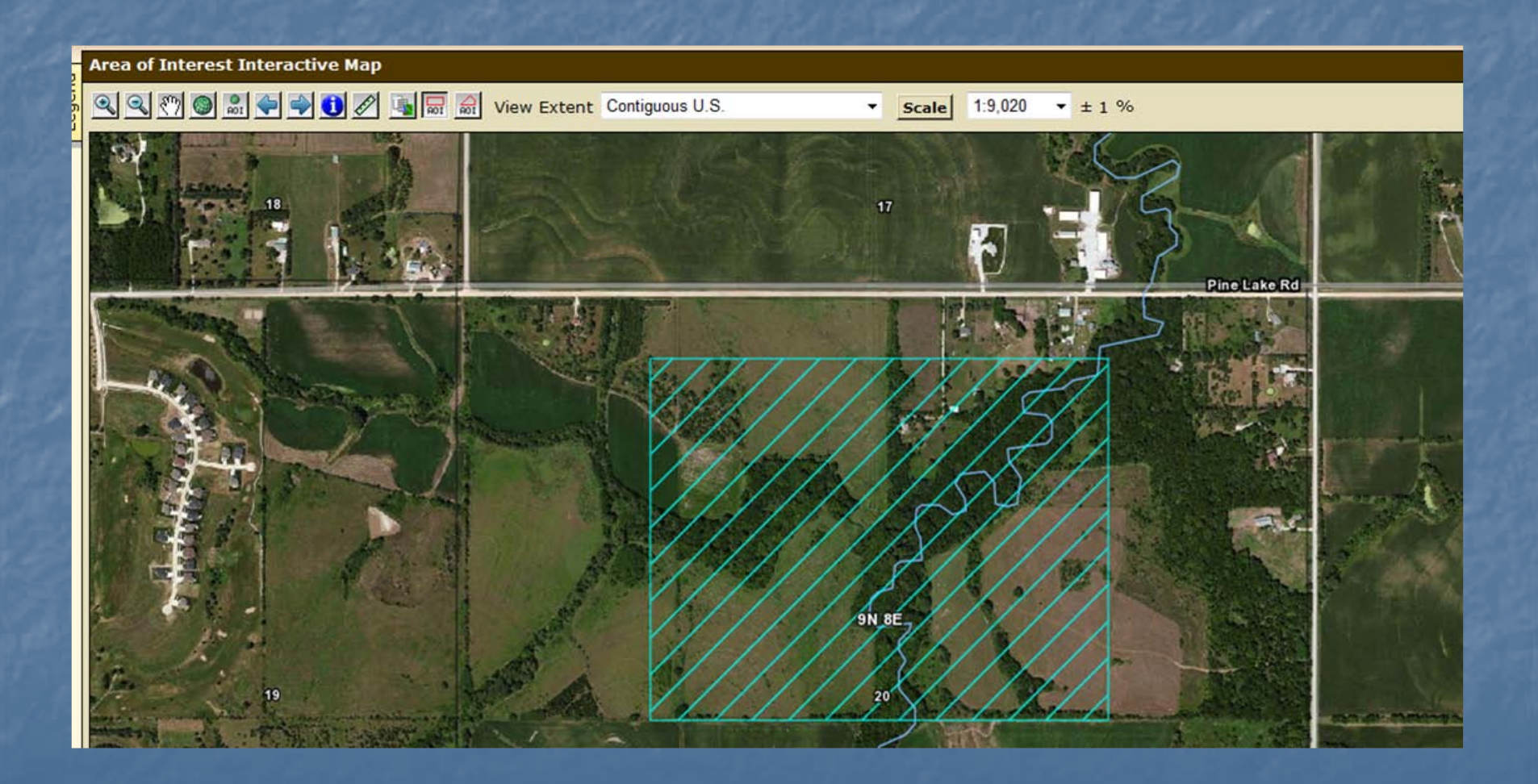

# Multi-sided Polygon Tool

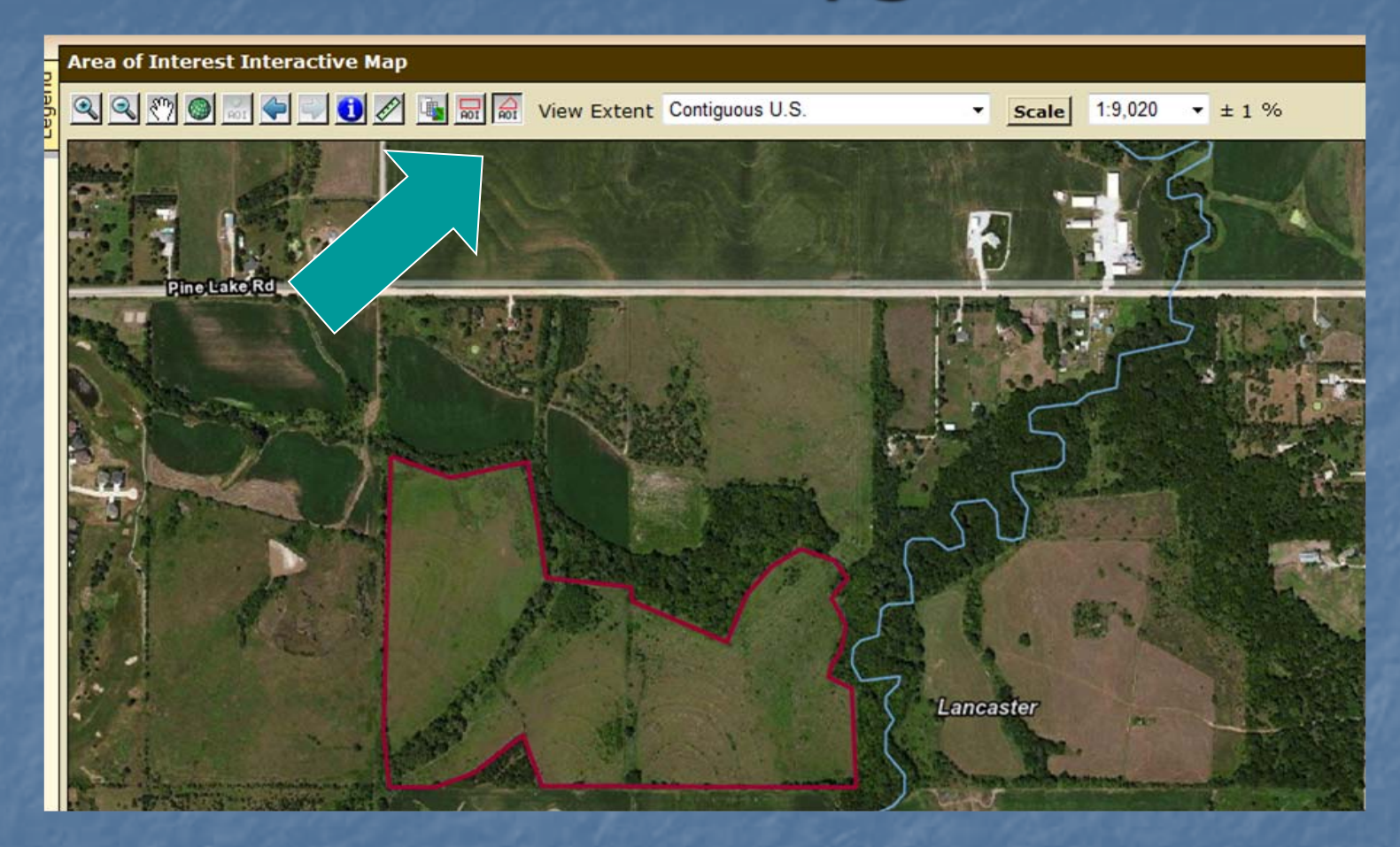

**You can define an AOI by drawing a polygon on** a map using the multi-sided polygon tool.

## View Selected AOI

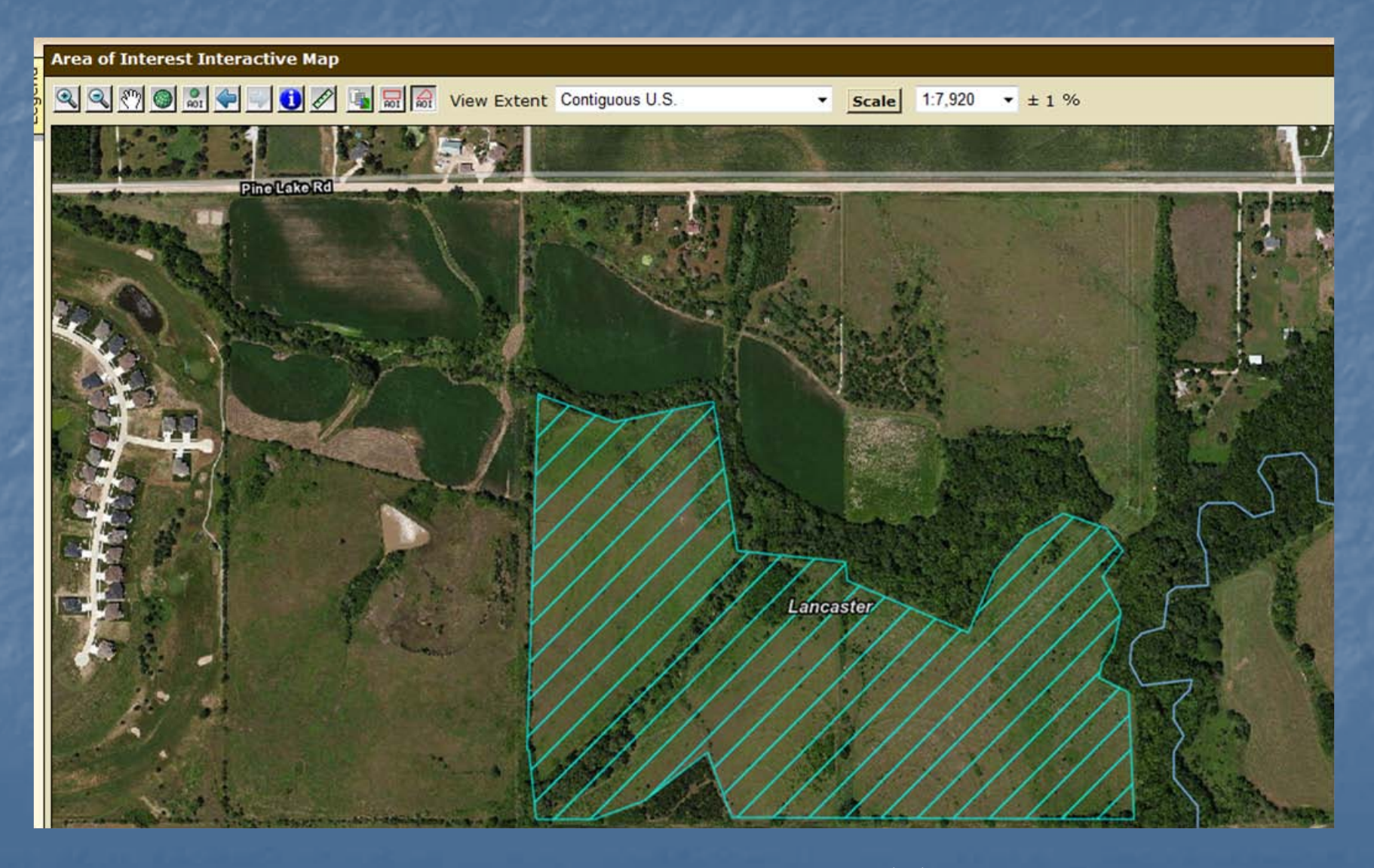

### Import Boundary

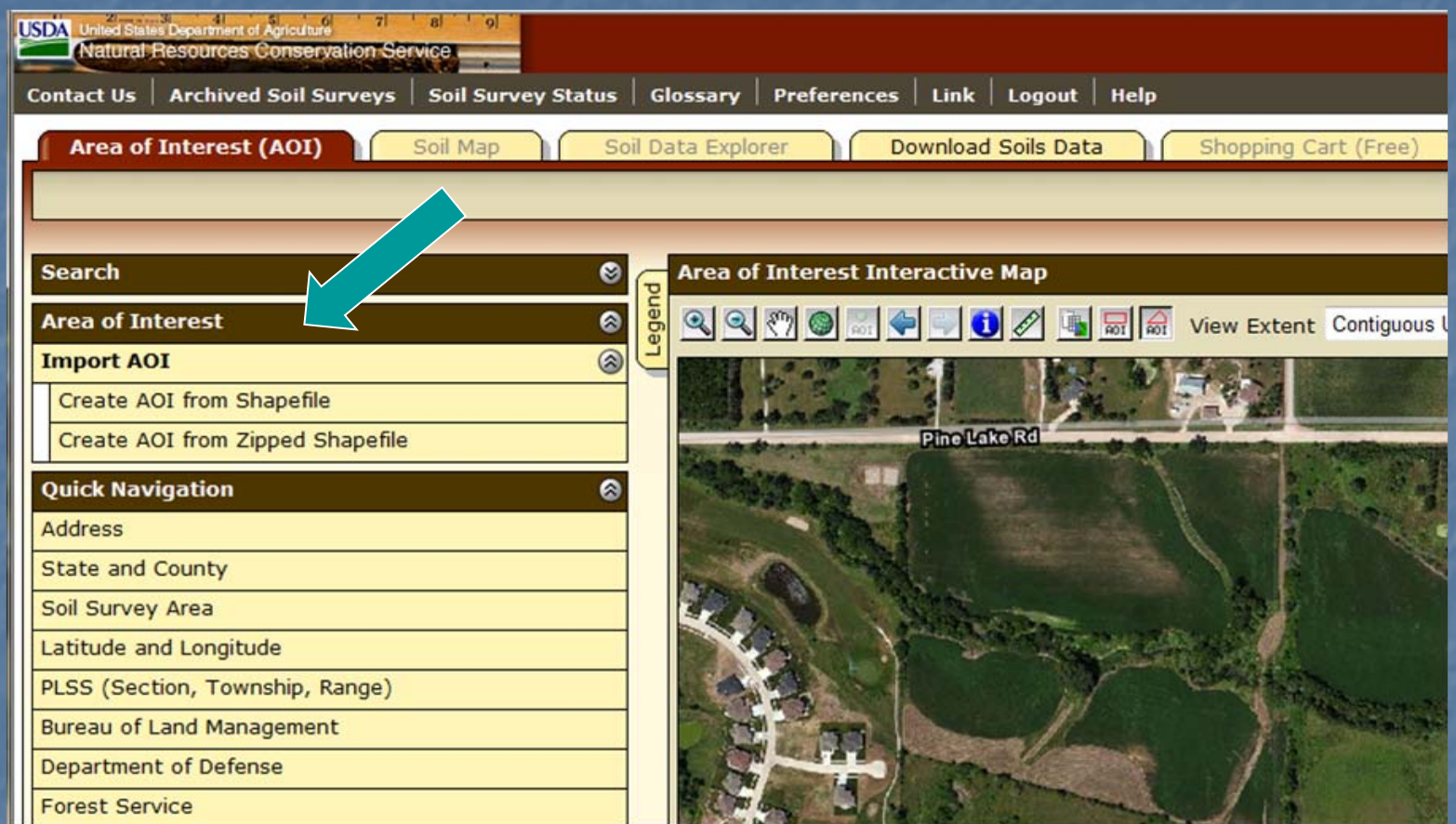

**Nou can define an AOI by importing a boundary** that was previously created for a GIS.

# Import Boundary—cont.

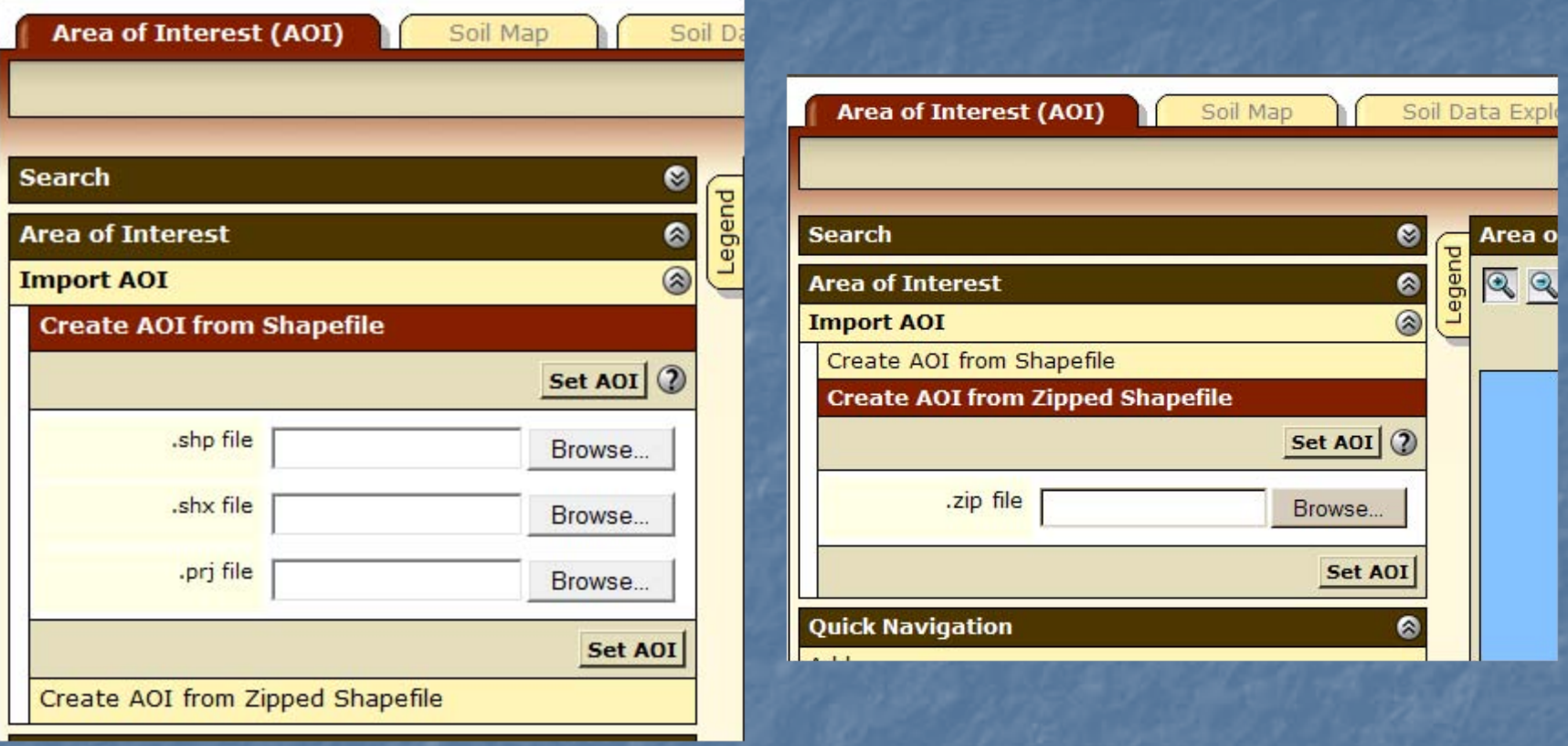

- **Import the required .shp, .shx, and .prj files from your local computer.**
- The files can be imported as zipped or unzipped files.
- **Use the "Browse" buttons to find the files.**
- **After files have been identified, click "Set AOI" button.**

# Saving the AOI as a Link

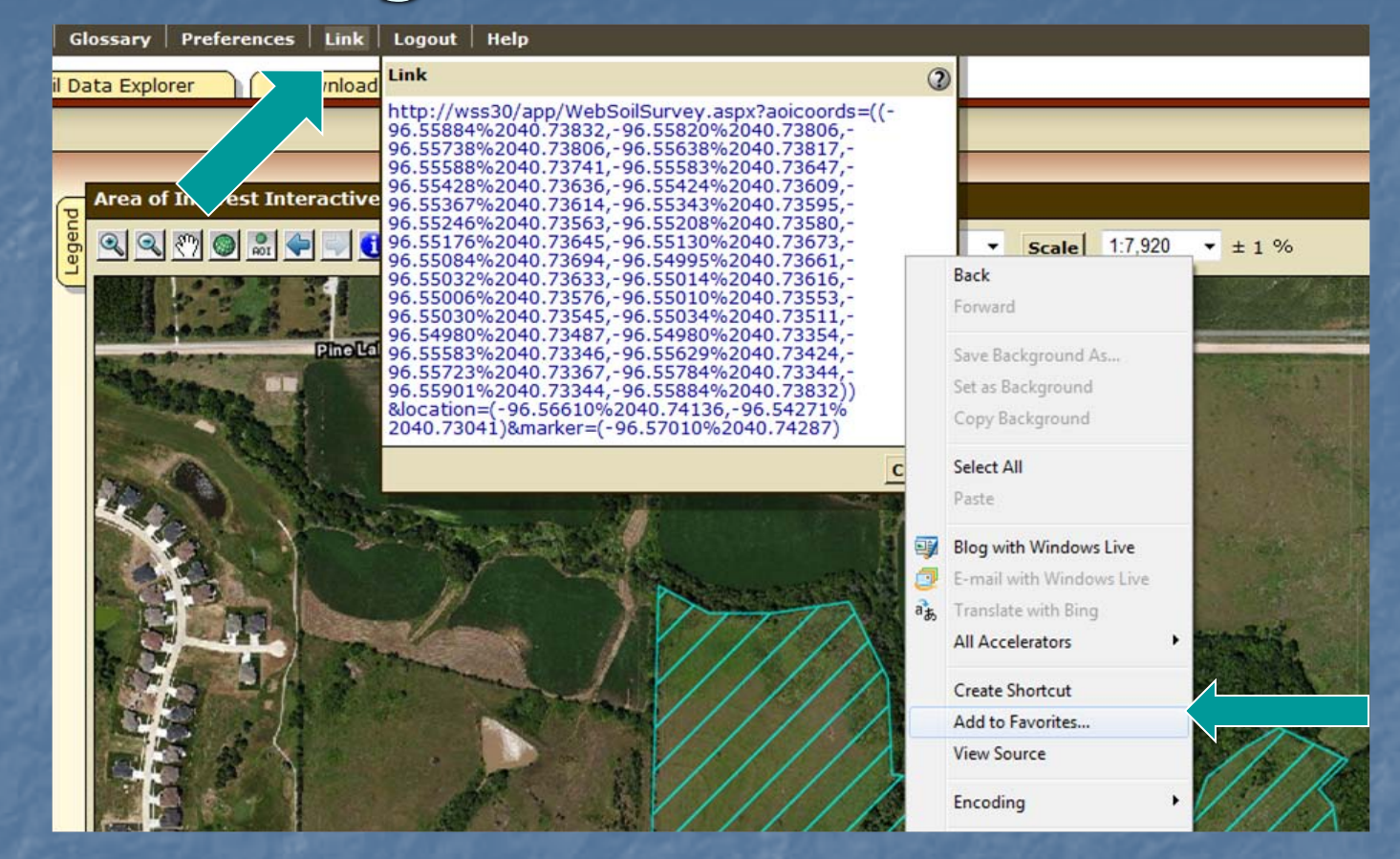

- After you have defined an AOI, you can save the URL as a browser link.
- Click the "Link" tab on the top navigation bar. A dialog box opens showing the URL of your WSS session with coordinates of the AOI boundary.
- Right click on the URL displayed and select "Add to Favorites." Rename as appropriate.<br>Part II(a3): Soil Data, Define AOI, Define Specific AOI

### Use Bookmarked Link

**Find and select a bookmark that you** saved from an earlier WSS session. See the previous slide.

**Neb Soil Survey will open in your browser,** and the previously defined AOI will be displayed.

# Set AOI by URL

The AOI can also be defined by embedding a set of coordinate points in a URL. See the following example.

 http://wss30/app/WebSoilSurvey.aspx?aoicoords=((- 96.97725%2041.28462,-96.97725%2041.29099,- 96.96512%2041.29099,-96.96512%2041.28462,- 96.97725%2041.28462))

**Each coordinate pair represents a vertex point** along the AOI boundary.

# Export AOI boundary

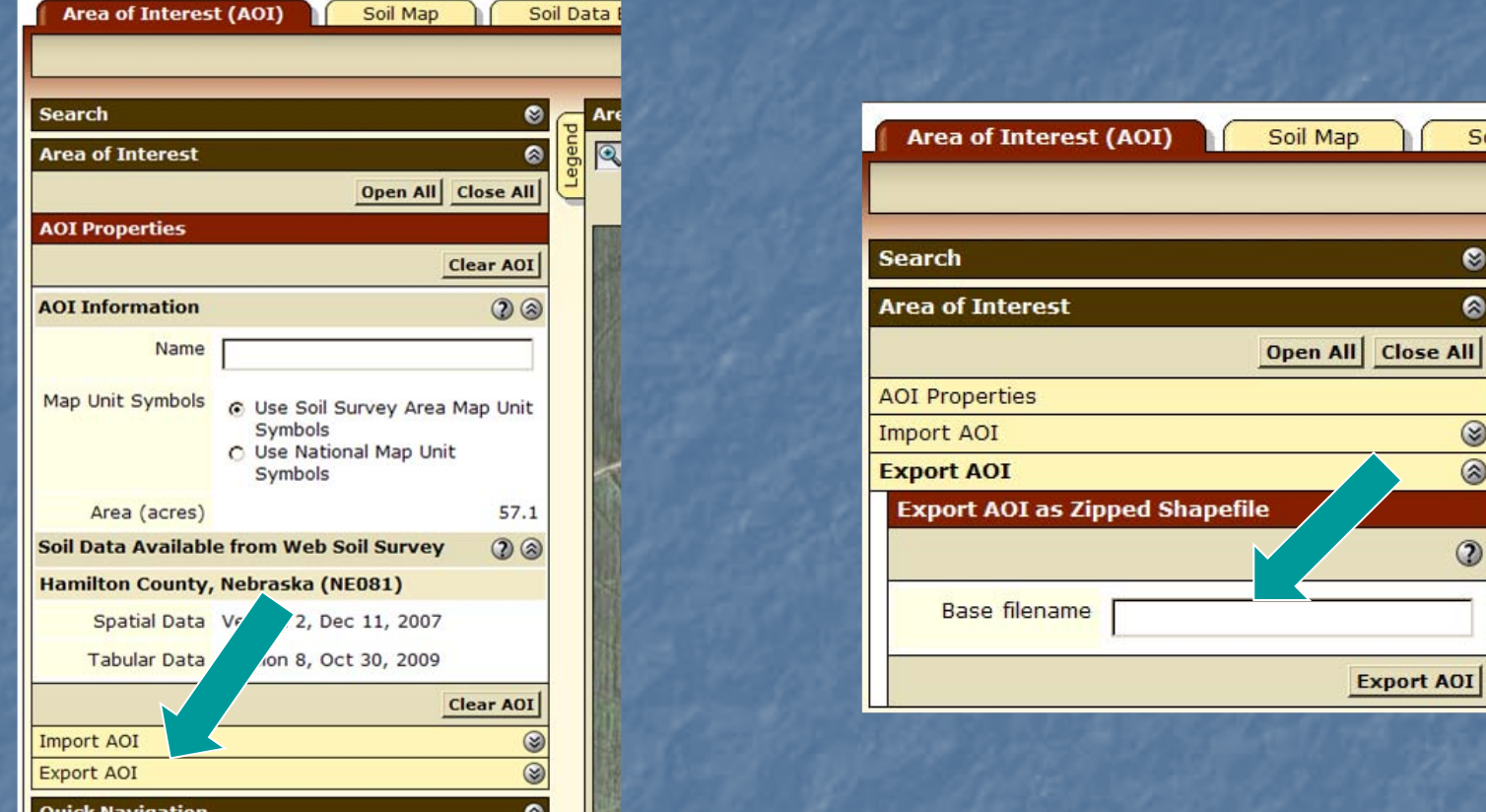

- Once an AOI has been established, you can export the AOI boundary as a shapefile.
- Click "Export AOI" option under the "AOI Properties" section.
- Assign a base filename. The file is saved to your local computer.
- The file can be imported into a future WSS session to return to this same AOI.

## Explicitly Clear the AOI

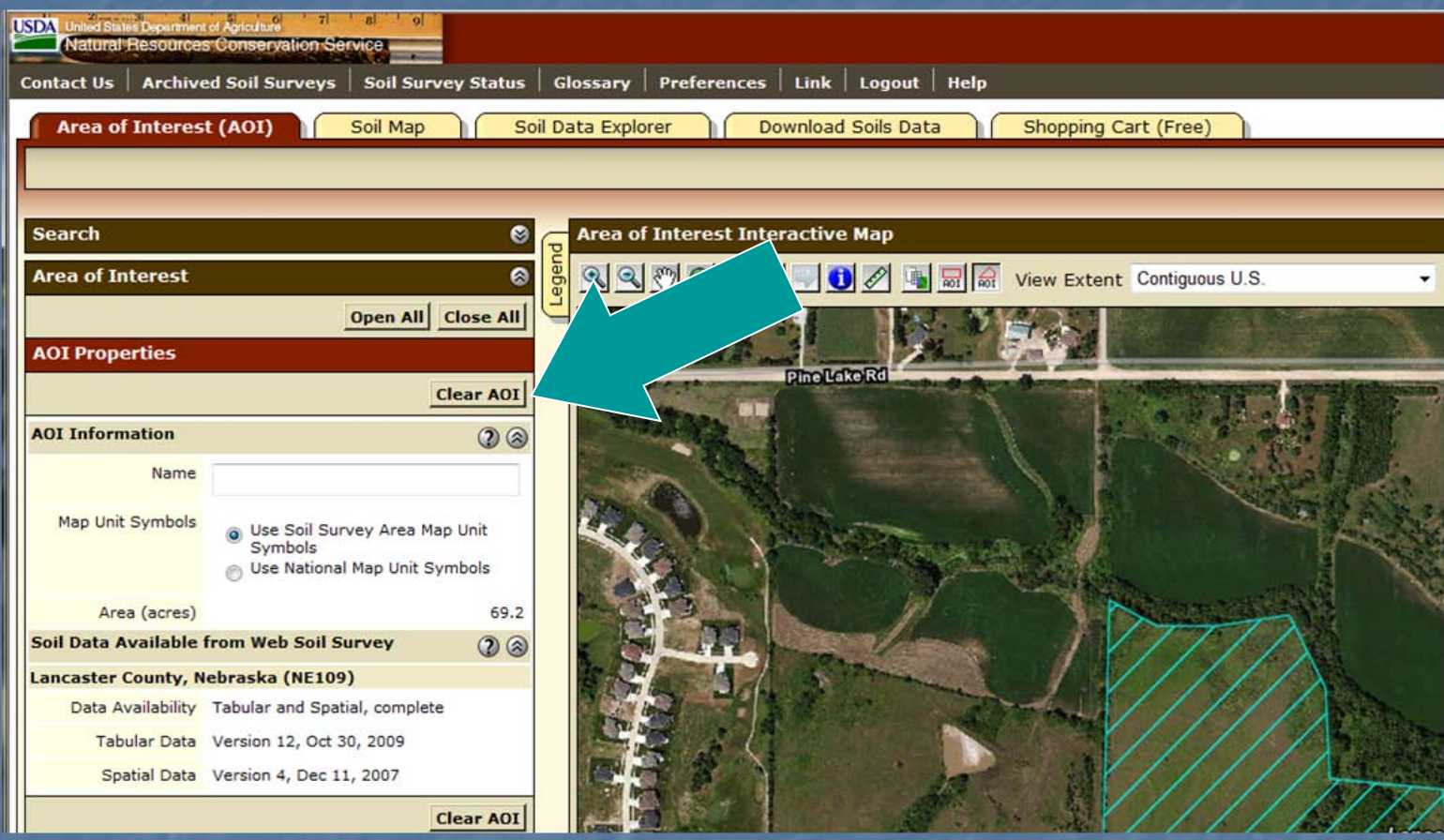

**Nou can clear the current AOI.**
IIb. View Soil Map

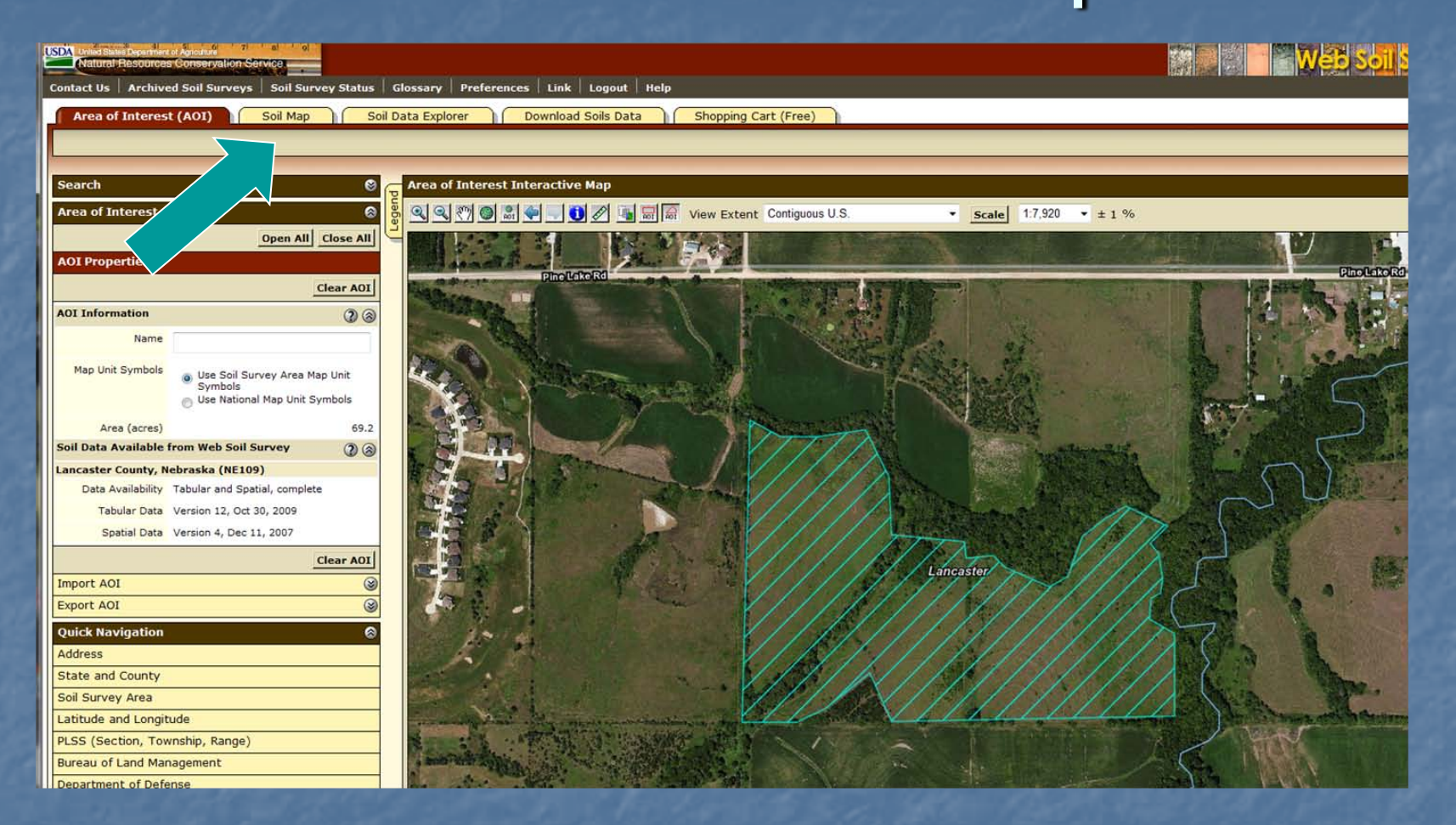

#### **E** After selecting an AOI, click the "Soil Map" tab.

### Map Units Displayed

il Survey Status | Glossary | Preferences | Link | Logout | Hel

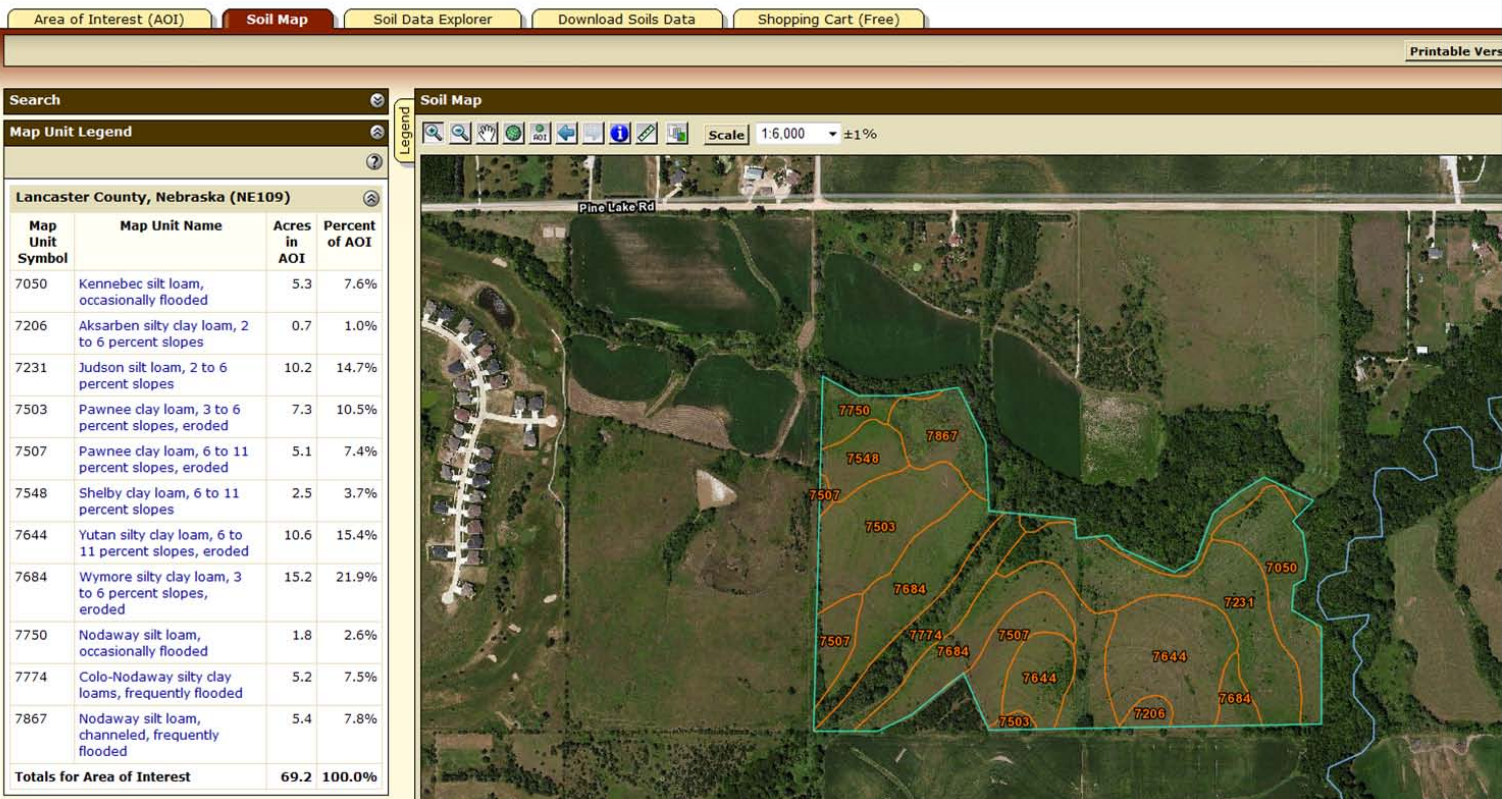

A soil map for the AOI and a list of soil map units are displayed.

Part II(b): Soil Data, View Soil Map

# View Printable Map Unit Description

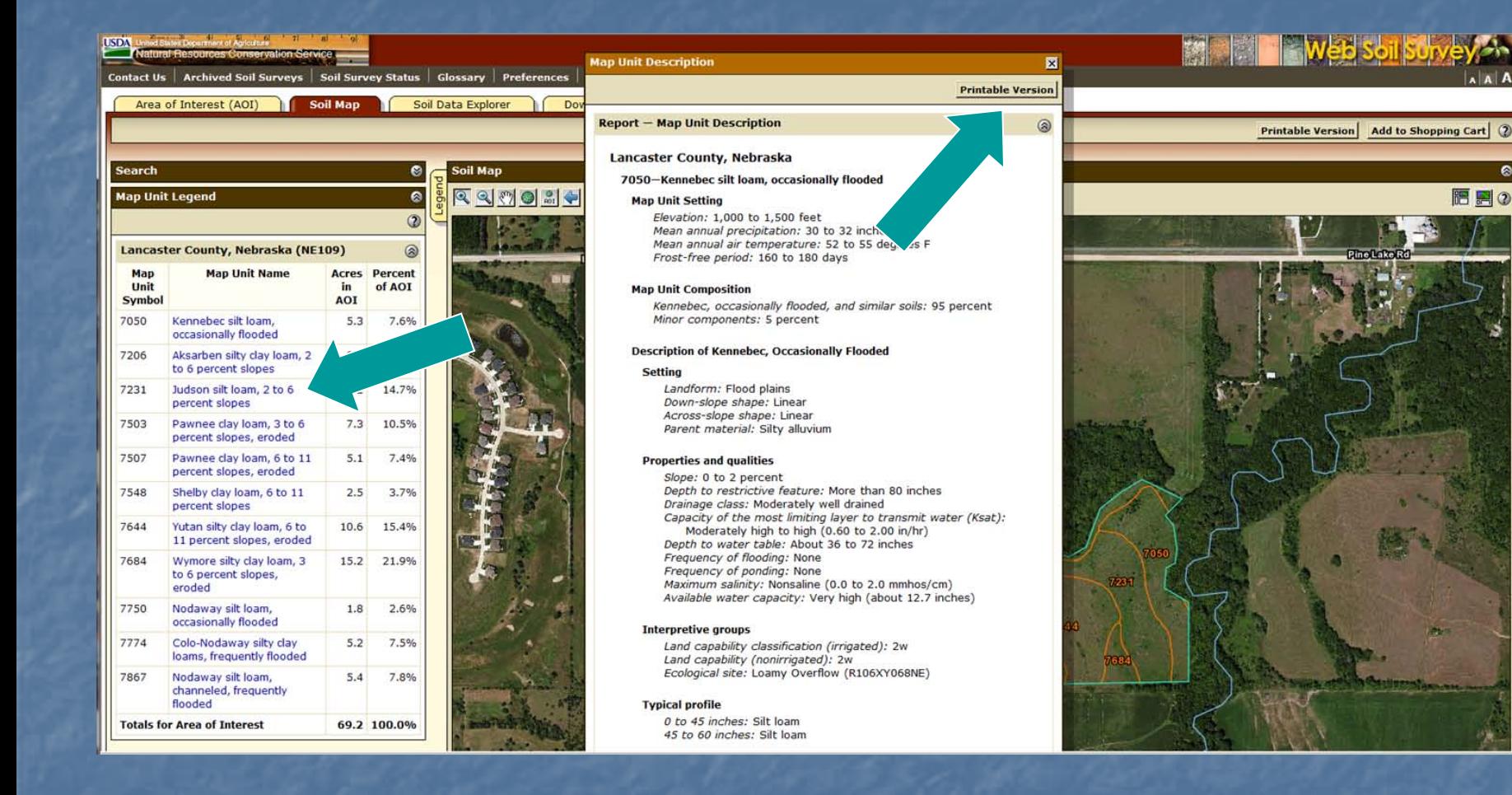

Click on a map unit name at left to view a map unit description. • Clicking on the "Printable Version" button produces a PDF file.

Add to Shopping Cart (2)

晒 周の

# Print Soil Map

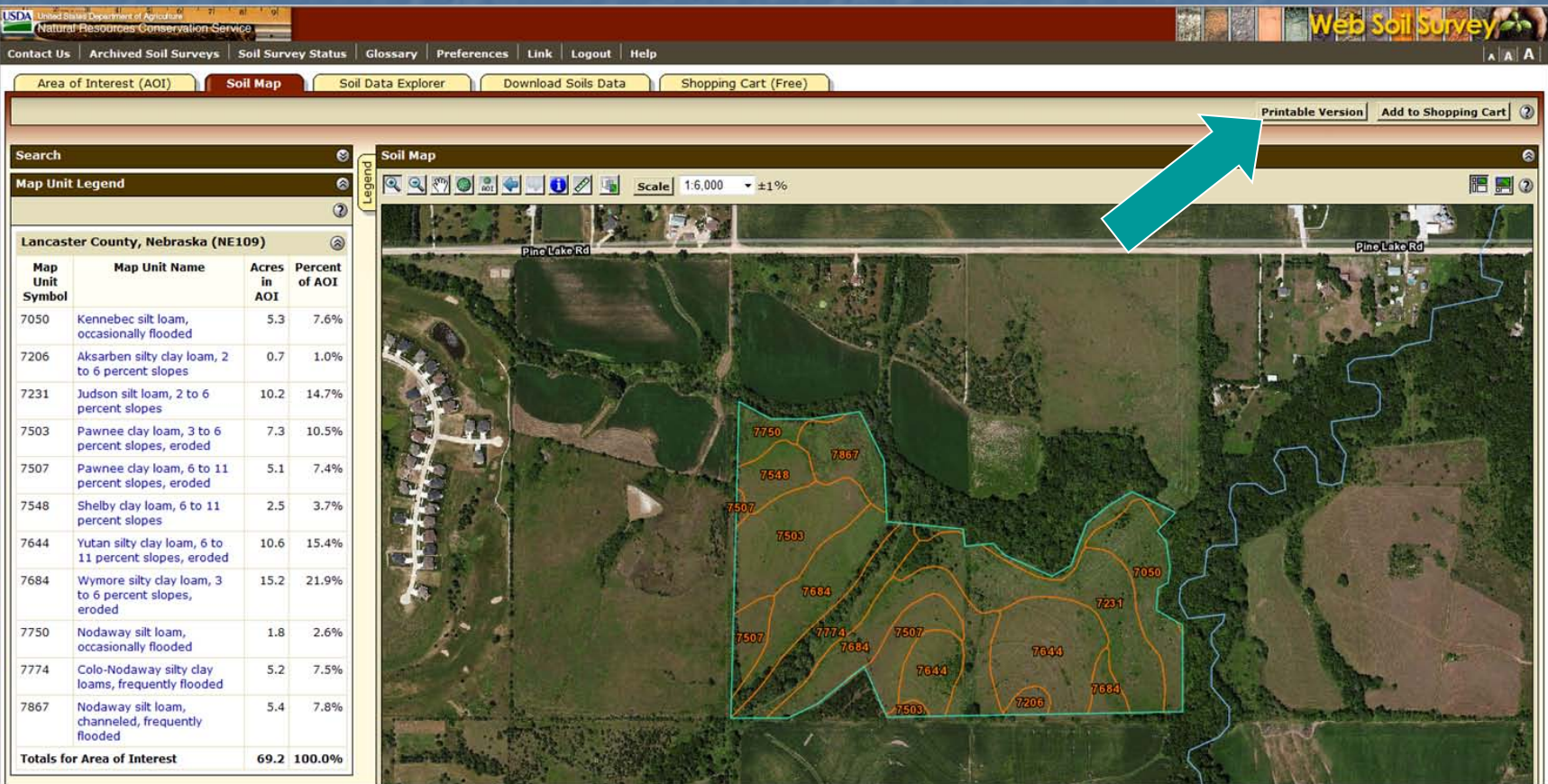

**Example 21 Clicking on the "Printable Version" button** produces a PDF file of the soil map and legend.

Part II(b): Soil Data, View Soil Map

# Print Options

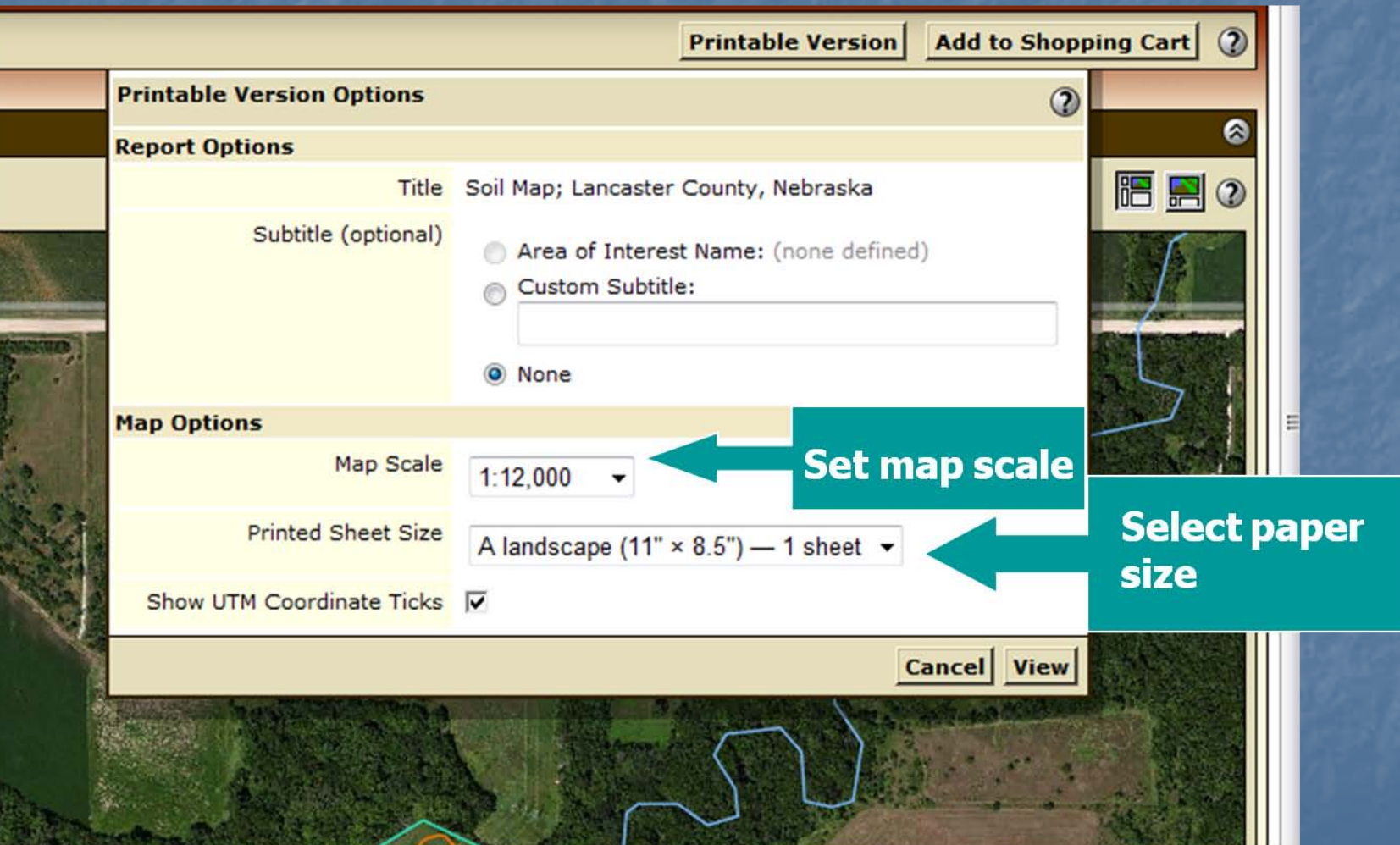

Part II(b): Soil Data, View Soil Map

#### IIc. Explore Additional Soil Information

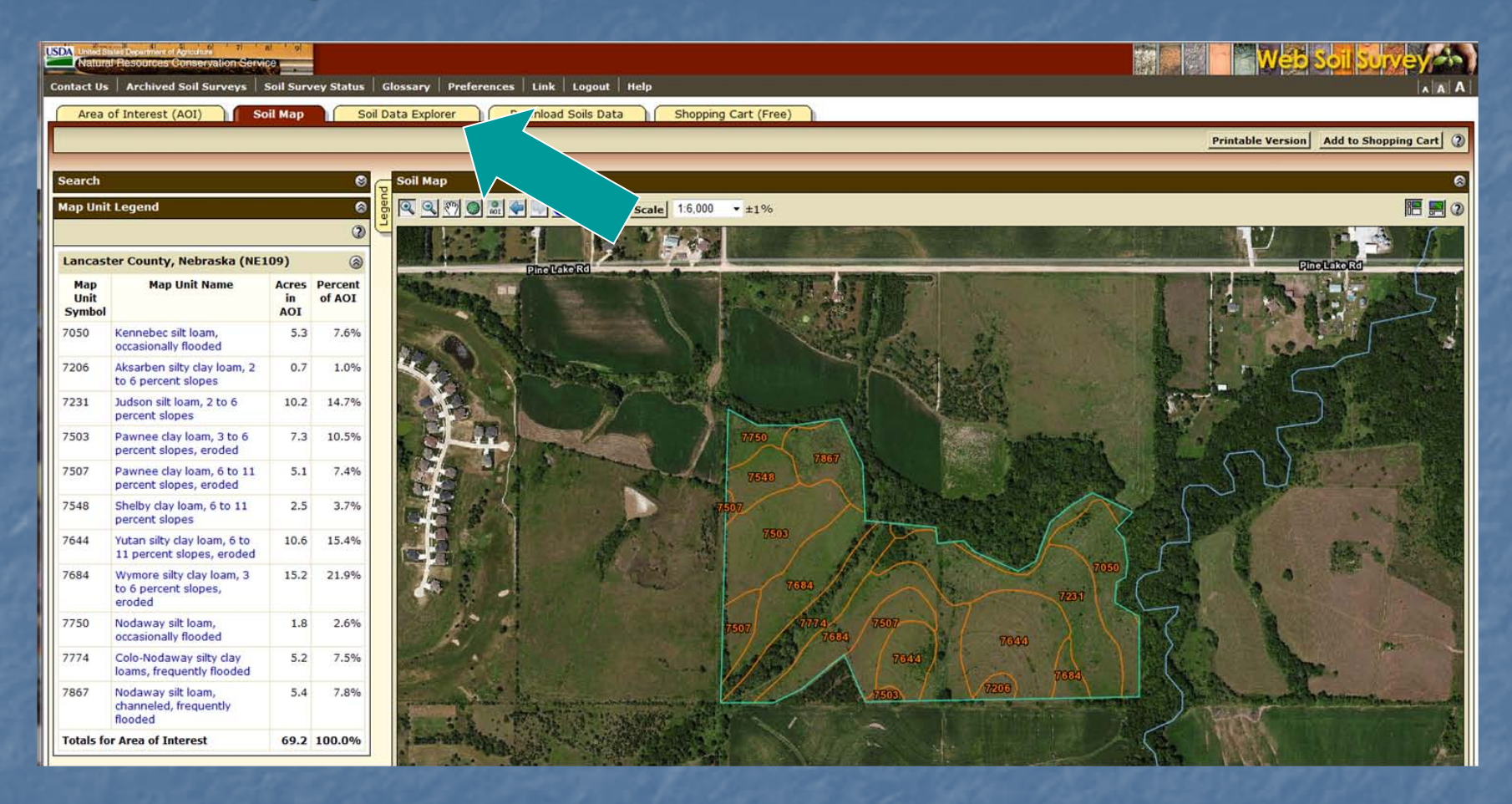

• Click "Soil Data Explorer" tab to see further information about the map units in your AOI.

# Soil Data Explorer Features

You can filter the soil information by land use category. You can view an introduction to the terminology and concepts of soils and specific land uses.

- **Nou can view interpretive soil data and soil properties in** the form of thematic maps, tables, and text.
- **Nou can access information regarding ecological sites.**
- You can print maps and reports about individual soil properties and interpretations.
- You can add content to the free shopping cart for inclusion in a custom report.

# Help

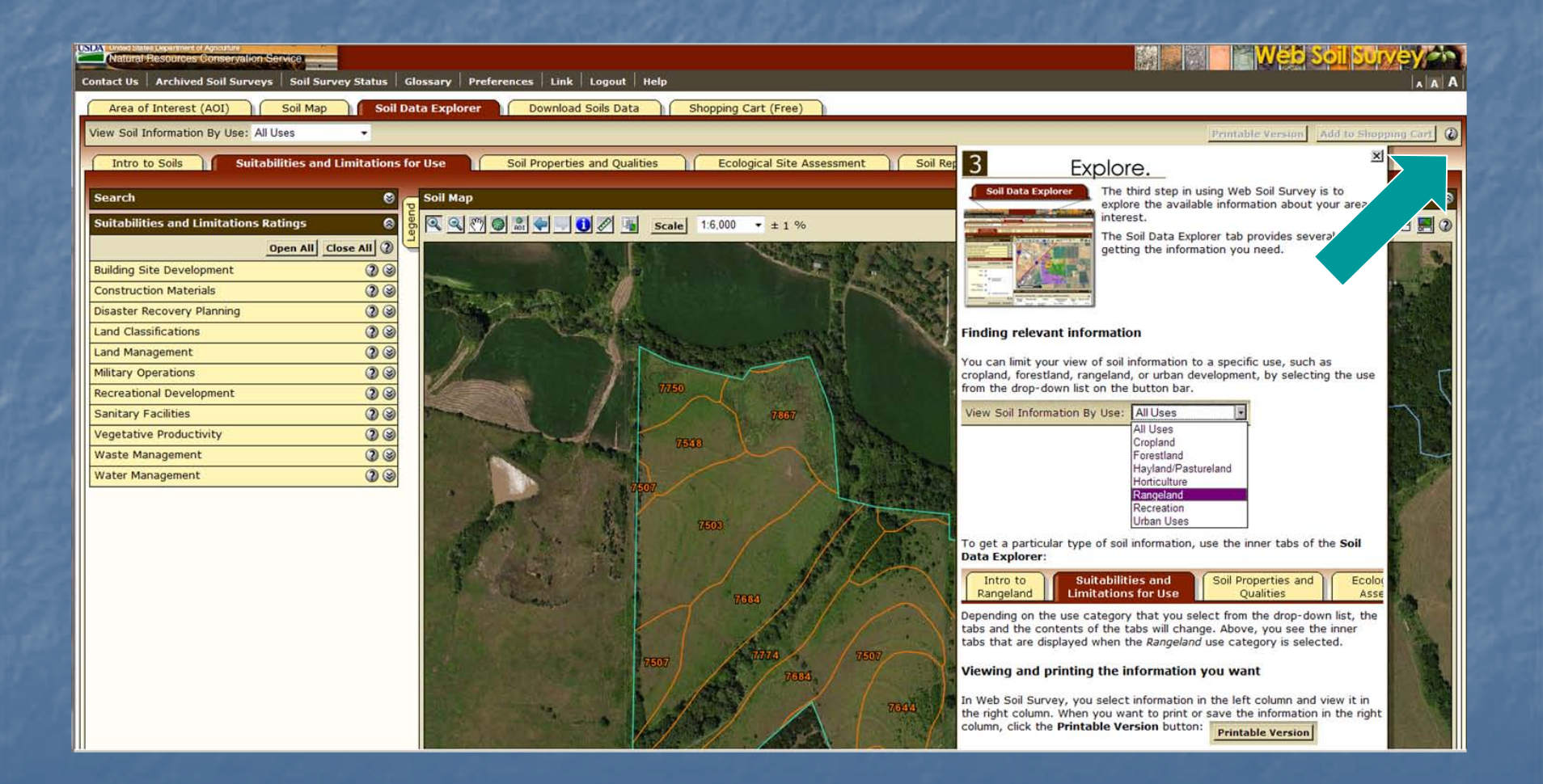

### Introduction to Soils

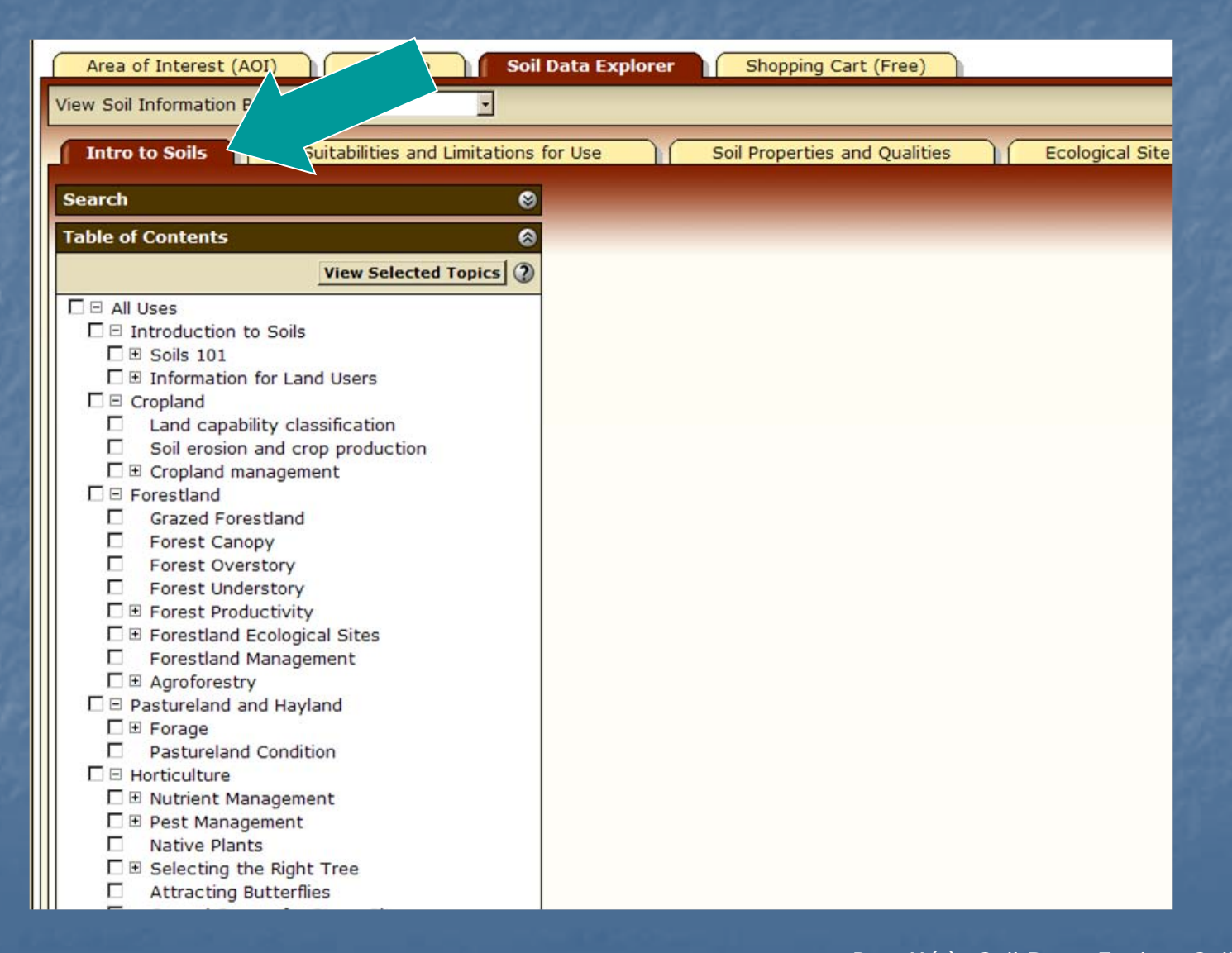

# Introduction to Soils—cont.

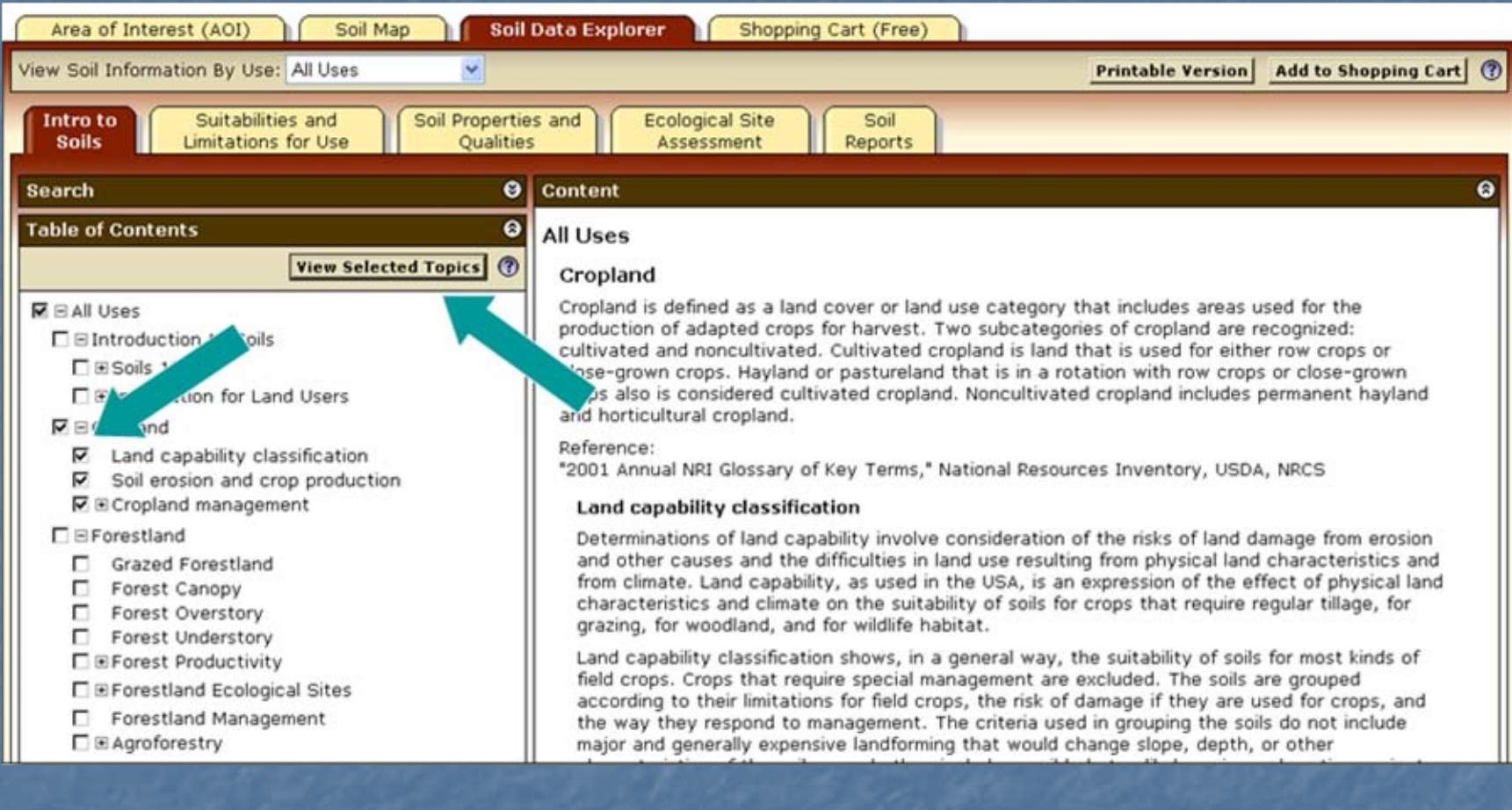

 Check item(s) in list, then click "View Selected Topics" to display text.

# Filter Information by Land Use

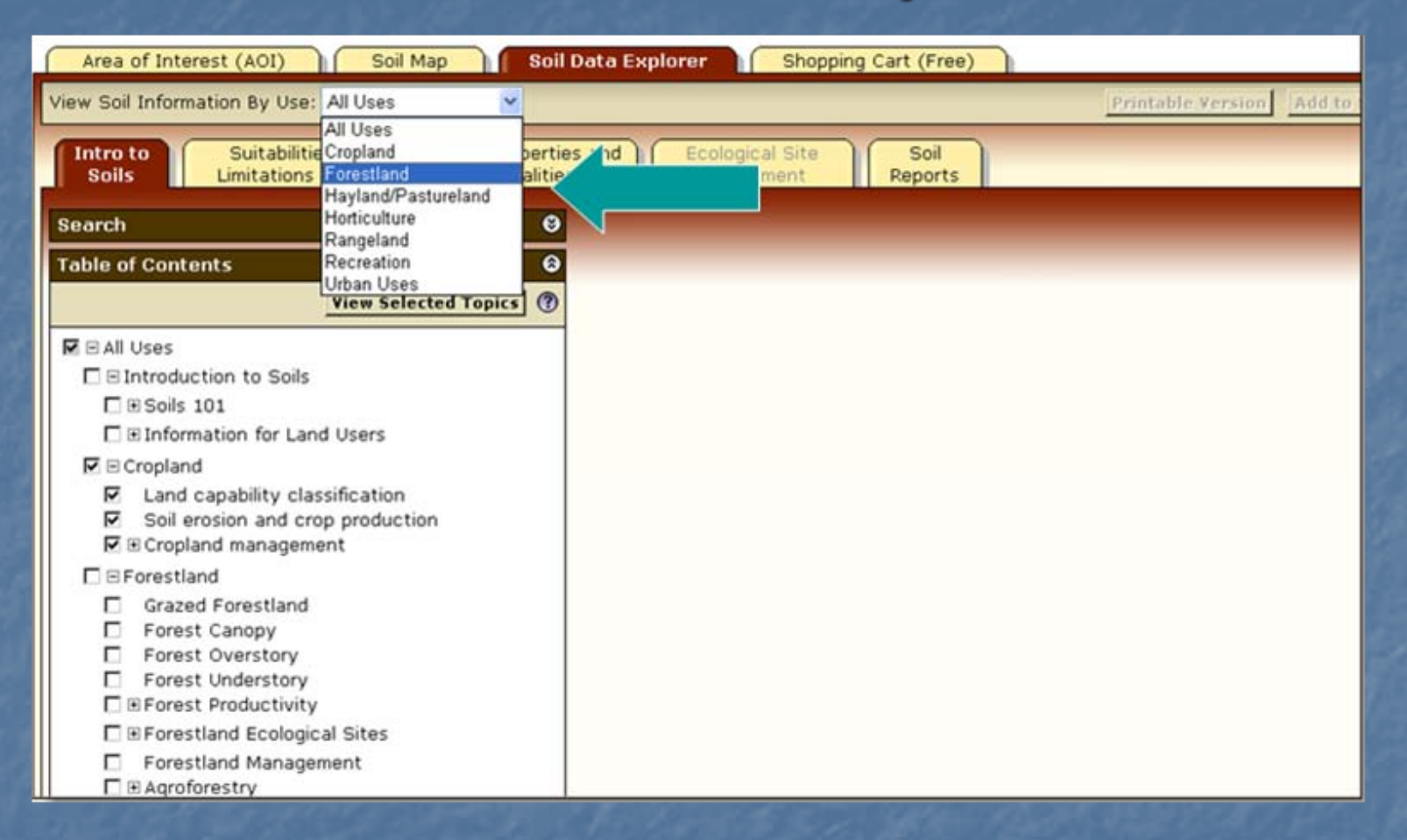

Selecting a specific land use from the drop-down list filters the content on the "Soil Data Explorer" tab.

#### Example: Forestland Information

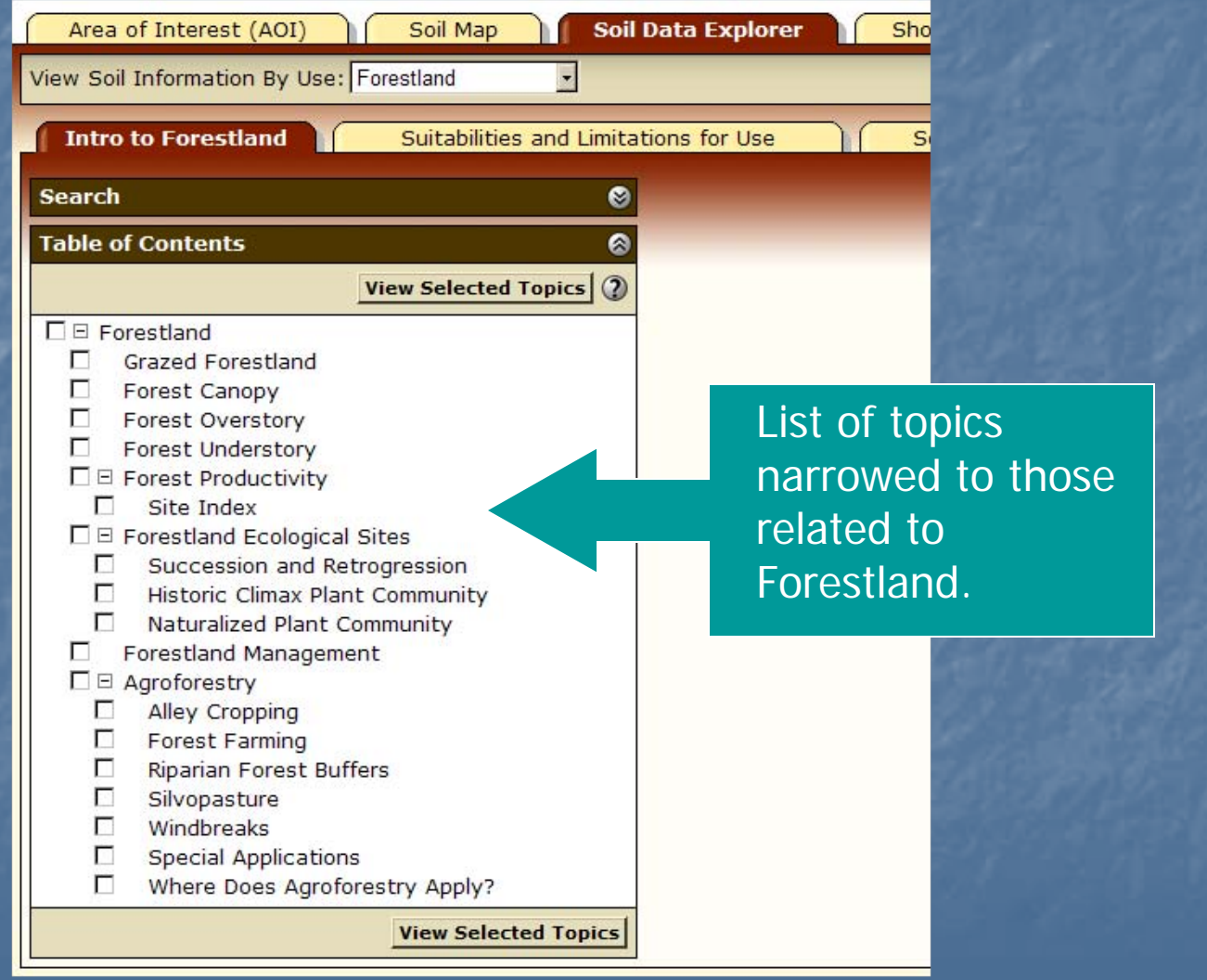

# Adding to Shopping Cart

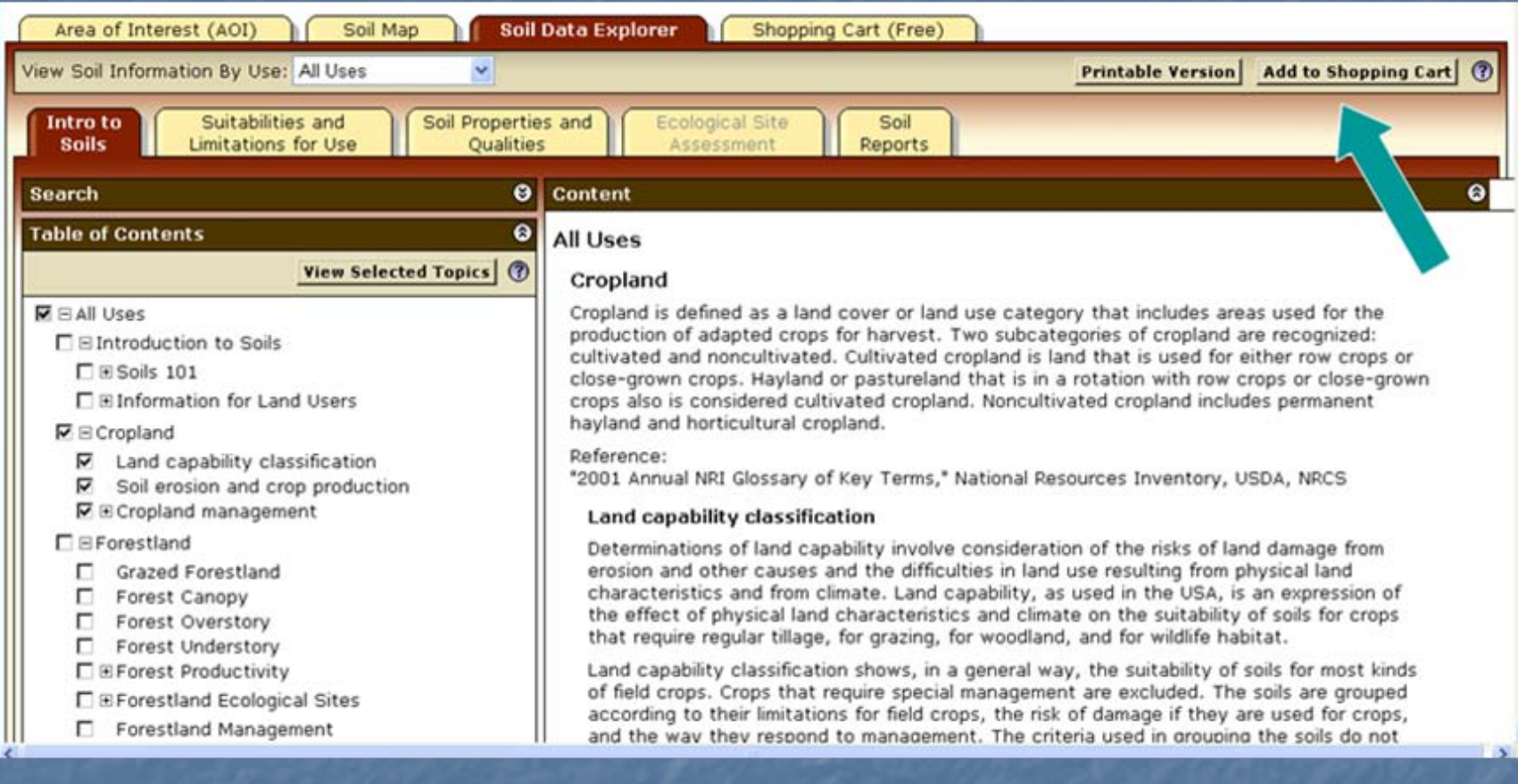

Material displayed in right-hand panel (text, maps, tables, etc.) can be added to the shopping cart. The content is bundled in the shopping cart as a single PDF file for download or printing.

# Suitabilities and Limitations

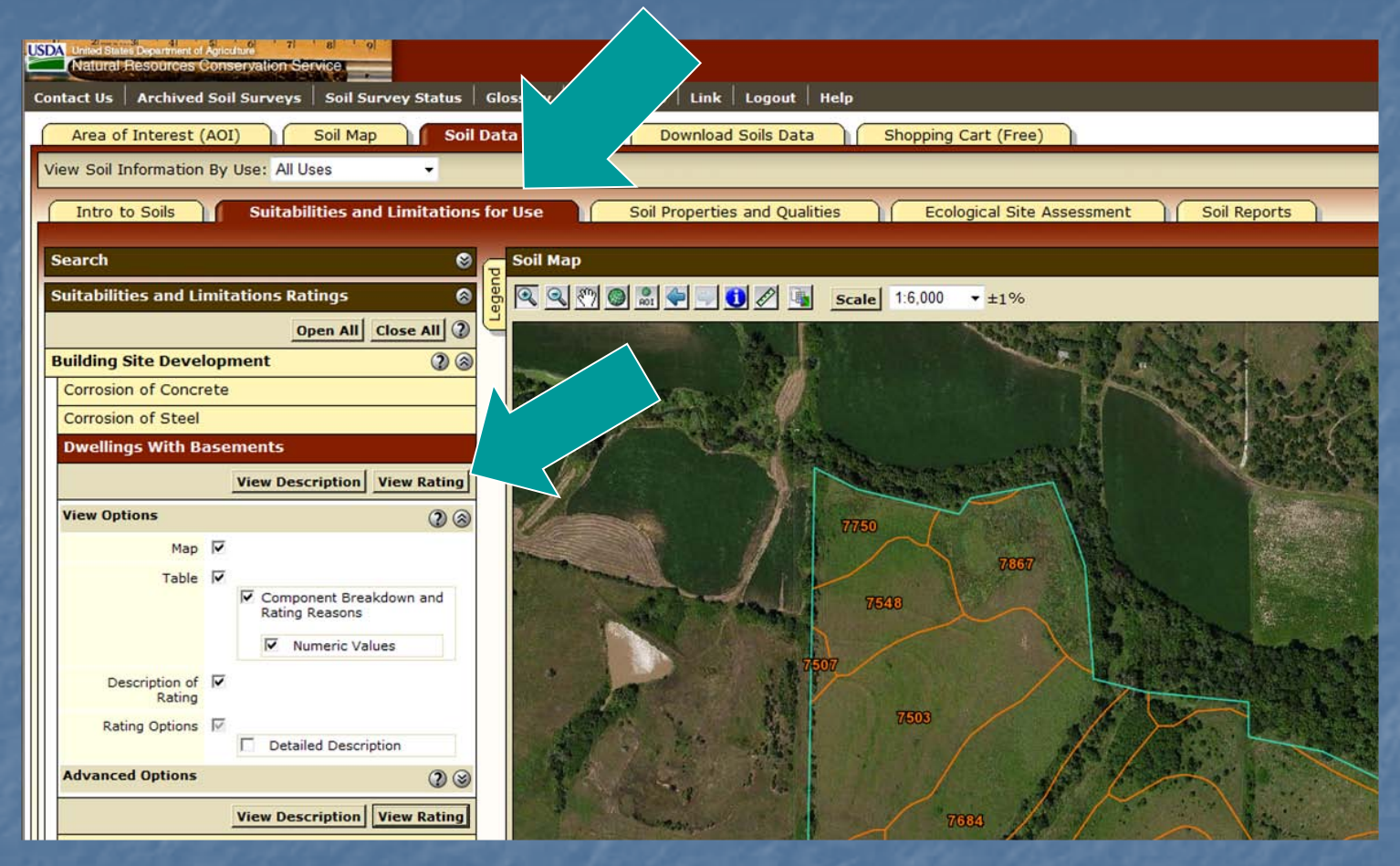

- You can display a variety of interpretations as thematic maps.
- Open a category folder, then select an interpretation. Click "View Rating" button to display interpretive map.
- For further information regarding the options for an interpretation, click the "View Description" button. Part II(c): Soil Data, Explore Soil Information

# Filter Choices by Land Use

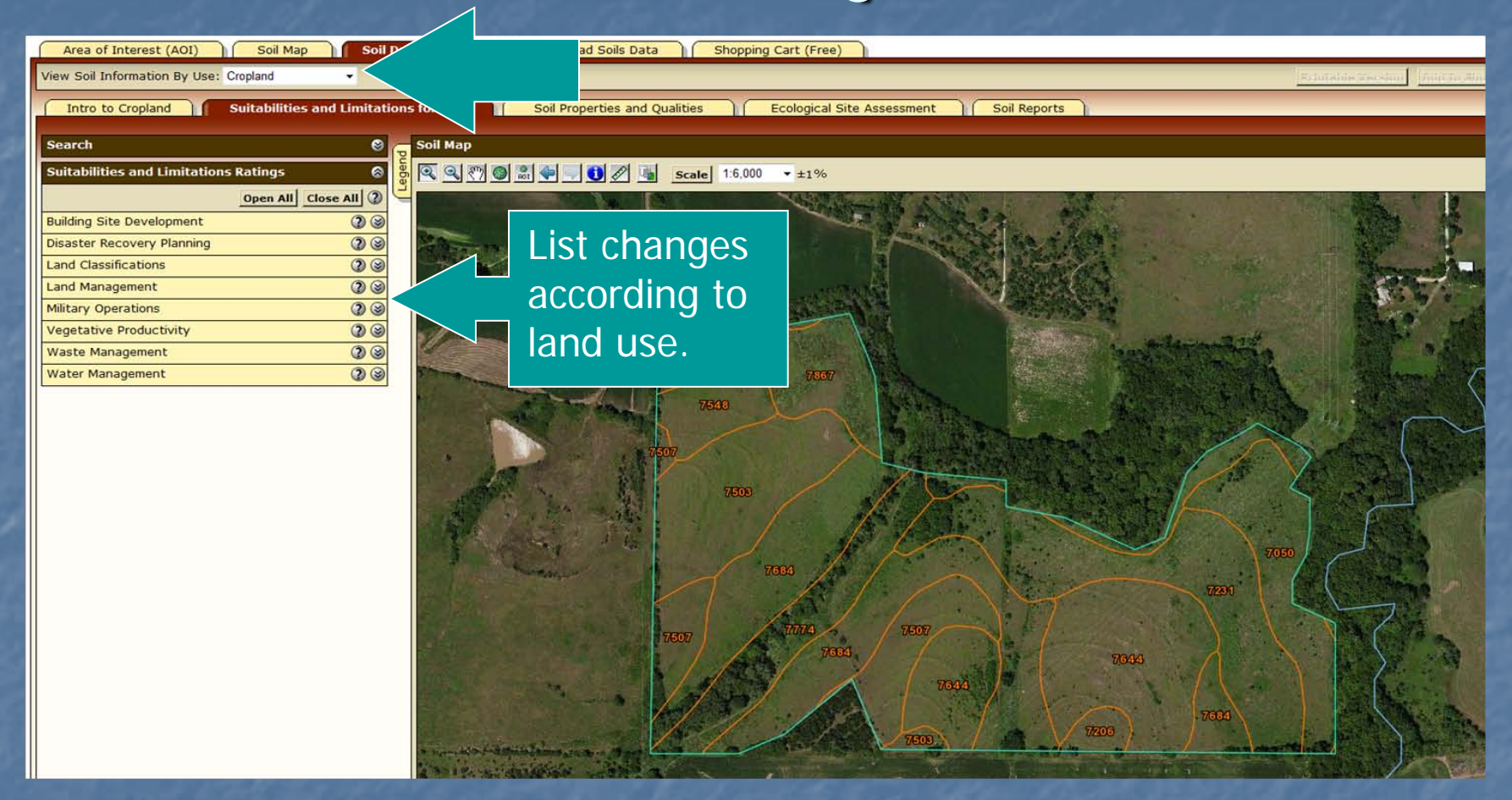

**The list of suitabilities and limitations changes** based on the land use selected.

# Display an Interpretive Map

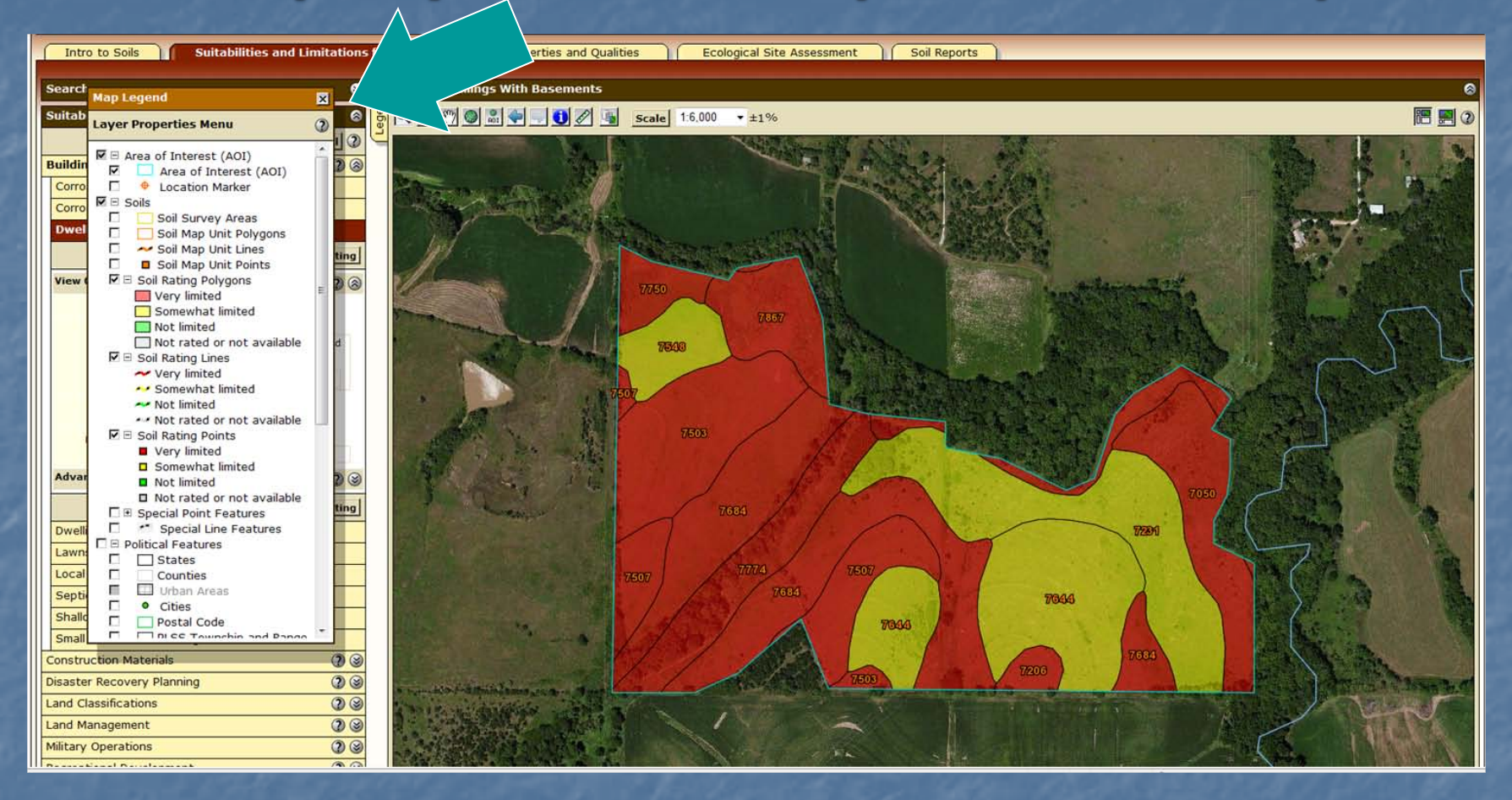

 After selecting an interpretation, click the "Legend" tab to display the map legend. A table is displayed below the map. The table shows ratings and limiting features of each soil in a summary **report.** Part II(c): Soil Data, Explore Soil Information

# Sample Summary Report

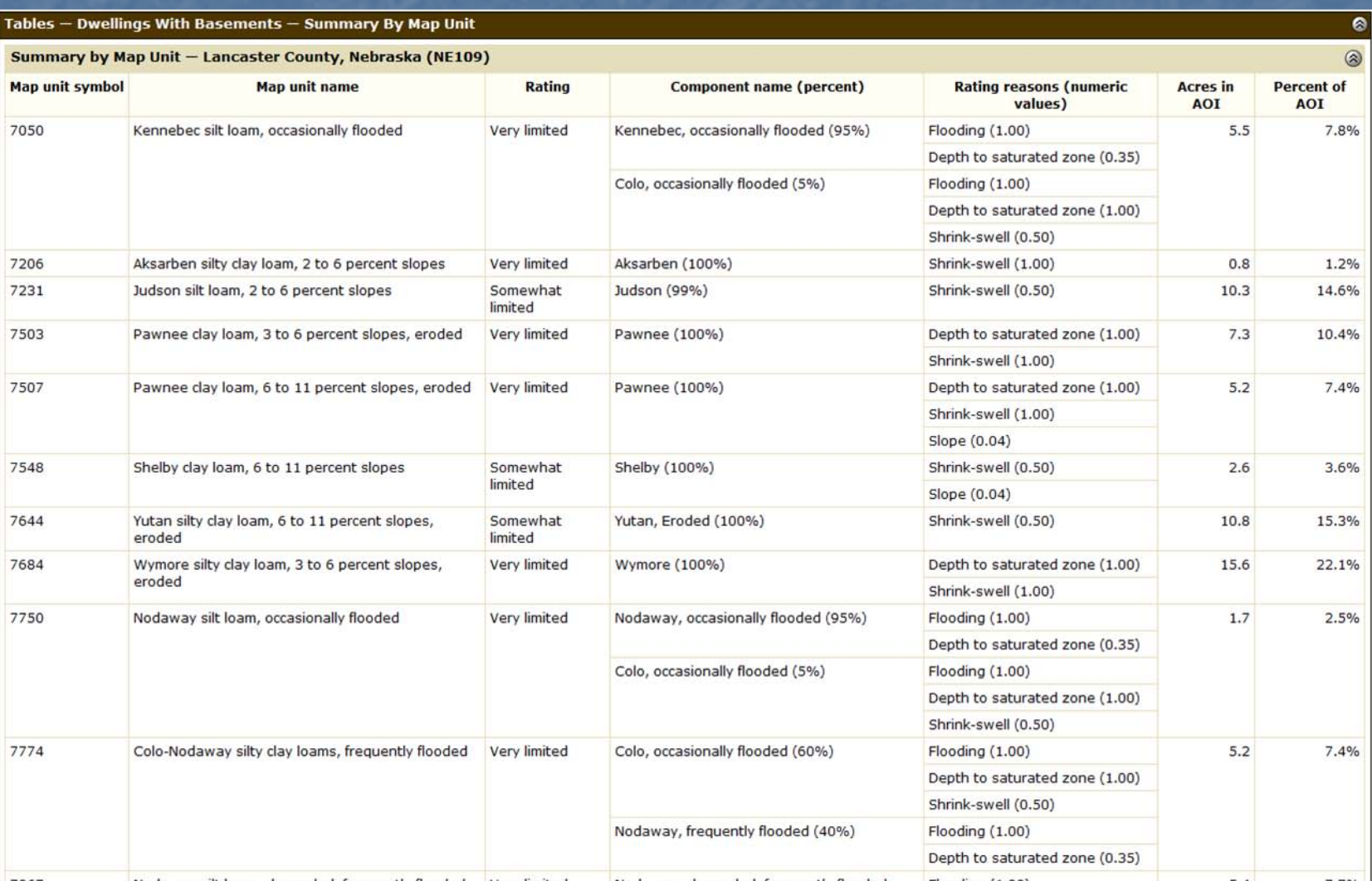

# Interpretation Description and Selected Rating Options

 $\overline{\mathbf{a}}$ 

ø

#### Description - Dwellings with Basements

Dwellings are single-family houses of three stories or less. For dwellings with basements, the foundation is assumed to consist of spread footings of reinforced concrete built on undisturbed soil at a depth of about 7 feet.

The ratings for dwellings are based on the soil properties that affect the capacity of the soil to support a load without movement and on the properties that affect excavation and construction costs. The properties that affect the load-supporting capacity include depth to a water table, ponding, flooding, subsidence, linear extensibility (shrink-swell potential), and compressibility. Compressibility is inferred from the Unified classification. The properties that affect the ease and amount of excavation include depth to a water table, ponding, flooding, slope, depth to bedrock or a cemented pan, hardness of bedrock or a cemented pan, and the amount and size of rock fragments.

Rating class terms indicate the extent to which the soils are limited by all of the soil features that affect building site development. "Not limited" indicates that the soil has features that are very favorable for the specified use. Good performance and very low maintenance can be expected. "Somewhat limited" indicates that the soil has features that are moderately favorable for the specified use. The limitations can be overcome or minimized by special planning, design, or installation. Fair performance and moderate maintenance can be expected. "Very limited" indicates that the soil has one or more features that are unfavorable for the specified use. The limitations generally cannot be overcome without major soil reclamation, special design, or expensive installation procedures. Poor performance and high maintenance can be expected.

#### Rating Options - Dwellings with Basements

**Aggregation Method: Dominant Condition** 

Component Percent Cutoff: None Specified

Tie-break Rule: Higher

 **Further information regarding the selected interpretation is listed below the "Summary Report" table.**

# Soil Properties and Qualities

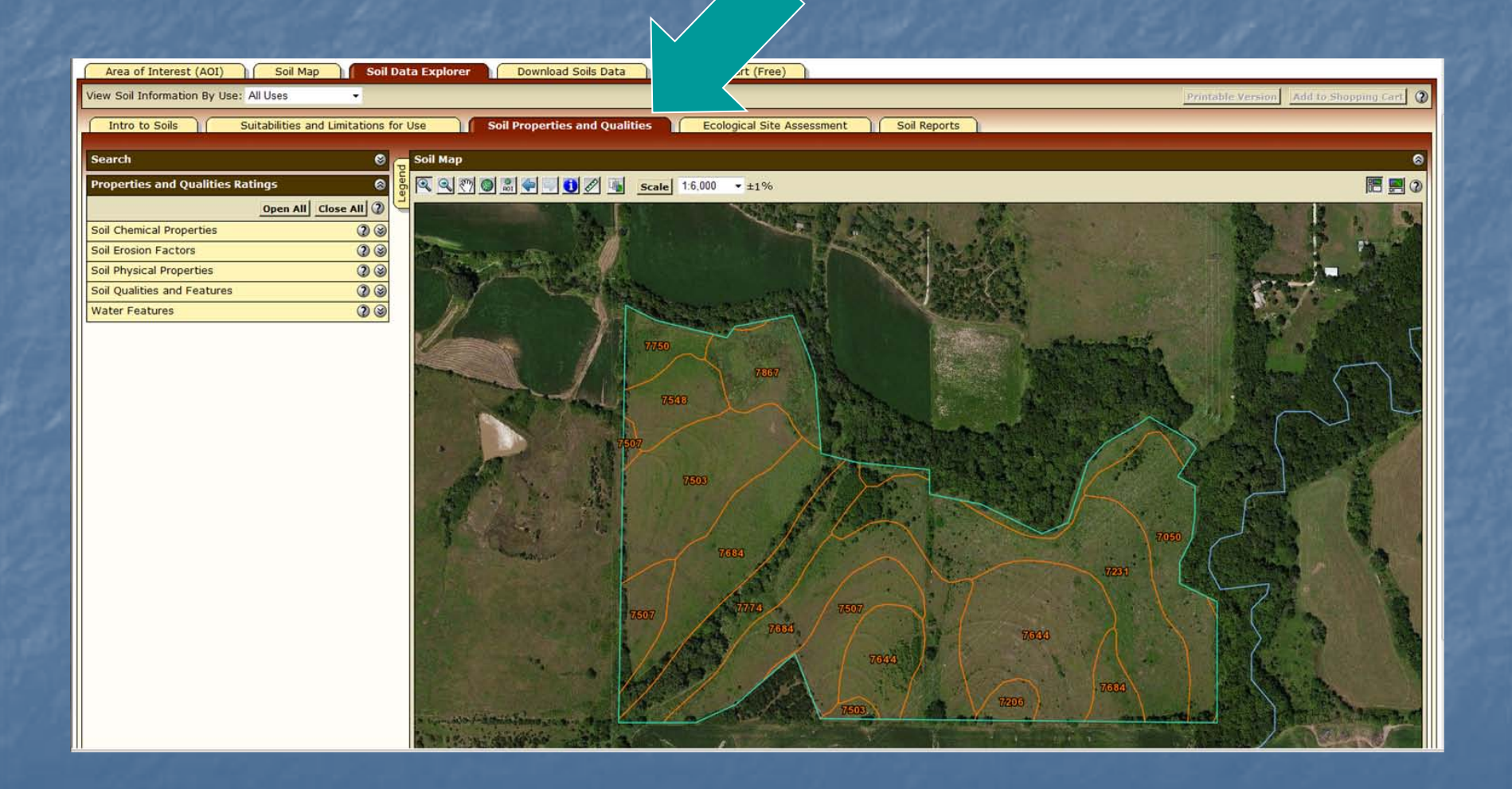

# Select a Soil Property or Quality

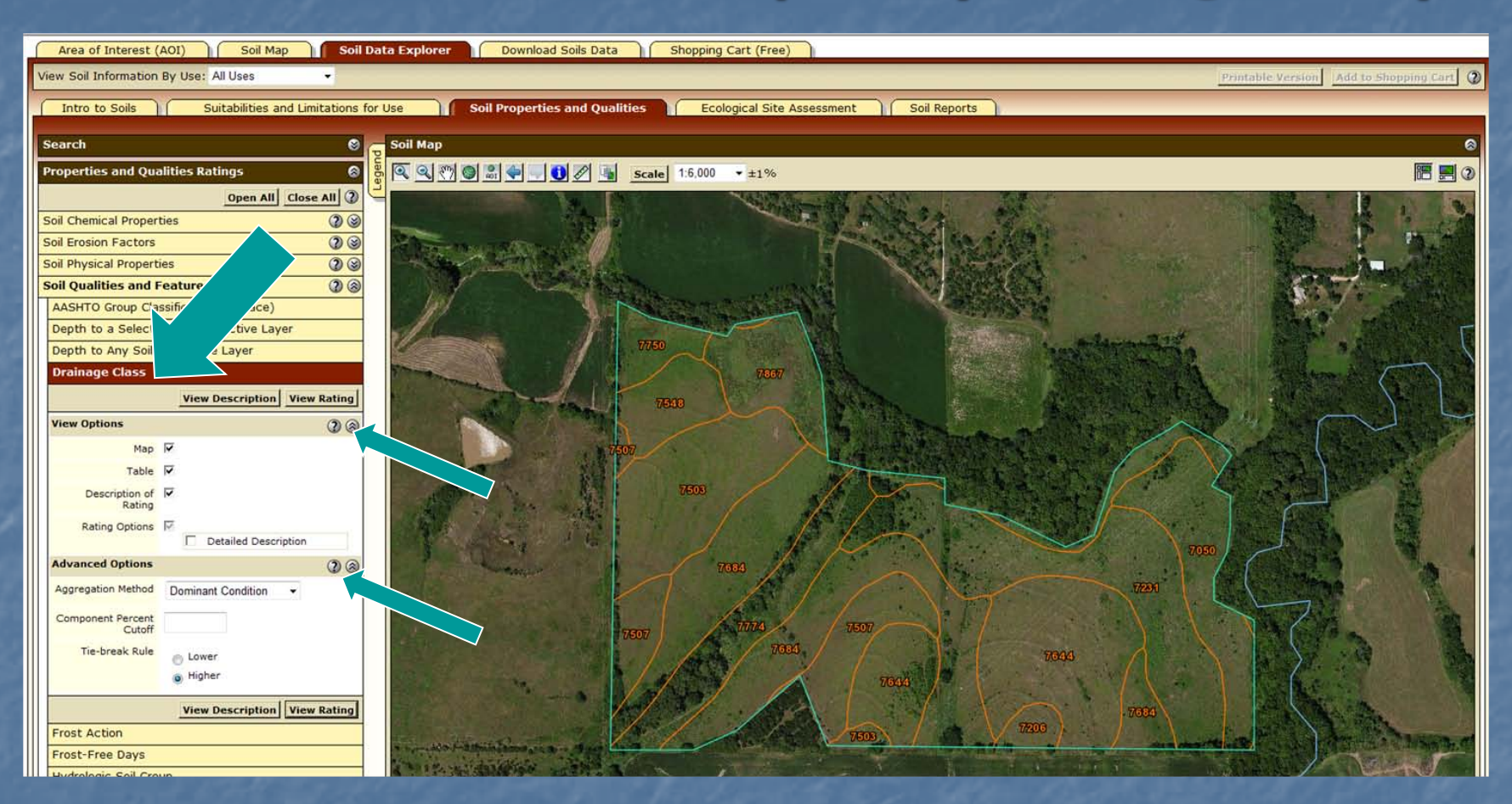

Note: Additional help is available for view options and advanced options. Click the respective "?" symbol.

## Display Results

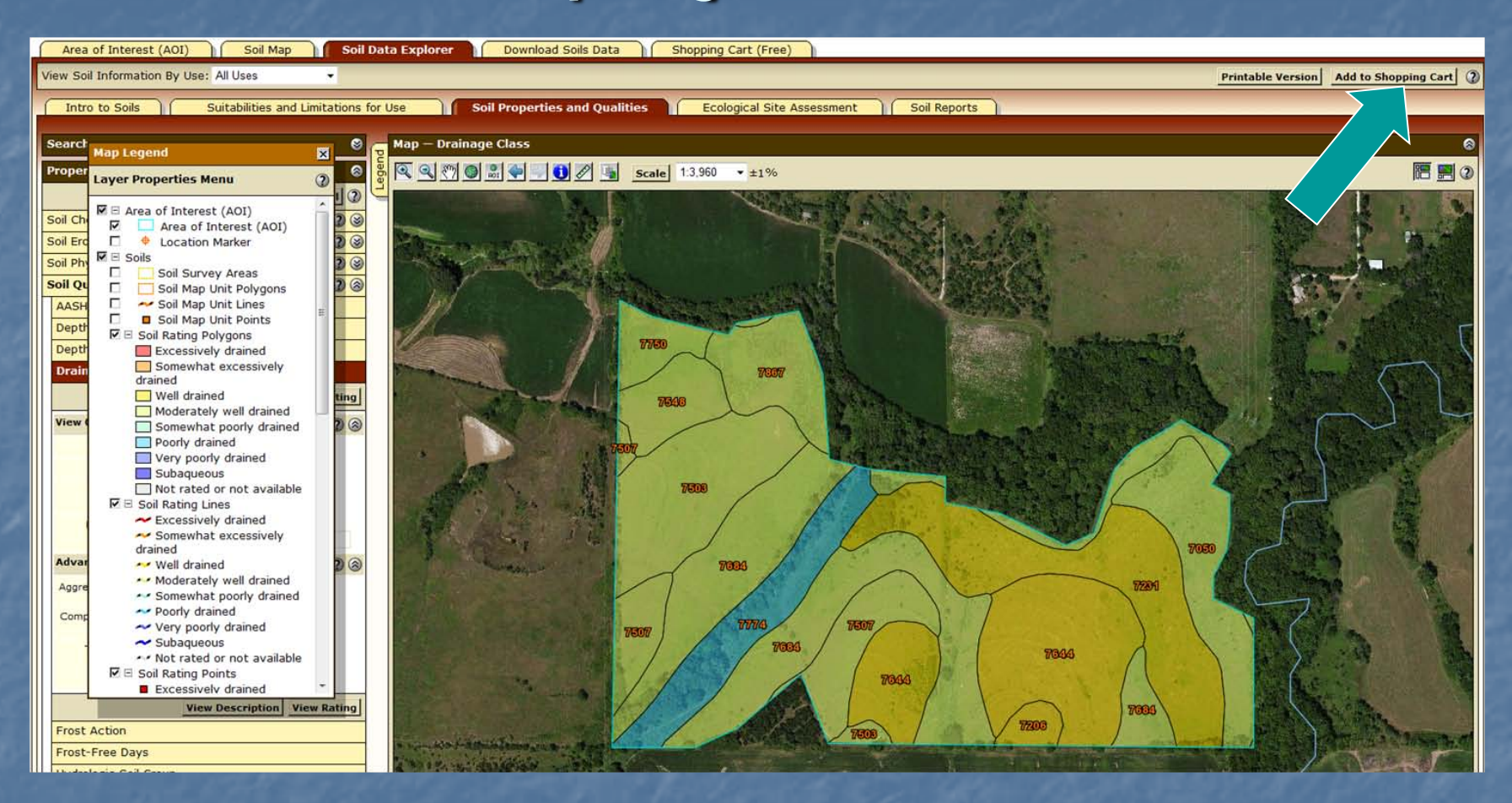

**Individual thematic maps and summary reports can be printed** and/or added to the shopping cart. Information added to the cart will be available for creating a custom report.

# Sample Summary Results and Description

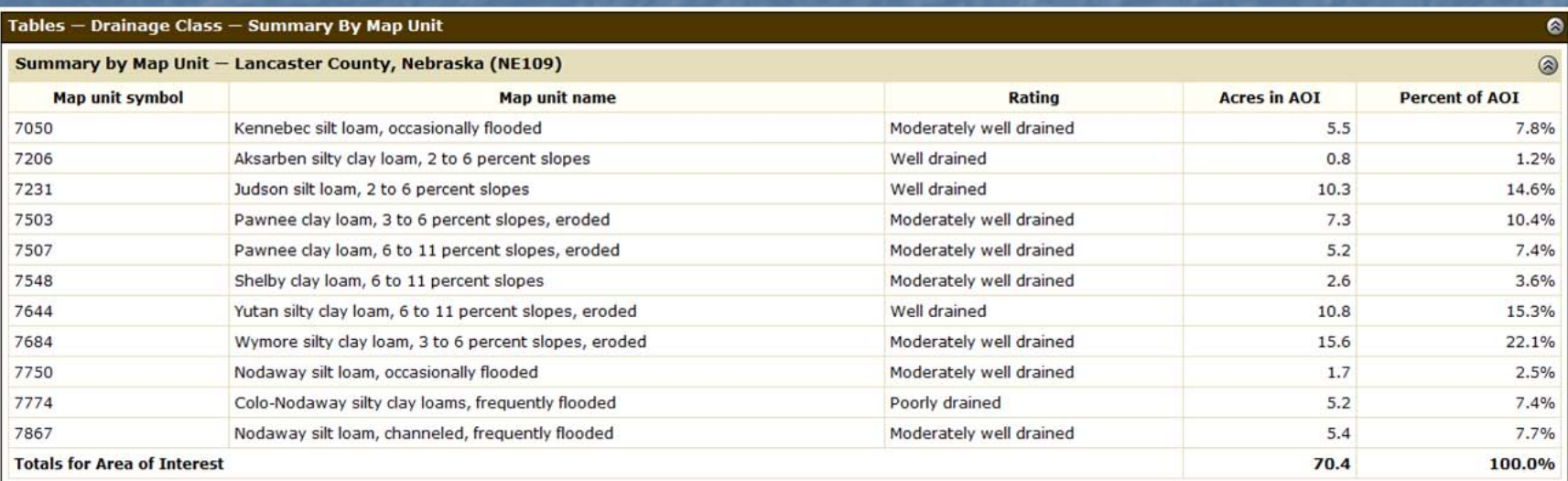

#### **Description - Drainage Class**

"Drainage class (natural)" refers to the frequency and duration of wet periods under conditions similar to those under which the soil formed. Alterations of the water regime by human activities, either through drainage or irrigation, are not a consideration unless they have significantly changed the morphology of the soil. Seven classes of natural soil drainage are recognized-excessively drained, somewhat excessively drained, well drained, moderately well drained, somewhat poorly drained, poorly drained, and very poorly drained. These classes are defined in the "Soil Survey Manual."

**Rating Options - Drainage Class** 

Aggregation Method: Dominant Condition

**Component Percent Cutoff: None Specified** 

Tie-break Rule: Higher

 $\bullet$ 

۵

# Ecological Site Assessment

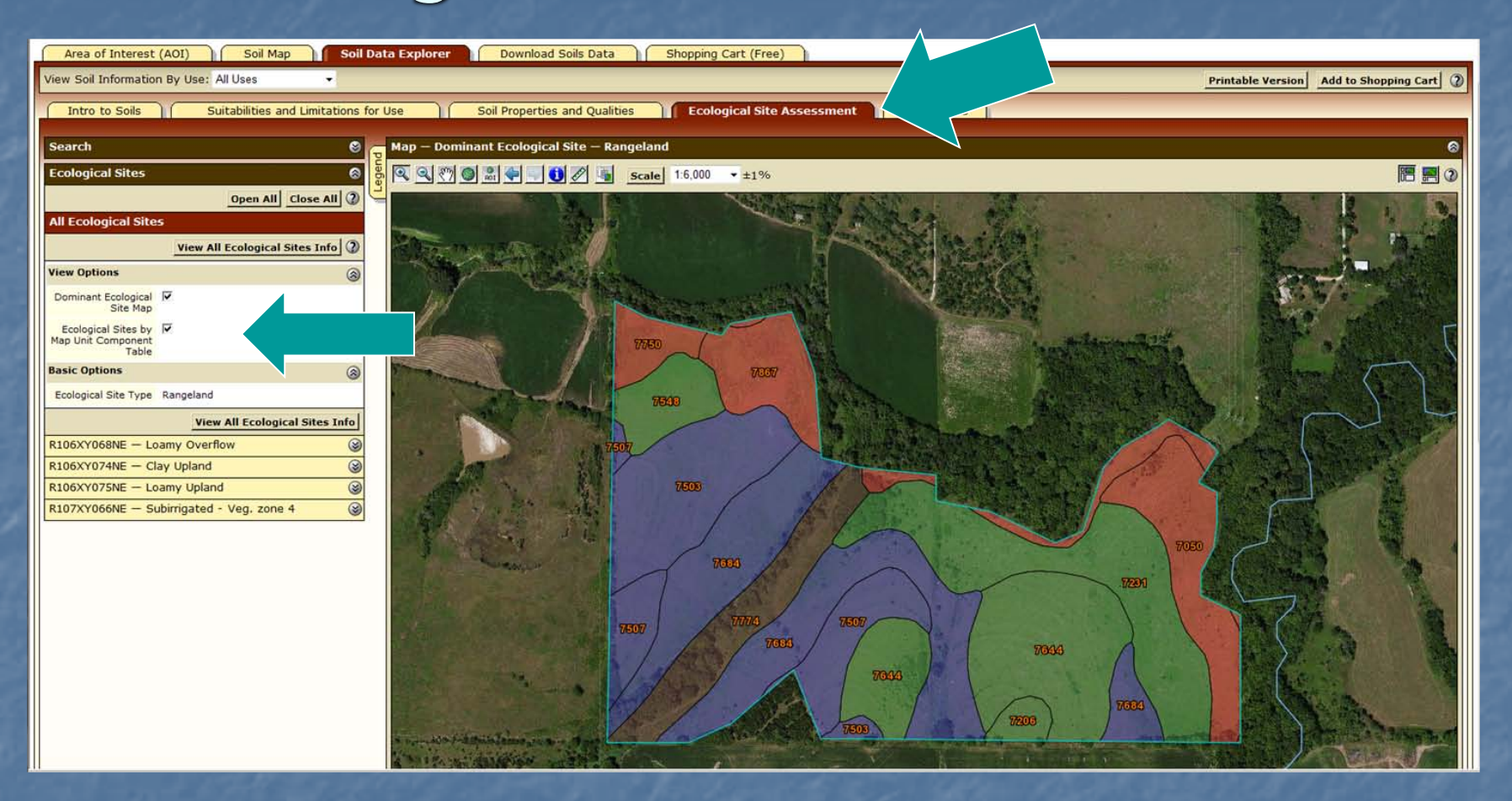

**Niew information about ecological sites linked to** soil map unit components.

# Soil Reports

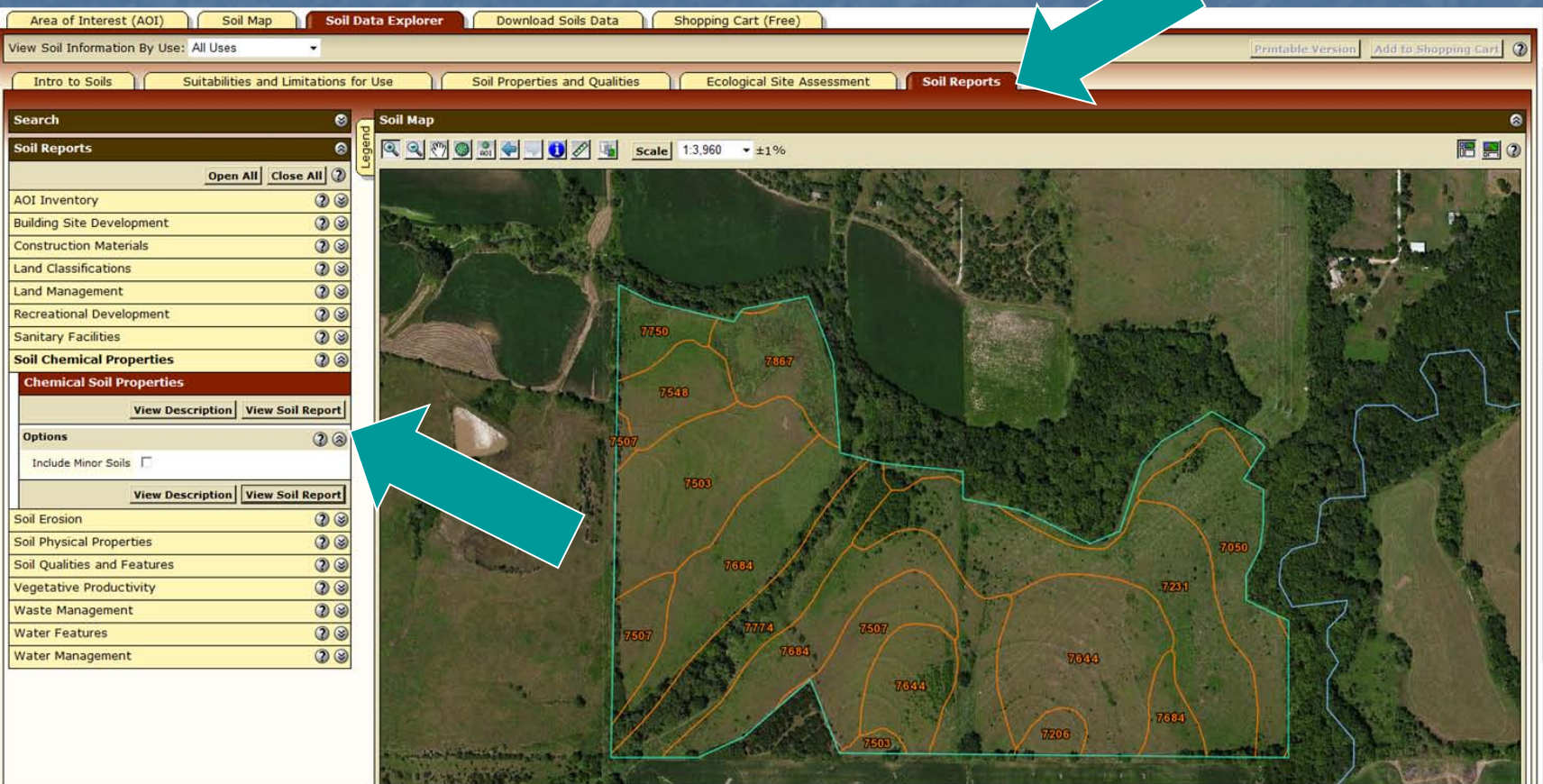

 A broad selection of soil information relevant to specific topics is available in predetermined formats. Select a topic and click on the "View Soil Report" button to generate a report for your AOI.

# Sample Soil Report: Chemical Soil Properties

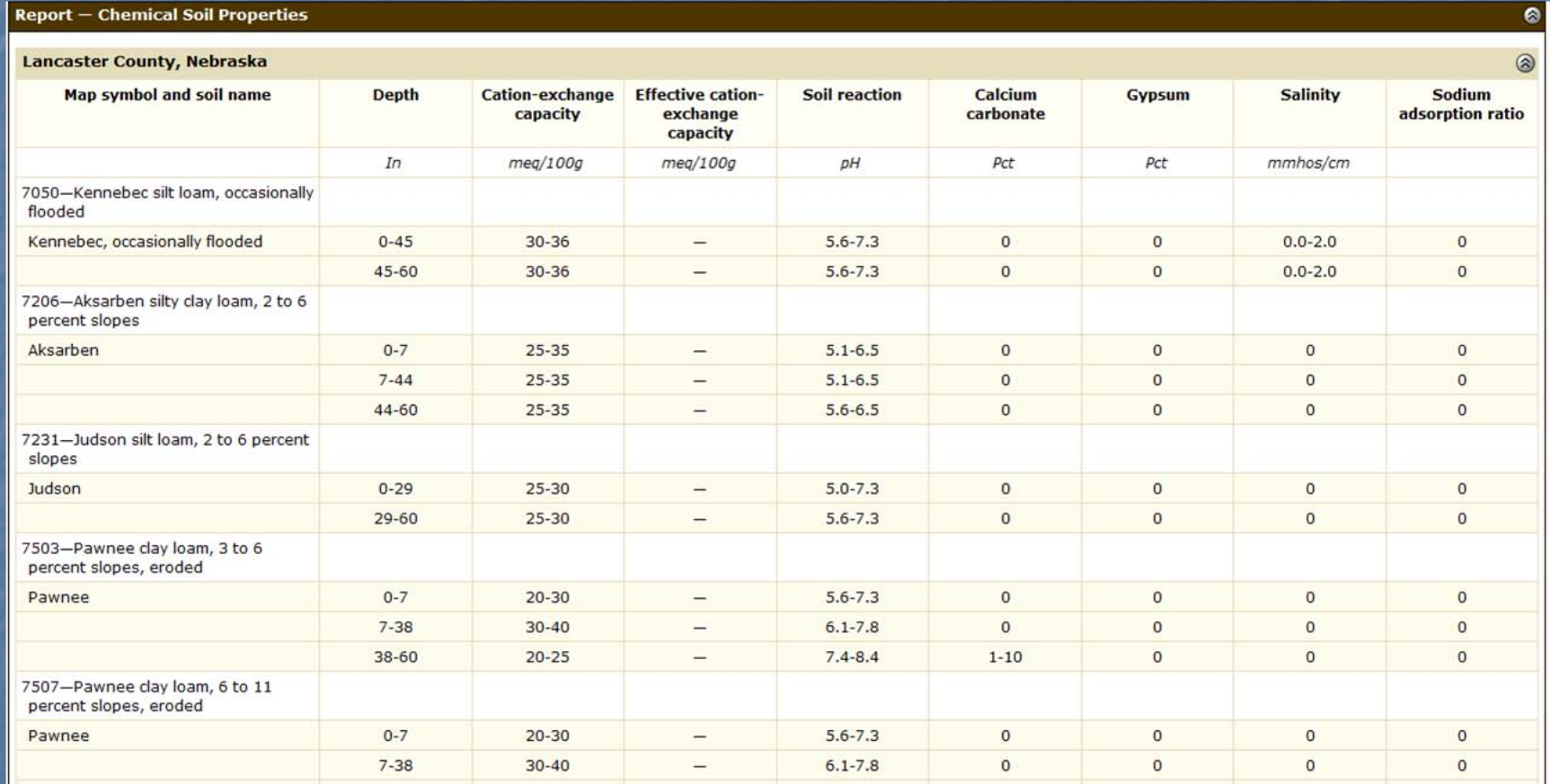

#### **The report is displayed below the soil map.**

### IId. Shopping Cart for Selected **Information**

**NOTE:** WSS allows you to generate a custom soil resource report (in PDF) by adding selections to the free shopping cart.

The report is customized for your AOI.

- The soil map, map unit legend, and map unit descriptions are included by default.
- $\blacksquare$  The other content is specifically chosen by you:
	- **Thematic maps (including summary tables and text),**
	- **Ecological site description map and information,**
	- **Tabular data tables, and**
	- **Introductory material.**

# The Shopping Cart

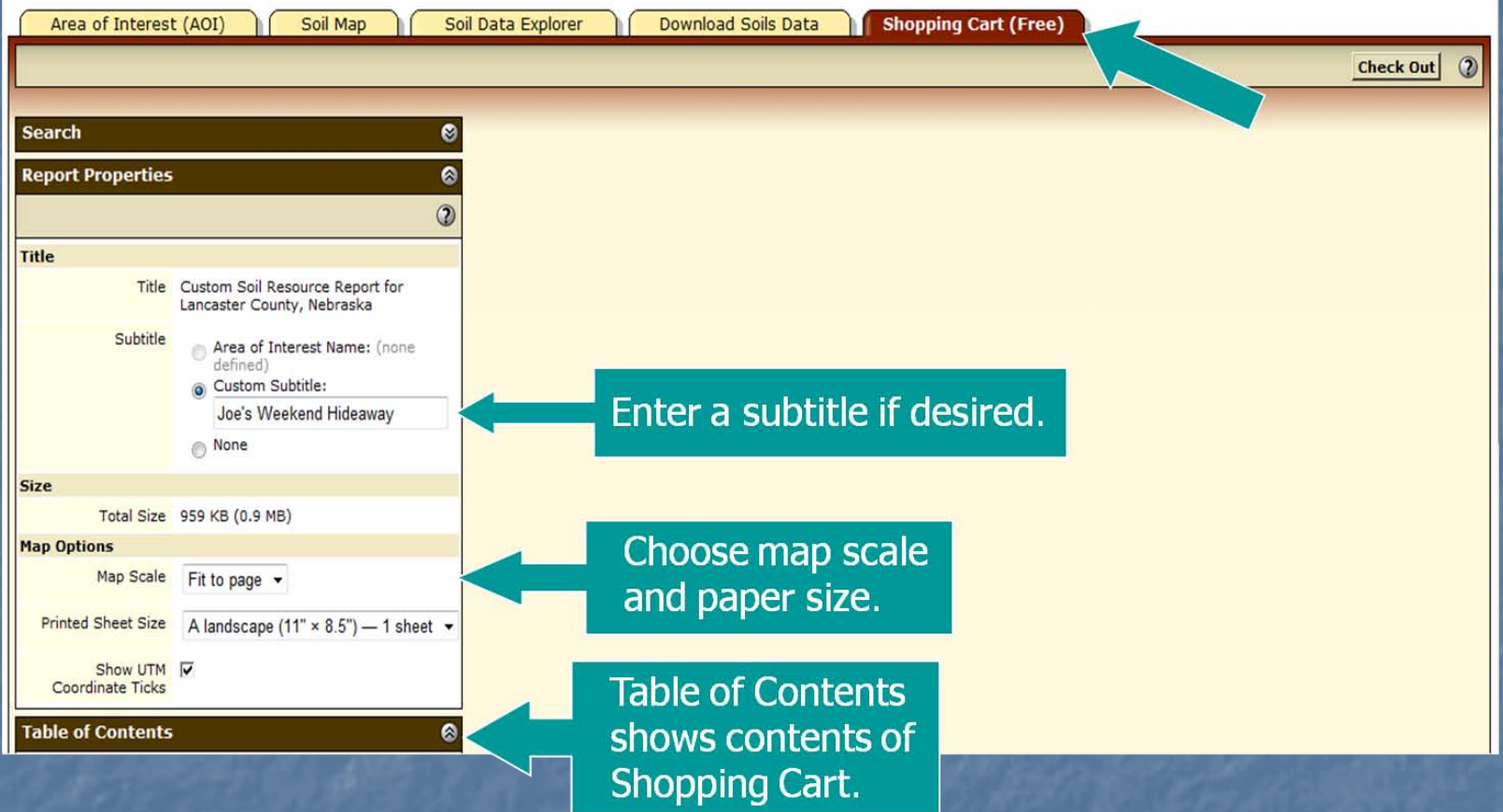

**The shopping cart provides you with options for building** a report based on your selections from the other tabs.

Part II(d): Soil Data, Shopping Cart

# Table of Contents

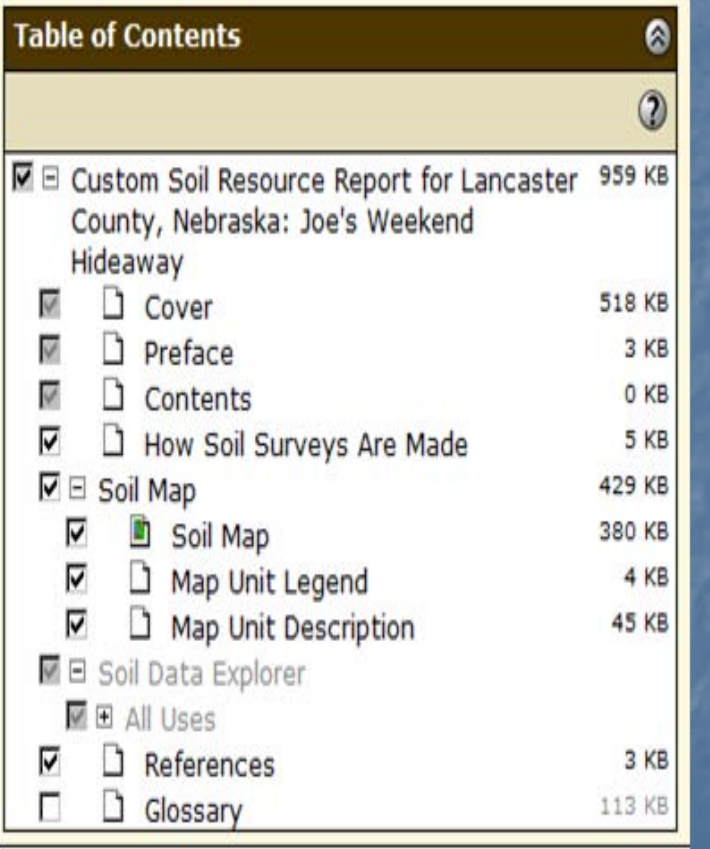

Soil map, map unit legend, and map unit descriptions are included by default.

Items can be deselected by unchecking them on the list if you decide you do not want them in your report. Additional items must be added in previous screens.

#### Preview an Item

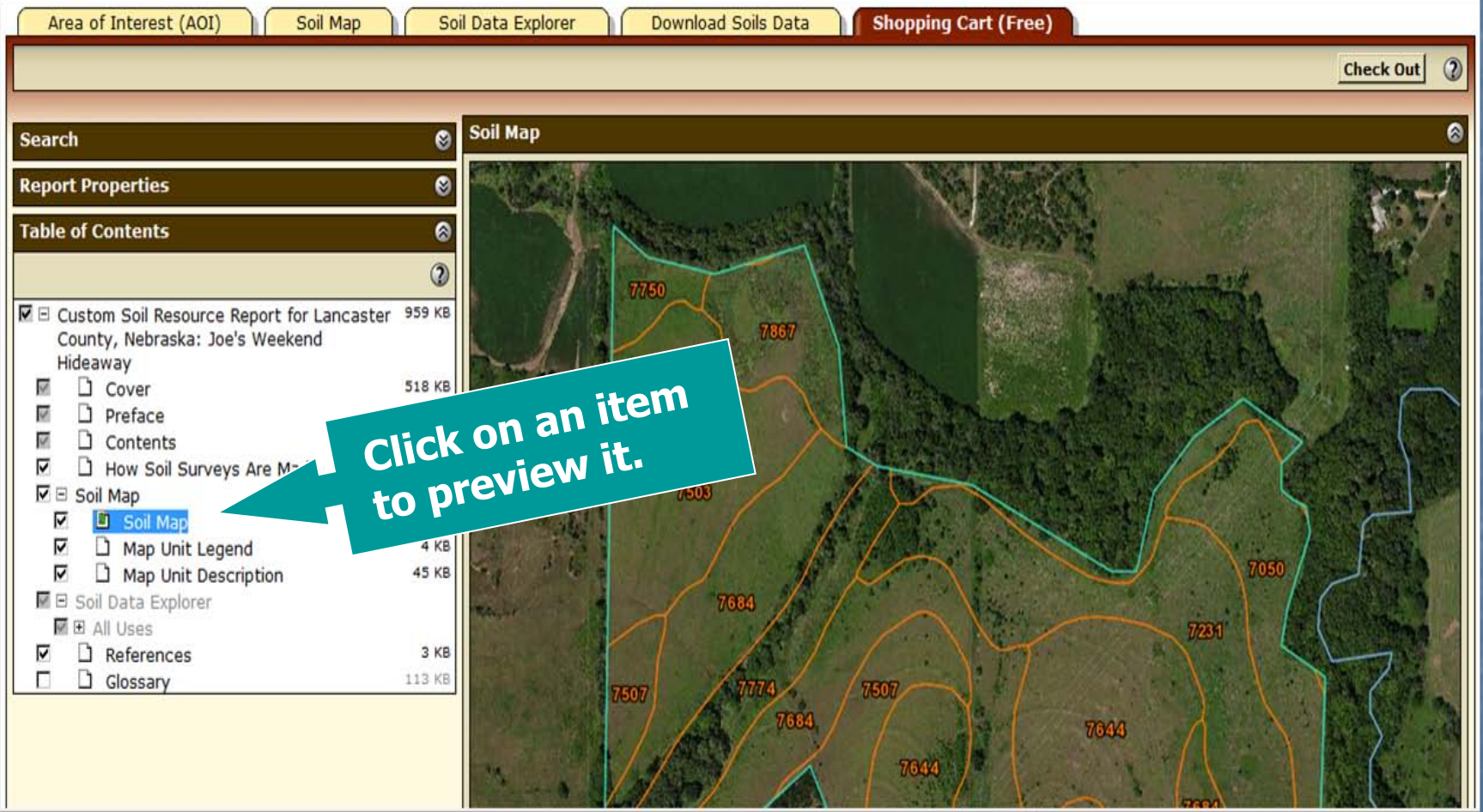

# Check Out

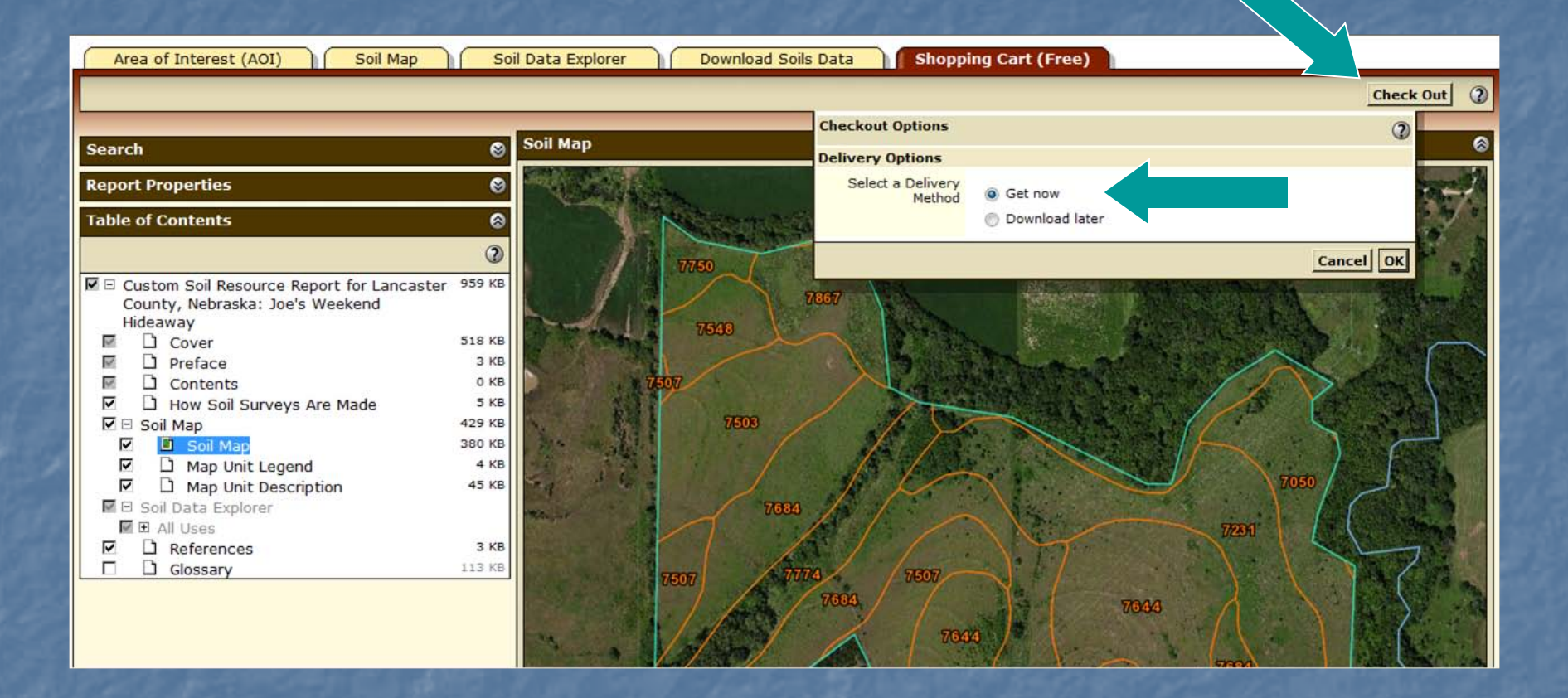

• During check out, you can elect to get the file now or later. The "Download later" option can be beneficial if the file is large.

• Click the "OK" button to initiate checkout.

# Generation of Custom Soil Resource Report

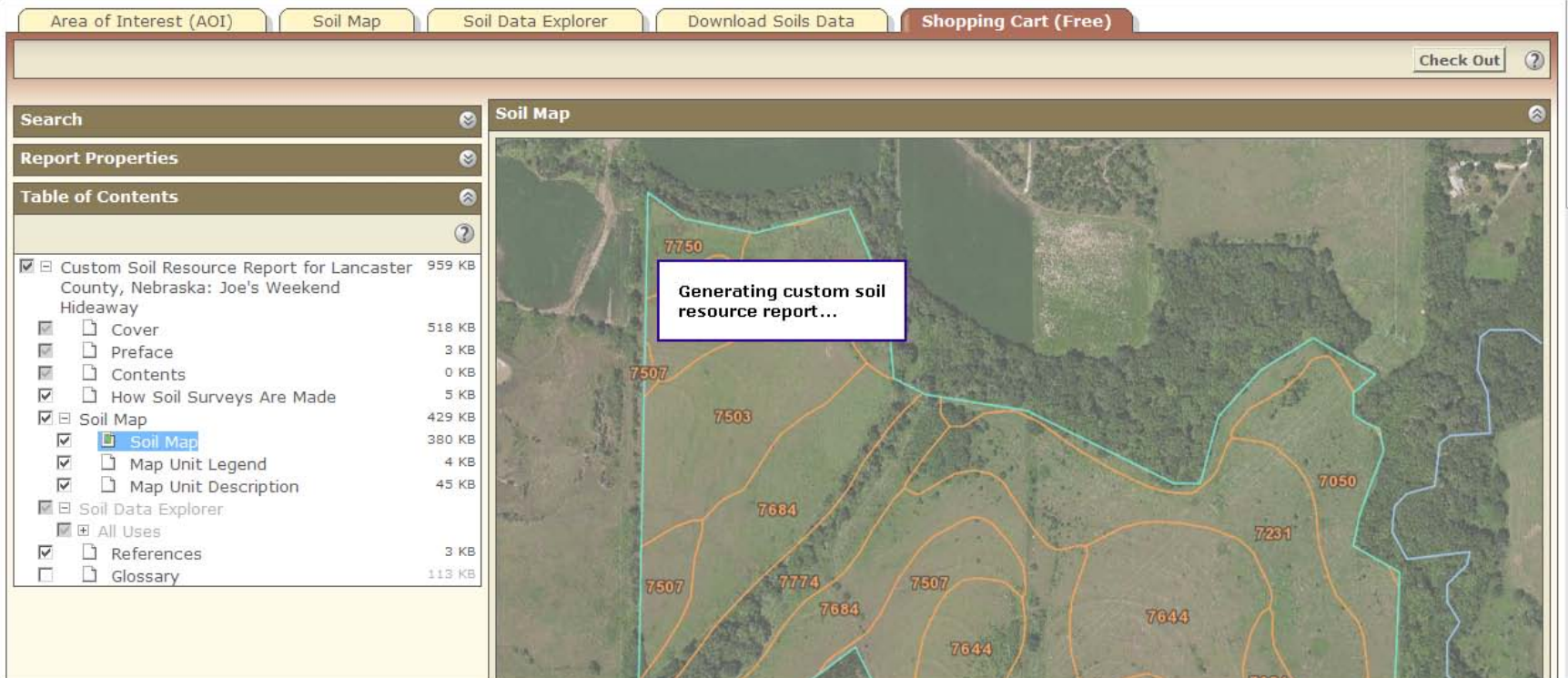

The time required to generate the report depends on the size and complexity of the items included and on the current traffic on the system.

# Custom Soil Resource Report

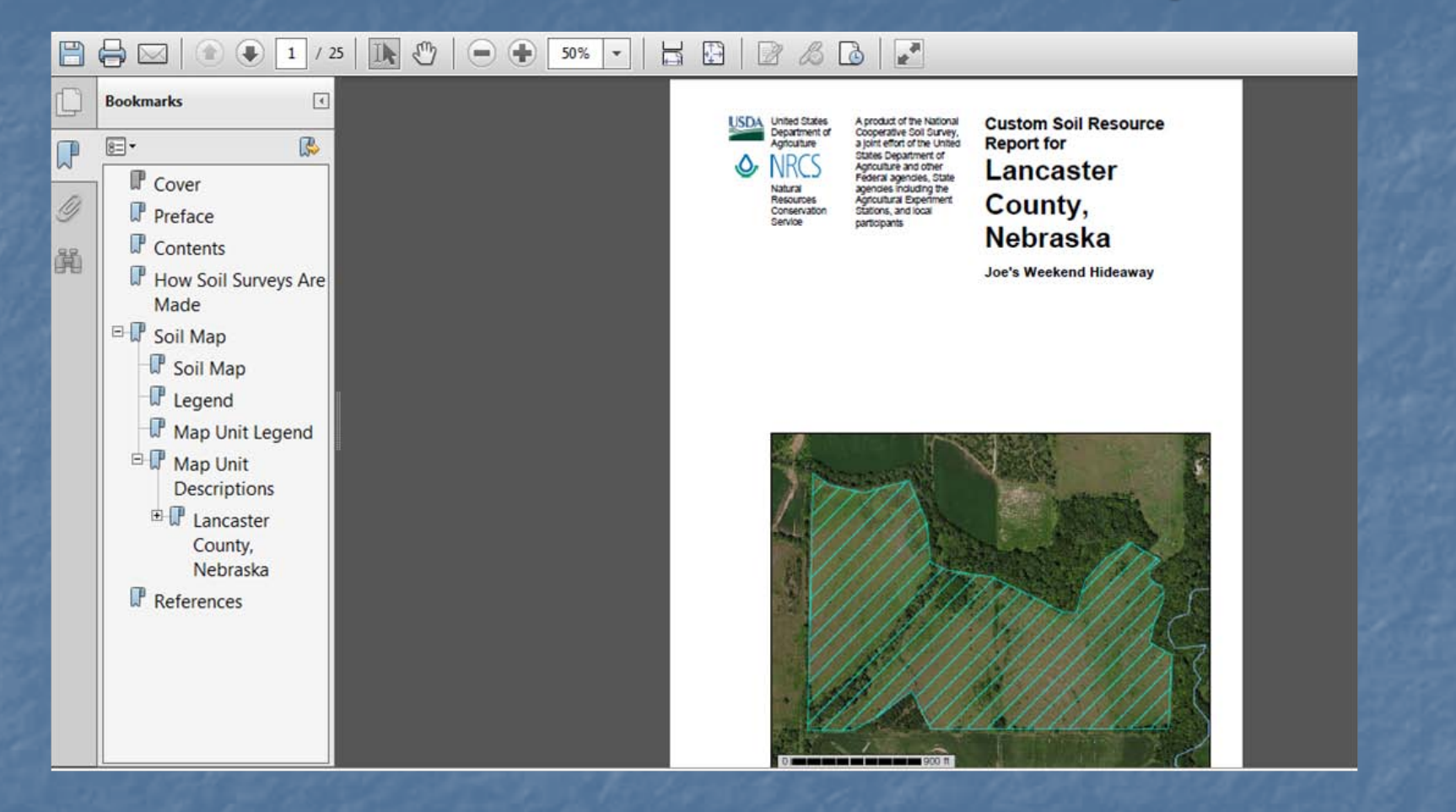

The report is generated as a PDF file that can be opened directly or saved to your local computer.

Part II(d): Soil Data, Shopping Cart

# Part III: Download Data for GIS

**Overview Download** ■ SSURGO Data for an Area of Interest (AOI) SSURGO Data for a Survey Area STATSGO<sub>2</sub> data

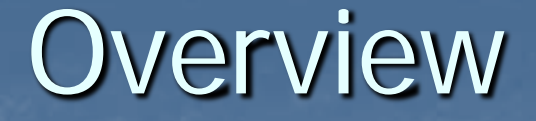

**NOTE:** WASS 3.0 allows you to download raw soil data for use in a local GIS.

**This feature replaces the data download** functionality formerly in the Soil Data Mart. You can download:

SSURGO data clipped to the AOI boundary, SSURGO data for entire soil survey areas, STATSGO2 data by state or for the entire U.S. **Links to SSURGO metadata reports are** available.

# Download Soils Data

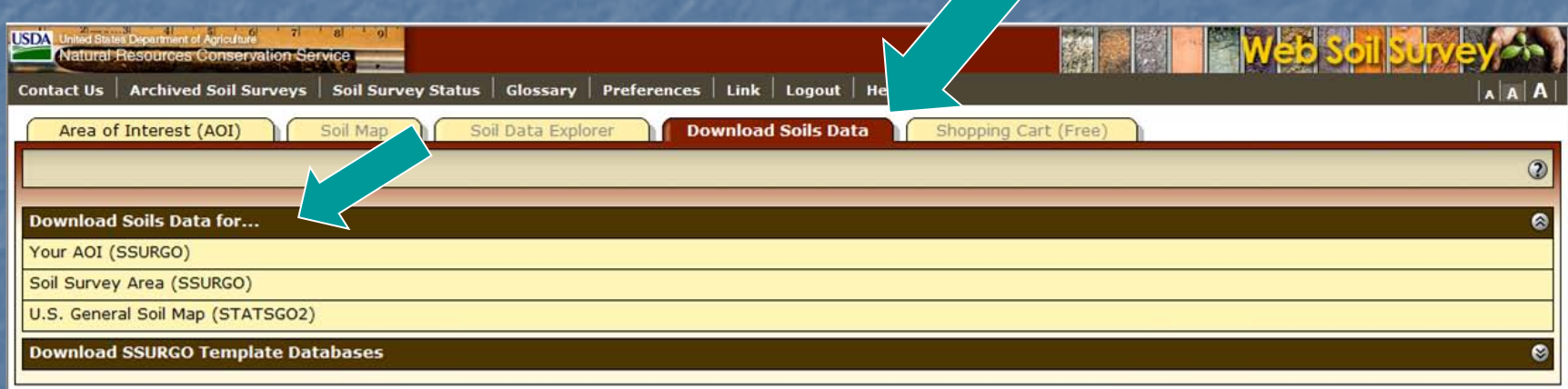

FOIA | Accessibility Statement | Privacy Policy | Non-Discrimination Statement | Information Quality | USA.gov | White House

# SSURGO Data for Your AOI

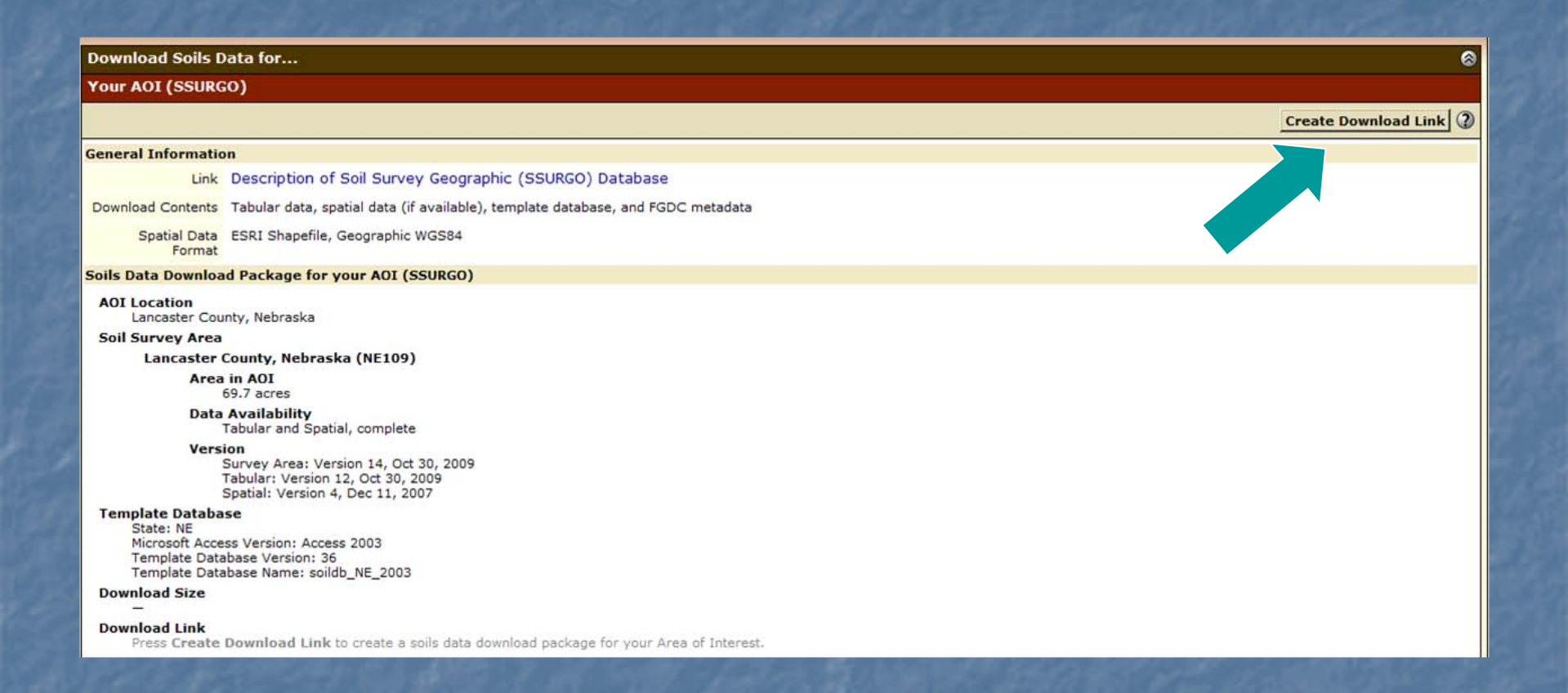

**If you have already designated a specific area of interest (see Part** II above), you can download the GIS data for the area.
# SSURGO Data for a Survey Area

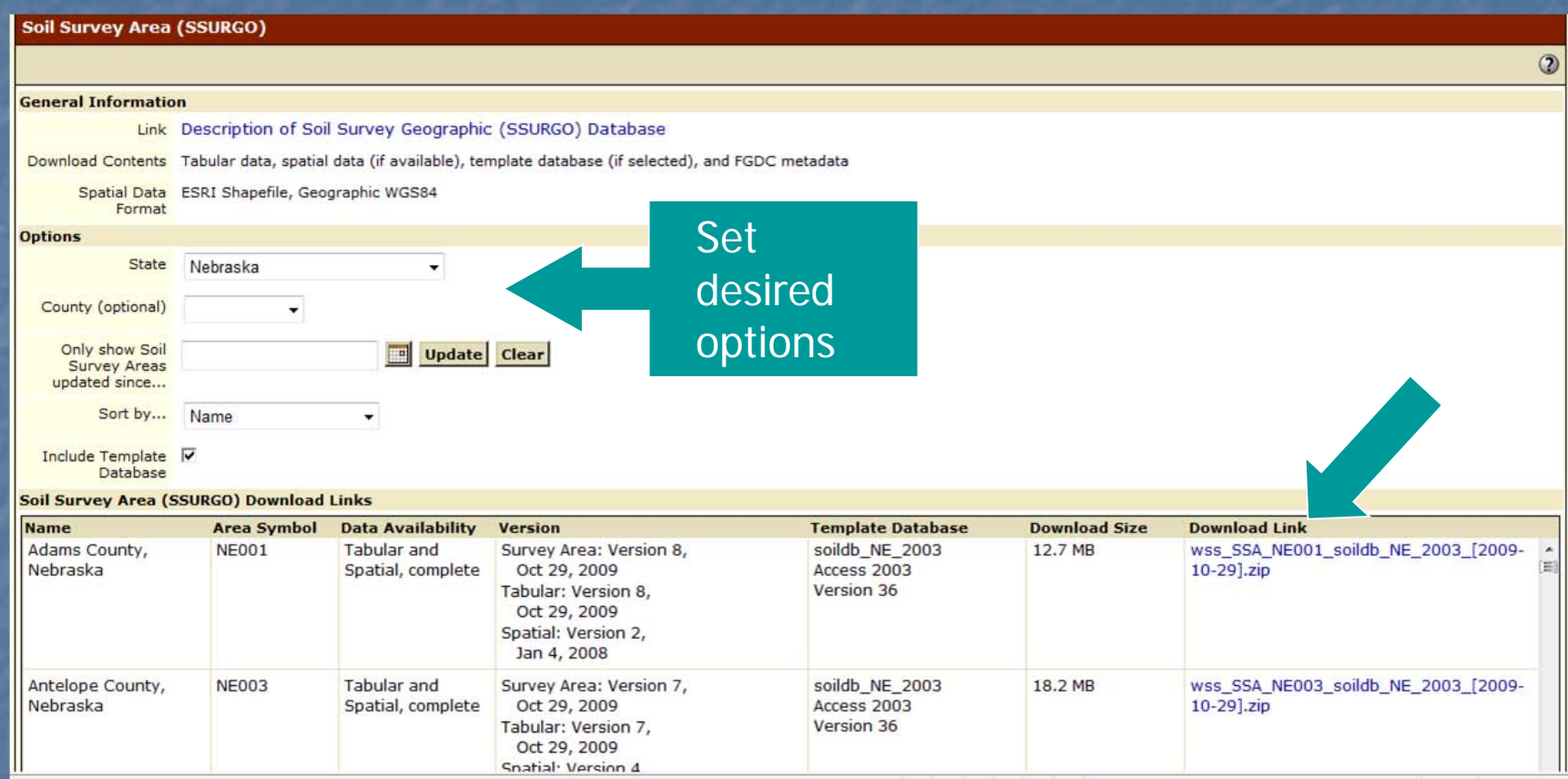

**The Figure 20 You can download the GIS data for an entire soil survey area. Such** areas are commonly entire counties. Scroll through the list of available soil survey areas by state, then click the Download Link.

### STATSGO2 Data

### **Download Soils Data for...**

Your AOI (SSURGO)

Soil Survey Area (SSURGO)

**U.S. General Soil Map (STATSGO2)** 

### **General Information**

Link Description of U.S. General Soil Map (STATSGO2)

Download Contents Tabular data, spatial data, template database, and FGDC metadata

Spatial Data ESRI Shapefile, Geographic WGS84 Format

### **STATSGO2 Download Links**

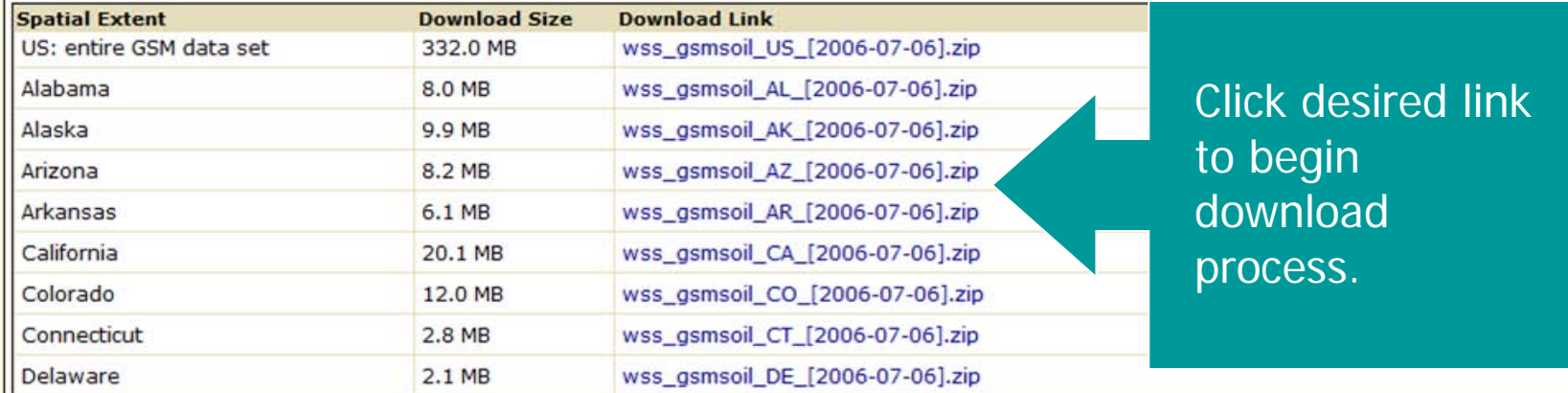

**You can download STATSGO2 data for the entire** U.S. or for individual states.

### Questions?

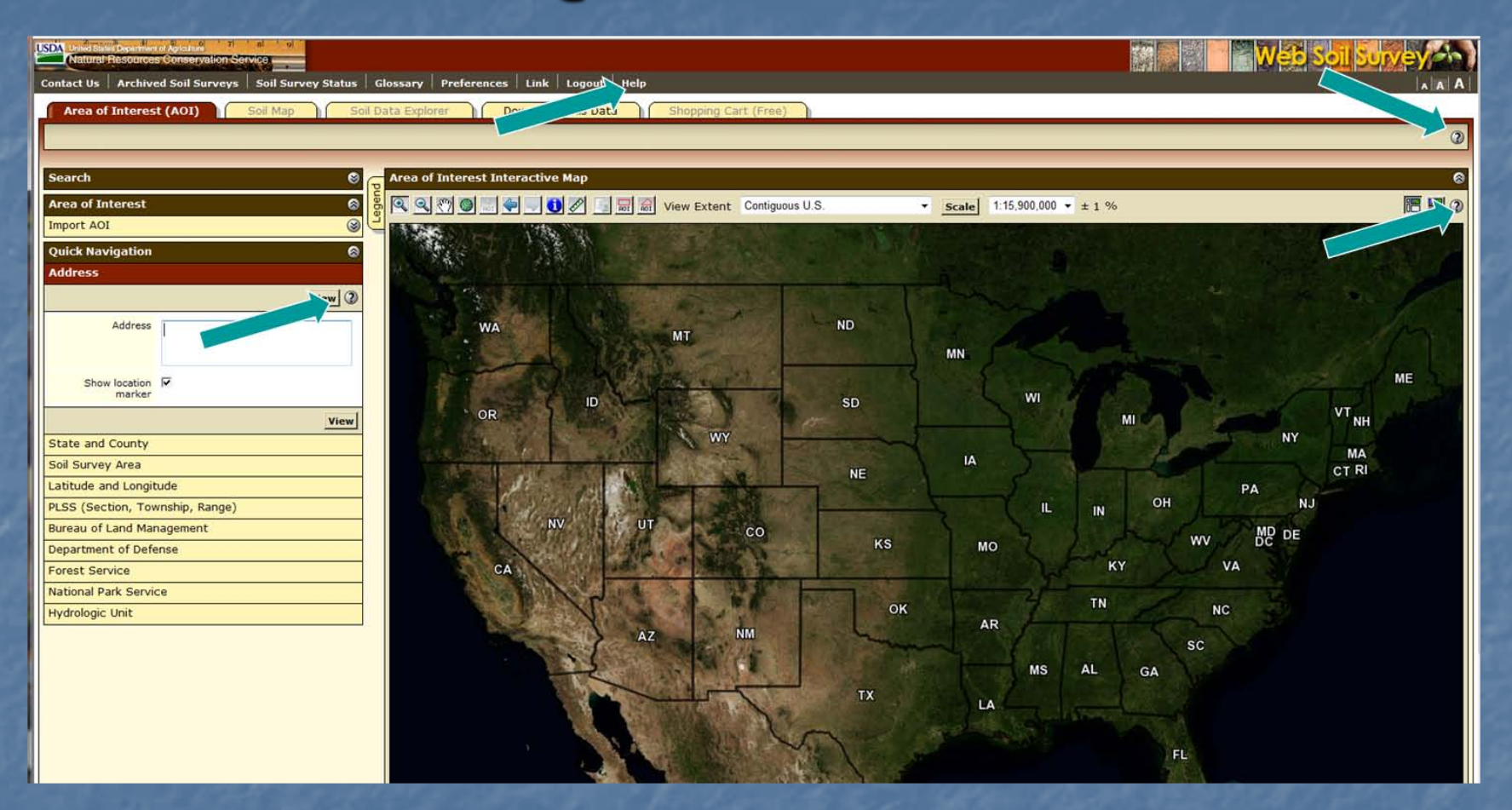

You can get general help from the top navigation bar or context-specific help from the "?" symbols.

## More Ways to Get Help

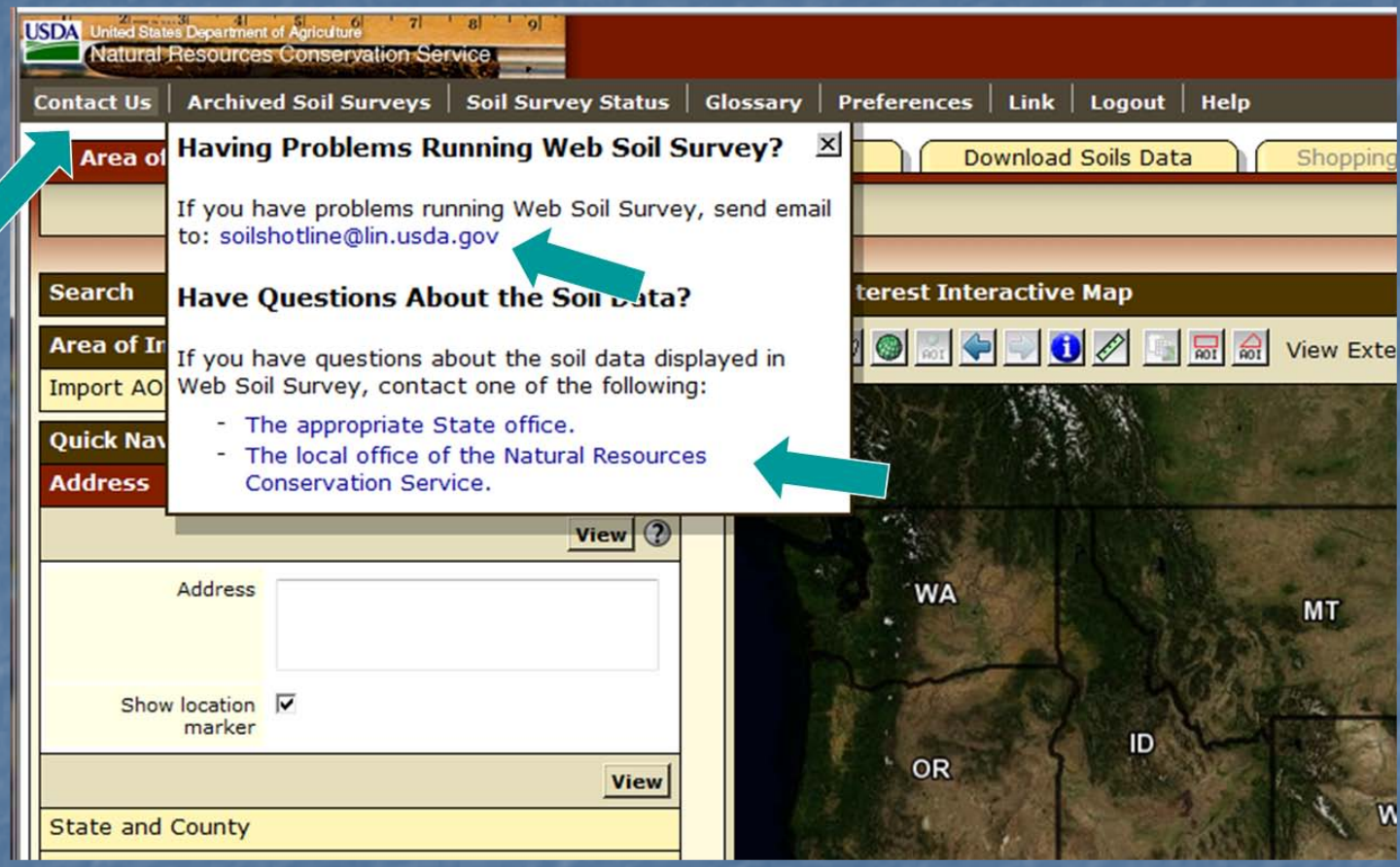

■ You can get help via email by clicking on "Contact Us" and then clicking on one of the links.